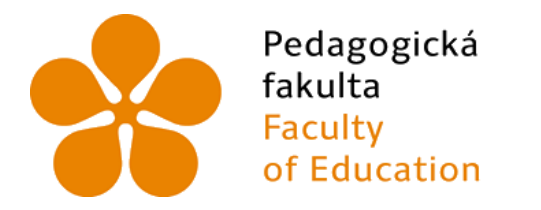

Jihočeská univerzita v Českých Budějovicích University of South Bohemia in České Budějovice

Jihočeská univerzita v Českých Budějovicích

Pedagogická fakulta

Katedra Informatiky

Bakalářská práce

# Rozšíření softwaru Scratch pro robotickou učební pomůcku Lego Mindstorms

Vypracoval: Matěj Pelikán

Vedoucí práce: Mgr. Patrik Klofáč, Ph.D.

České Budějovice 2024

JIHOČESKÁ UNIVERZITA V ČESKÝCH BUDĚJOVICÍCH

Pedagogická fakulta Akademický rok: 2022/2023

# ZADÁNÍ BAKALÁŘSKÉ PRÁCE

(projektu, uměleckého díla, uměleckého výkonu)

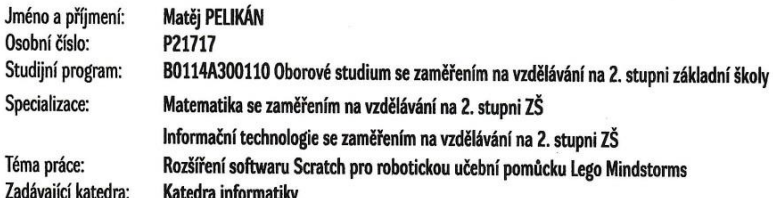

#### Zásady pro vypracování

Cílem bakalářské práce je zpracování rozšíření softwaru Scratch pro ovládání stavebnice Lego Mindstorms. Scratch je jednoduchý vizuální programovací jazyk, vhodný pro výuku programování na ZŠ. V teoretické části práce student stručně představí programovací prostředí Scratch a popíše způsob fungování a práci s Lego Mindstorms. V praktické části práce student zrealizuje testování a porovnávání všech funkcí rozšíření softwaru Scratch a jeho kompatibilitou se stavebnicí. Pro porovnání student prostuduje učebnici robotiky s Lego Mindstorms a zkontroluje, zda jsou všechny úlohy realizovatelné v prostředí Scratch, popřípadě po jakých úpravách a také jak pohodlné je jeho ovládání v porovnání s originálním programovacím prostředím. Student v praktické části práce bude porovnávat kód z učebnice robotiky s kódem vytvořeným v prostředí Scratch, který bude doložen patřičnými obrázky kódu. Výjimka k vedení kvalifikační práce dle Opatření 7/2017, čl. 20, odst. 9 povolena děkankou PF JU. Plné znění je založeno ve spisu studenta na studijním oddělení.

Rozsah pracovní zprávy: 40 Rozsah grafických prací: Forma zpracování bakalářské práce: tištěná

Seznam doporučené literatury:

- 1. BAUM, D. Definitive Guide to LEGO MINDSTORMS. 2ndEdition. Berkeley: Apress, 2002, ISBN 1-59059-063-5.
- 2. FERRARI, M. et al. Building Robots With Lego Mindstorms : TheUltimate Tool for Mindstorms Maniacs. Osborne: Syngress, 2001, ISBN 1-928994- $-67-9$
- 3. WATTERS, A. Lego Mindstorms: A History of Educational Robots. In: Hack Education: The History of the Future of Education Technology. Dostupné z: http://hackeducation.com/2015/04/10/mindstorms
- 4. ROBOTIKA S LEGO MINDSTORMS. Robotika s Lego Mindstorms [online]. Plzeň: Západočeská univerzita, 2020 [cit. 2022-03-28]. Dostupné z: https://lego.zcu.cz/ucebnice/index.html
- 5. KREJSA, J. Výuka základů programování v prostředí Scratch [online]. České Budějovice, 2013. Diplomová práce. Jihočeská univerzita v Českých Budějovicích, Pedagogická fakulta. Vedoucí práce Jiří Vaníček. Dostupné z: http://theses.cz/id/b5f11x/
- 6. DUBOVIC, J. Využití robota LEGO MINDSTORMS při výuce návrh soutěžních úloh. Praha, 2015. 45 s. Bakalářská práce. ČVUT, FEL, Katedra kybernetiky. Dostupné z: https://dspace.cvut.cz/handle/10467/61669

Vedoucí bakalářské práce:

# Mgr. Patrik Klofáč<br>Katedra informatiky

Datum zadání bakalářské práce: 20. března 2023<br>Termín odevzdání bakalářské práce: 30. dubna 2024

doc. RNDr. Helena Koldová, Ph.D.<br>děkanka

 $\mathcal{M}$ 

**CASKYCH BLIDE** 

**MON** 

 $\subset$ 

doc. FaedDr. Jiří Vaníček, Ph.D.<br>vedoucí katedry

V Českých Budějovicích dne 20. března 2023

# **Poděkování**

Chtěl poděkovat panu Mgr. Patriku Klofáčovi, PhD za odborné vedení práce a cenné rady, kterými mi pomohl tuto práci zkompletovat.

# **Prohlášení**

Prohlašuji, že jsem autorem této kvalifikační práce a že jsem ji vypracoval pouze s použitím pramenů a literatury uvedených v seznamu použitých zdrojů.

V Českých Budějovicích dne

Matěj Pelikán

#### **Abstrakt**

Cílem závěrečné práce bylo zpracovaní rozšíření online blokového programovacího prostředí Scratch pro ovládání Lego Mindstorms na úlohách z učebnice Robotika s LEGO® Mindstorms pro 2. stupeň ZŠ.

Teoretická část práce byla věnována seznámení s prostředím aplikace Lego Mindstorms EV3 Education a s rozšířeným prostředím ve Scratchi. Dále bylo popsáno, jak moc bylo rozšíření Scratche kompatibilní se stavebnicí, které příkazy fungovaly a které naopak nefungovaly či pracovaly s odchylkami. Byla porovnána náročnost prostředí pro uživatele Scratche oproti originální aplikaci.

V praktické části práce byly zrealizovány jednotlivé úlohy v originálním prostředí aplikace a následně v rozšířeném prostředí Scratche. U každé z úloh bylo popsáno, zda je bylo možné zrealizovat nebo případně po jakých úpravách. K originálním kódům z učebnice byly doplněny alternativní fotografie nově vytvořených kódů pro rozšířené prostředí Scratche.

#### **Klíčová slova**

Lego Mindstorms EV3, Scratch, robotika, učebnice Robotika s LEGO® Mindstorms

#### **Abstract**

The aim of the final work was to develop an extension of the online block programming environment Scratch for controlling Lego Mindstorms on tasks from the textbook Robotics with LEGO® Mindstorms for 2nd grade of primary school.

The theoretical part of the thesis was devoted to the introduction of the Lego Mindstorms EV3 Education application environment and the extended environment in Scratch. Furthermore, it was described how compatible the Scratch extension was with the kit, which commands worked and which ones did not work or worked with deviations. The complexity of the environment for Scratch users was compared to the original application.

In the practical part of the work, individual tasks were implemented in the original application environment and then in the extended Scratche environment. For each of the tasks it was described whether it was possible to implement them or, if necessary, after what modifications. Alternative photographs of the newly created codes for the extended Scratch environment were added to the original codes from the textbook.

#### **Keywords**

Lego Mindstorms EV3, Scratch, robotics, textbook Robotics with LEGO® Mindstorms

# Obsah

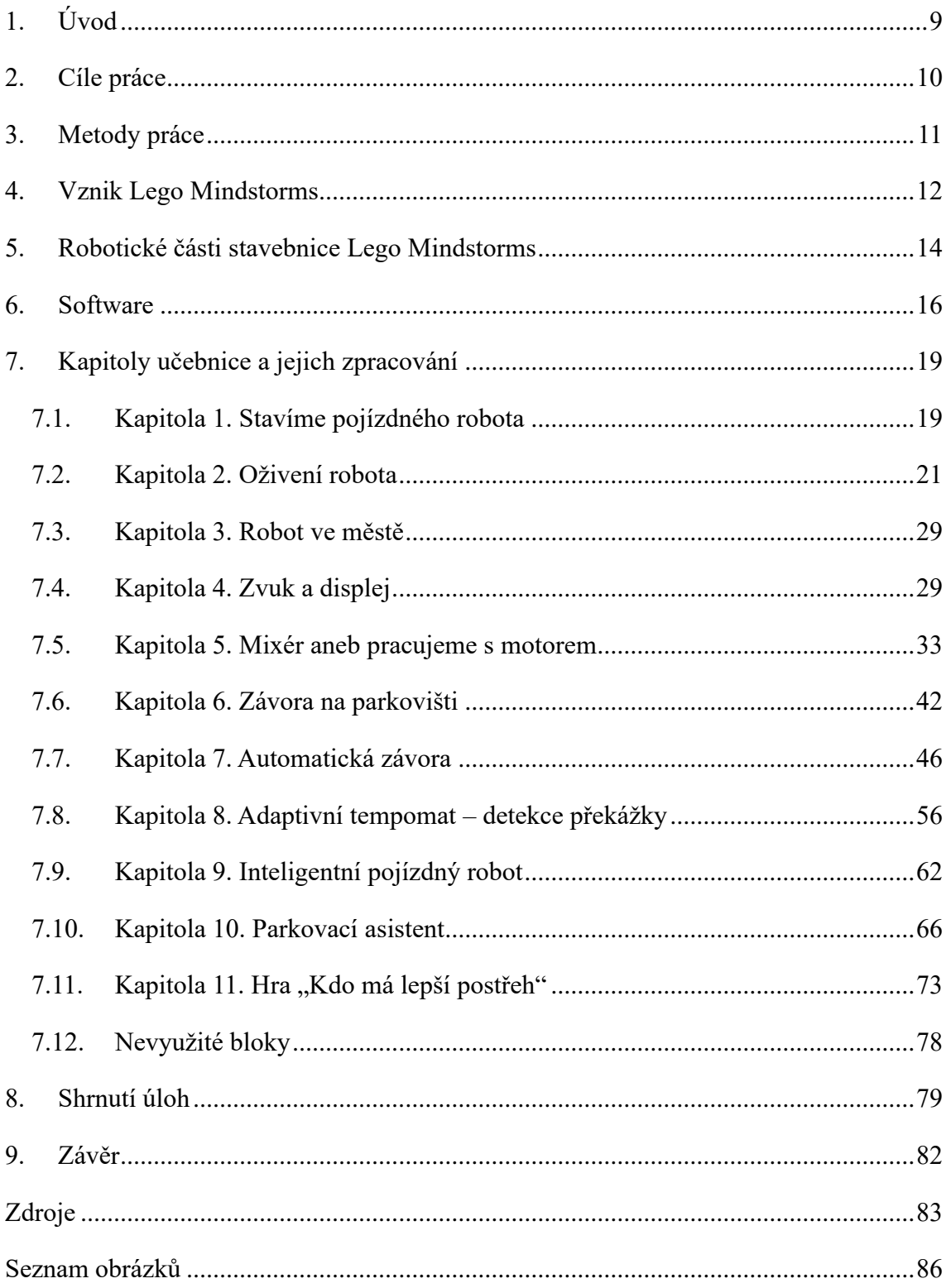

# <span id="page-8-0"></span>**1. Úvod**

Ať chceme nebo ne, roboti se stávají nedílnou součástí našeho každodenního života, a proto je na místě žáky s tímto tématem seznamovat již na základní škole. K tomuto má napomáhat celá řada robotických pomůcek vhodných do výukového procesu předmětu informatika. Mezi ně patří i robotická stavebnice Lego Mindstorms EV3. Díky této programovatelné robotické stavebnici si žáci mohou vyzkoušet jaké je programovat robota tak, aby plnil jejich požadavky, které robotovi skrze programovací prostředí zadají. Na dvě vybraná programovací prostředí se podrobněji zaměřuje tato práce.

Jedním z odrazových můstků na poli programování je pro žáky programovací prostředí Scratche. Scratch používá blokové programovací prostředí, které je pro žáky lépe uchopitelné než samotné psaní kódu po většinou v cizím jazyce – anglicky. Scratch, se kterým by se žáci měli setkat již na prvním stupni základní školy, disponuje rozšířením pro již zmiňovanou robotickou stavebnici Lego Mindstorms EV3. Pro toto prostředí známé dětem z hodin informatiky, neexistuje aktualizovaná verze učebnice Robotika s LEGO® Mindstorms pro 2. stupeň ZŠ, v níž jsou úlohy řešené v horizontálním blokovém prostředí originální aplikace.

V této práci byly úlohy z učebnice procházeny a naprogramovány v obou prostředích. Úspěchy či neúspěchy při řešení úkolů v rozšířeném prostředí Scratche byly zaznamenány opisem i fotografiemi kódů.

### <span id="page-9-0"></span>**2. Cíle práce**

Hlavním cílem bakalářské práce je otestovat kompatibilitu stavebnice Lego Mindstorms s rozšířením softwaru Scratch na úlohách z online učebnice Robotika s LEGO® Mindstorms pro 2. stupeň ZŠ. Kompatibilita stavebnice a rozšíření Scratche je testována na jednotlivých úlohách. U každé úlohy je naprogramováno řešení pro originální horizontální blokové prostředí aplikace Lego Mindstorms EV3 Education a následně pro porovnání v rozšíření softwaru Scratch.

Je popsáno, nakolik je toto rozšíření kompatibilní se stavebnicí Lego Mindstorms, které příkazy rozšíření Scratche fungují nebo pracují s odchylkami a také jak pohodlné je jeho ovládání v porovnání s originálním programovacím prostředím. Pokud není možné úlohu zrealizovat v rozšířeném prostředí Scratche, je vyvinuta snaha o pozměnění zadání dané úlohy, tak aby její splnění bylo možné.

Dílčím cílem je vytvoření alternativy k originální fotodokumentaci kódu z učebnice. Fotografie realizovaného kódu v rozšíření Scratche fungují jako návod či ukázka toho, jak možné řešení může vypadat.

# <span id="page-10-0"></span>**3. Metody práce**

Při ověřování hlavního cíle této práce bylo zapotřebí otestovat rozšíření online blokového programovacího prostředí Scratch pro Lego Mindstorms na úlohách z učebnice a jeho schopnost zrealizovat jednotlivé úlohy tak, aby výsledek byl totožný či minimálně přibližný řešení v originálním prostředí, již nepodporované a zastaralé aplikace, Lego Mindstorms Education.

Každá z úloh byla postupně: nastudována, stručně popsán její cíl, naimplementována v originální aplikaci a otestována, zda půjde bez úprav stejně naprogramovat v rozšířeném prostředí Scratche. Práce popisuje možné odchylky, které bránily v úspěšném plnění jednotlivých dílčích úkonů z úloh. Kód byl upravován do té doby, než plně či pokud to nebylo možné, tak částečně splnil danou úlohu a její části. Provedené úpravy kódu či zadání daných úloh byly obrazově zdokumentovány.

#### <span id="page-11-0"></span>**4. Vznik Lego Mindstorms**

Historie samotného vzniku robotické stavebnice Lego Mindstorms sahá až do podzimu roku 1984, kdy tehdejší ředitel společnosti Lego, Kjeld Kirk Kristiansen, spatřil v televizi rozhovor s profesorem z MIT, Seymourem Papertem, ve kterém představoval, jak děti využívaly jím vytvořený programovací jazyk LOGO k ovládání robota připomínajícího želvu. Tento dětmi ovládaný robot dovedl vykonávat pohyby dopředu, dozadu, vlevo, vpravo a položení propisky a kreslení.[1][2]

Kristiansen byl zaskočen podobností filozofie své společnosti, filozofií doktora Papertna a potenciálem využití Lega pro učení a hru. Sjednal si proto návštěvu Media Lab v MIT, kde Paperton pracoval, a navštívil ho. Tento moment dal vzniku dlouhodobému partnerství mezi společností Lego a pracovištěm Media Lab.[2]

V polovině 80. let 19. století skupina výzkumníků jazyka LOGO začala naplno spolupracovat s pracovníky společnosti Lego. Jejich kolaborace vedla ke vzniku Lego/LOGO systému. Součástí nového systému byl programovací jazyk LOGO a části ze série Lego Technic například motory, ozubená kola a plastové trámy různých velikostí. Na rozdíl od původní želvy, která byla již sestavená, když ji děti dostaly, podoba Lego/LOGO robota závisela pouze na fantazii a požadavcích dětí na robota.[3][4]

Systém Lego/LOGO byl limitován svou nutností být připojen kabely k počítači. Každý z motorů a senzorů musel být připojen samostatným kabelem. Z kabelů se staly překážky pokaždé, když děti sestavily a na programovaly mobilního robota. Při pohybu robota se kabely zamotávaly samy do sebe, do objektů v okolí a celkově omezovaly jeho rozsah pohybu. Tento problém v roce 1988 vyřešila skupina v čele s Fredem Martinem z Media Lab, která přišla s nápadem přesunout část počítače do robota. Světlo světa spatřila první programovatelná kostka se jménem Gray Brick o velikosti balíčku hracích karet. Program napsaný v počítači stačilo stáhnout do kostky robota pomocí kabelu a po stažení programu kabel odpojit.[3][4][5][6]

Vývoj se nezastavoval a mezi roky 1994 a 1996 vznikla druhá generace programovatelné kostky jménem Red Brick. Kostka byla robustnější než její šedá předchůdkyně, a proto byla mnohem vhodnější pro využití ve školním prostředí. Využití stavebnice bylo otestováno na třech školách ve Spojených státech a na projektu Lighthouse v Thajsku.[4][7]

Využití kostky Red Brick v praxi posloužilo jako základ pro vývoj další generace programovatelné kostky Lego RCX Brick, která už napřímo vedla k řadě Mindstorms. Tento koncept se měl stát komerčně dostupnějším. Po rozšíření nového typu kostky se dokonce začala objevovat alternativní programovací rozhraní od nadšených programátorů mimo společnost Lego.[4][8]

Na začátku roku v lednu 1998 byla na Royal College of Art v Londýně oficiálně odhalena řada Lego Mindstorms. Srpnové spuštění prodeje této Lego řady bylo tak úspěšné, že se vyprodala již 1. prosince téhož roku a do budoucna se stala nejprodávanějším produktem společnosti Lego [9]. Řada Mindstorms se skládala ze třech generací souprav. Do první generace patří již zmiňovaná kostka RCX Brick z řady Robotics Invention System, zkráceně RIS. Druhá generace jménem NXT spuštěná v roce 2006 vylepšovala hardwarové vlastnosti programovatelné kostky a třetí generace se jménem EV3 kromě dalšího vylepšení hardwarových specifikací přinášela rozšíření o USB konektor, mikro SD slot a podporu WiFi a Bluetooth připojení.[2]

### <span id="page-13-0"></span>**5. Robotické části stavebnice Lego Mindstorms**

V krabici se stavebnicí se nachází spolu s EV3 Brickem, motory, senzory a kabely dohromady 541 dílků [10]. Za použití fantazie se dá z těchto dílků poskládat celá řada robotů.

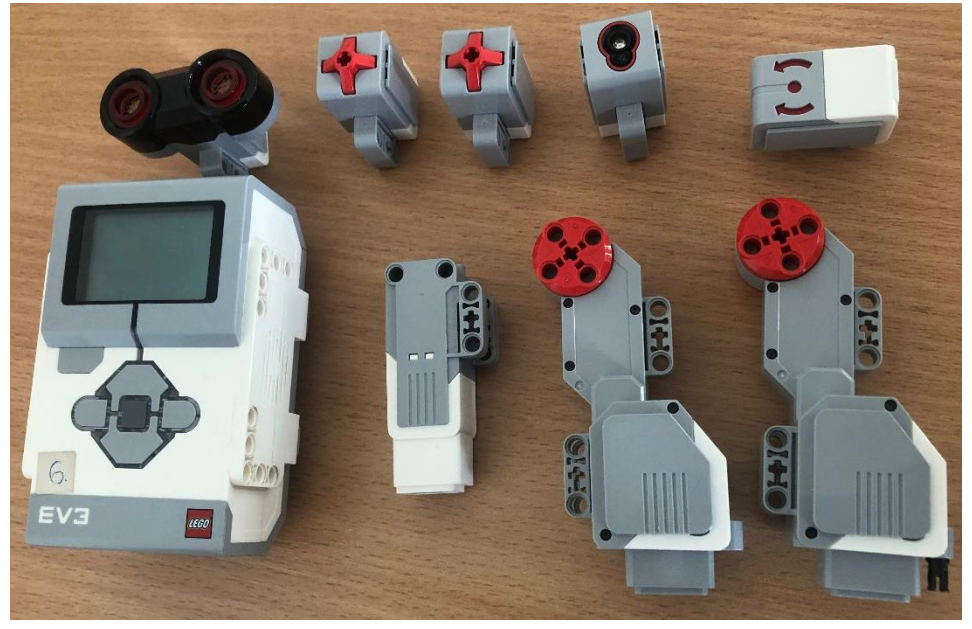

*Obrázek 1 Z levého horního rohu: ultrazvukový, dva dotykové, barevný a gyroskopický senzor Z levého dolního rohu: EV3 Brick, střední motor a dva velké motory*

Za nejdůležitější část stavebnice se dá jednoznačně považovat EV3 Brick, který je mozkem celého robota. Uvnitř EV3 Bricku se nachází procesor, který se stará o rozdělení jednotlivých příkazů putujících od uživatele ke koncovým zařízením a zároveň zpracovává data a informace ze senzorů [11]. Propojení Bricku s programovacím prostředím může být uskutečněno přes kabel, Bluetooth nebo WiFi [12].

Nezvyklý tvar velkého motoru je zapříčiněn obsahem skupiny převodů. Tyto převody upravují rychlost a sílu jakou se motor otáčí. V motoru je vestavěný snímač otáček, který napomáhá koordinaci při pohybu vpřed u dvou velkých motorů přítomných v jedné konstrukci robota. [11][12]

Střední motor je rychlejší a přesnější než velký motor. Jeho větší rychlost je kompenzována menší silou. Stejně jako u velkého motoru má i tento motor zabudovaný snímač otáček. [12]

Dotykový senzor je senzorem analogovým. Může zjišťovat tři stavy: stlačený, uvolněný a náraz (rychlé stlačení a uvolnění) [11]. V sadě se vyskytuje dvakrát [10].

Barevný senzor dokáže pracovat ve třech módech: rozlišení barev, intenzita odráženého světla a intenzita okolního světla. V módu rozlišování barev dokáže senzor rozpoznat černou, modrou, zelenou, žlutou, červenou, bílou a hnědou barvu objektu před ním. Pokud barvu nedokáže přesně určit vrací hodnotu "No Color" nebo detekovanou barvu přirovná barvě blízké na barevném spektru. Mód intenzity odráženého světla pracuje s hodnotami od 0 do 100 a využívá se v úlohách typu sleduj čáru. Poslední způsob použití barevného senzoru je intenzita okolního světla. Senzor zjišťuje hodnoty světla v prostředí robota a vrací naměřené hodnoty na škále od 0 do 100. [12]

Ultrazvukový senzor slouží ke zjištění vzdálenosti od překážky. Vytváří, stejně jako netopýři, ultrazvukové vlny, které se odrážejí od překážek a vracejí se do senzoru. Čas od vyslání až po vrácení vlny slouží k určení vzdálenosti od 3 do 255 centimetrů s přesností na jeden centimetr.[11][12]

Gyroskopický senzor dokáže zjistit úhel s přesností na 3 stupně a rychlost, kterou se robot otáčí. Dvě šipky na těle senzoru reprezentují směry, v nichž zjišťuje data.[11][12]

#### <span id="page-15-0"></span>**6. Software**

#### **6.1.Originální aplikace Lego Mindstorms**

Originální horizontální blokové programovací prostředí Lego aplikace, původně pojmenované pouze jako EV3 Lab [13], je nyní přejmenované a dostupné ke stažení ve dvou variantách Home a Education [14]. Verze aplikace Home je, jak název napovídá, určena spíše pro domácí užití, disponuje pestrou grafikou, zvuky a animacemi, které by mohly při hodině dětem narušovat jejich soustředění. Verze Education žádnými rušivými prvky nedisponuje, a proto je vhodnější pro užití ve školních hodinách.[15]

#### **6.2.Rozšířené prostředí Scratche**

Scratch je vizuální blokový programovací jazyk, který umožňuje vytváření vlastního programu pomocí skládáním předdefinovaných bloků tvořených skripty vertikálně pod sebe. Tento typ programovacího jazyka zabraňuje vzniku možných syntaktických chyb při psaní kódu a frustraci studentů, kteří se začínají učit programovat. Je dostupný z webového prohlížeče na jeho oficiálních stránkách [16] a pro práci s ním nevyžaduje stažení.[17][18]

Scratch disponuje mnoha rozšířeními a jedním z nich je i rozšíření pro stavebnici Lego Mindstorms EV3. Pro propojení rozšířeného prostředí Scratche a robota Lego Mindstorms EV3 je potřebné doinstalovat aplikaci Scratch link, která běží v pozadí počítače a funguje jako prostředník mezi hardwarem, v našem případě brickem, a projekty ve Scratchi [19]. Jak Scratch, tak jeho rozšíření disponují českou lokalizací, což v začátcích může napomáhat lepší orientaci v blocích [15].

#### **6.3.Bloky rozšířeného prostředí Scratche s Lego Mindstorms**

V rozšířeném prostředí Scratche existuje dohromady jedenáct bloků umožňujících práci s robotem, které mohou být pomyslně rozděleny do kategorií: pohyb, zvuk a zjištěné informace. K této kapitole se nám nepodařilo dohledat žádné publikace zabývající se rozšířeným prostředím Scratche, proto v kapitole uvádíme jako jediný zdroj Scratch.

Pro pohyb robota mohou být využity třemi bloky z Obrázku 2. První blok od shora nastavuje rychlost zvoleného motoru. Pokud nebude rychlost specifikována dopředu, motor bude automaticky nastaven na 100% rychlost. Zbylé dva bloky se starají o pohyb vpřed a vzad po časový interval. [16]

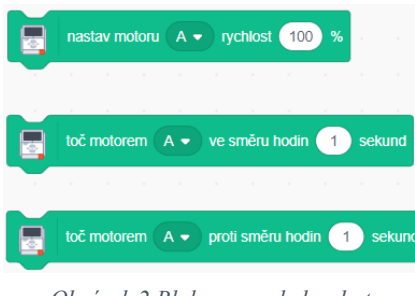

*Obrázek 2 Bloky pro pohyb robota*

Zvuk je možno ovládat jedním blokem. Máme možnost výběru ze 130 not, které blok po spuštění hraje námi stanovený čas.[16]

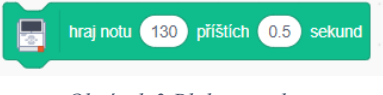

*Obrázek 3 Blok se zvukem*

Rozšířené prostředí Scratche poskytuje sedm bloků zjišťující informace. Přesněji šest bloků informujících o stavu prostředí a jeden blok o stavu robota. První dva horní bloky viz Obrázek 4 pracují s hodnotou z barevného senzoru, který poskytuje informace o intenzitě světla v rozsahu 0 až 100 jednotek. Třetí a čtvrtý blok informuje o naměřených hodnotách vzdálenosti ultrazvukovým senzorem na škále od 0 do 100. Blok pátý a šestý předávají programu informaci, zda byl stisknut zvolený dotykový senzor. Posledním sedmým blokem je pozice zvoleného motoru. Pozice motoru je uváděna od 0 do 360 stupňů. [16]

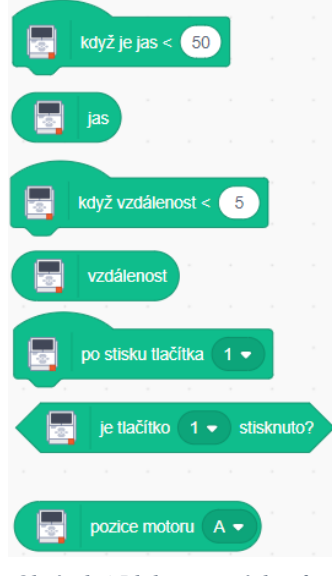

*Obrázek 4 Bloky zjištěných informací*

## <span id="page-18-0"></span>**7. Kapitoly učebnice a jejich zpracování**

Některé z fotografií kódů mohou být vzhledem k rozsáhlosti programu špatně čitelné, proto všechny námi vytvořené kódy z jednotlivých kapitol byly nahrány do sdíleného Scratch studia, ve kterém se nachází 44 projektů a je dostupné na adrese: https://scratch.mit.edu/studios/33795681.

Učebnice se skládá z 11 kapitol. Každá kapitola má své podkapitoly, ve kterých se nacházejí jednotlivé úkoly jako tomu je na obrázku níže.

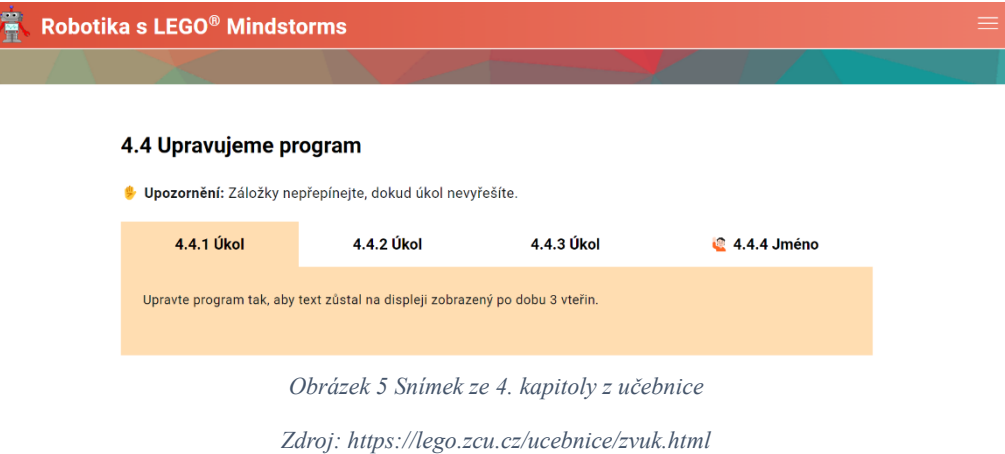

#### <span id="page-18-1"></span>**7.1. Kapitola 1. Stavíme pojízdného robota**

#### **7.1.1. Cíl**

Cílem první části kapitoly bylo samotné sestavení základního pojízdného robota. Toho bychom měli dosáhnout pomocí PDF manuálu, který byl součástí kapitoly. Dalším úkolem této kapitoly bylo propojení aplikace s kostkou pomocí USB kabelu.[14]

#### **7.1.2. Prostředí originální aplikace**

Po propojení počítače a robota se nám robot ukázal ihned v nabídce. Zde jsme se mohli rozhodnout, zda budeme chtít programy spouštět napřímo přes připojený USB kabel nebo až po jejich stažení do kostky.

#### **7.1.3. Prostředí rozšíření Scratche**

Propojení prostředí s robotem pomocí kabelu nebylo podporováno, z tohoto důvodu jsme byli nuceni použít rozhraní Bluetooth. Před spárováním robota a rozšířeného prostředí Scratche jsme museli do počítače stáhnout aplikaci jménem Scratch Link, která propojení zajišťovala.

#### **7.1.4. Problémy při řešení, postřehy a úpravy**

Shodli jsme se na tom, že z důvodu nemožnosti propojení rozšířeného prostředí Scratche s robotem pomocí kabelu budeme nadále využívat možnosti propojení obou prostředí pouze pomocí rozhraní Bluetooth, abychom dosáhli stejných podmínek. Propojení USB kabelem se nám zdálo, i přes jeho délku, omezující, a proto jsme možnost spárování zařízení na dálku uvítali. Tímto krokem ovšem nechceme USB kabel nijak znehodnocovat, protože jsme si vědomi, že ne všechny školní počítačové učebny budou vybaveny počítači s technologií Bluetooth.

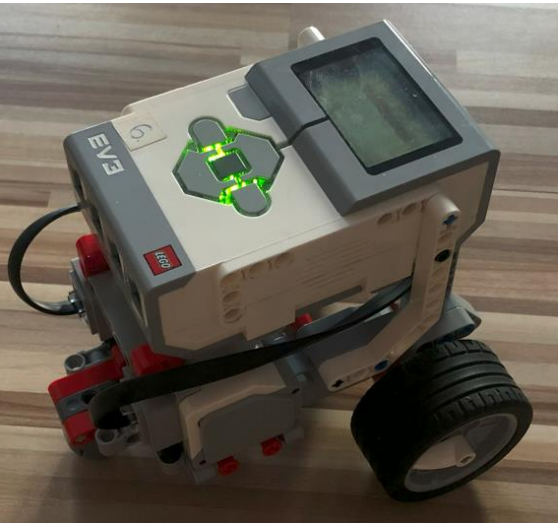

*Obrázek 6 Složený robot podle návodu z originální krabice*

#### **7.1.5. Porovnání**

Pokud pomineme nemožnost propojení rozšířeného prostředí Scratche a robota kabelem, tak bylo řešení této kapitoly zanedbatelně jednodušší pro uživatele aplikace. Při plnění úkolů ve Scratchi jsme nejdříve museli doinstalovat aplikaci Scratch Link, která se starala o připojení robota pomocí Bluetooth rozhraní.

#### <span id="page-20-0"></span>**7.2.Kapitola 2. Oživení robota**

#### **7.2.1. Cíl**

První úkol seznamuje programujícís motory, porty na kostce a s jejich označením. Zbylé úkoly kapitoly odhalovaly, jak se robot ovládá a mění rychlosti při změně parametrů.[14]

#### **7.2.2. Prostředí originální aplikace**

Úkoly 2.2 a 2.4.x nám představovaly práci s blokem pro pohyb obou kol po dobu námi zvoleného časového úseku.

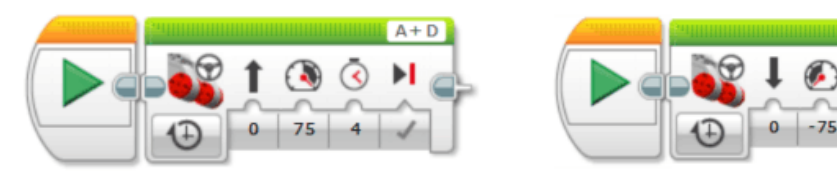

*Obrázek 9 Úkoly 2.2 a 2.4.1 aplikace Obrázek 7 Úkol 2.4.2 aplikace*

 $A + D$ 

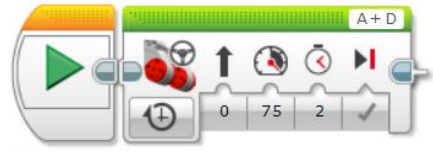

*Obrázek 8 Úkol 2.4.3 aplikace*

Úkol 2.5 ověřil naši zdatnost implementovat jízdu se změnou rychlosti.

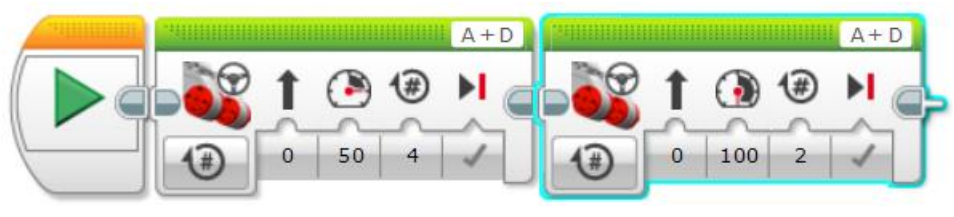

*Obrázek 10 Úkol 2.5 aplikace*

V úkolu 2.6.5 nám šlo o vytvoření programu, pomocí kterého robot ujede vzdálenost 30 centimetrů. Náš postup pro vyřešení úkolu byl následující: změřit si, jakou vzdálenost robot ujede za jednu otočku jeho kol a následně výpočtem pomocí trojčlenky zjistit, kolik otoček bude potřeba na ujetí požadované vzdálenosti 30 centimetrů.

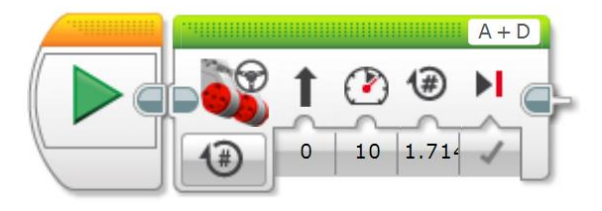

*Obrázek 11 Úkoly 2.6.5 aplikace*

Úkol 2.7 byl nepatrně náročnější na přípravu. Za pomoci papíru s úhly jsme několika pokusy vyzkoušeli, o kolik stupňů se přibližně robot otočí za jednu otočku kola. Pro finální výpočet počtu otoček pro pohyb vpravo o 90 stupňů jsme použili nám známou trojčlenku.

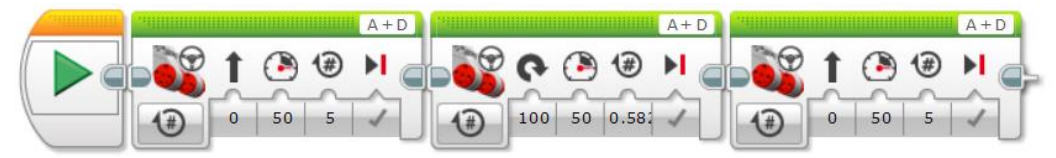

*Obrázek 12 Úkol 2.7 aplikace*

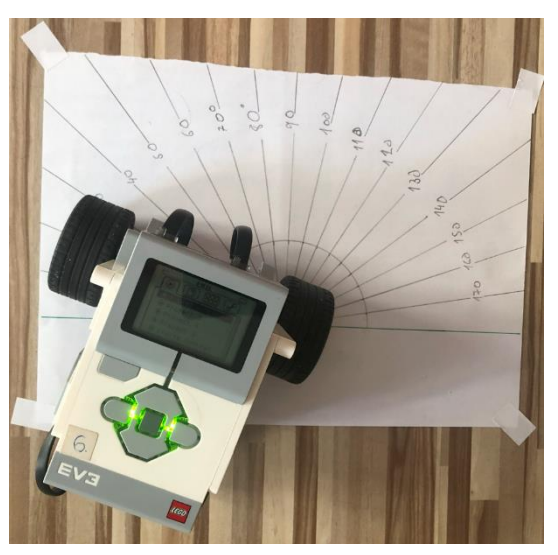

*Obrázek 13 Měření úhlu za jednu otočku*

Úkol 2.8.1 byl již z půlky hotov díky úkolu 2.6.5, kde jsme zjistili, kolik otoček kol je potřeba k uražení vzdálenosti 30 centimetrů. V tuto chvíli nám stačilo pouze vydělit počet otoček dvěma a použít blok čekání po dubu 3 sekund.

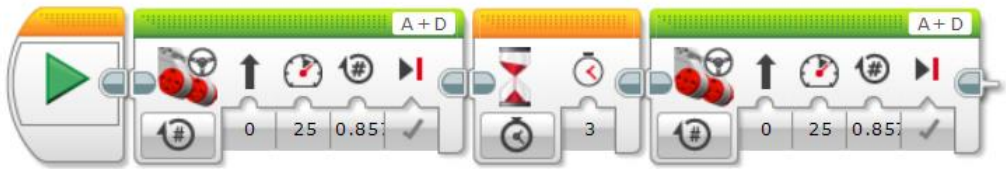

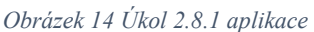

Pro úkol 2.8.2 jsme všechny potřebné údaje již znali. Stačilo jen zadat požadovaný počet otoček do bloků, jež pohybovaly robotem.

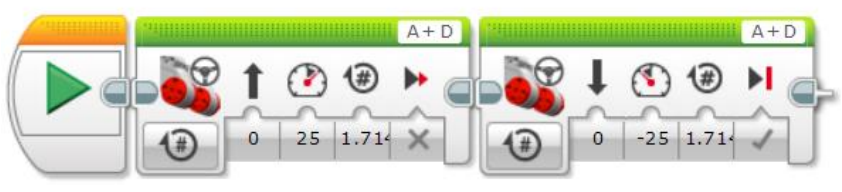

*Obrázek 15 Úkol 2.8.2 aplikace*

Úkol 2.8.3 byl též skoro celý vyřešený díky předchozím úkolům. Z úkolu 2.7 jsme převzali potřebný počet otoček pro otočení o 90 stupňů vpravo a vynásobili ho dvěma.

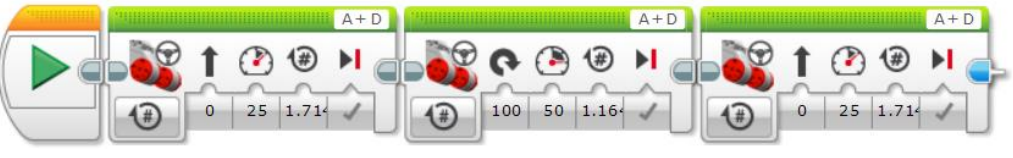

*Obrázek 16 Úkol 2.8.3 aplikace*

Jako finální úkol 2.9 měl robot ujet předem určenou dráhu, na které se střídala rychlost a počet otoček kol. Počet otoček pro otočení o 90 stupňů jsme již znali z předešlých úkolů, stačilo tedy pouze změnit směr zatočení v bloku pro pohyb robota dle potřeby.

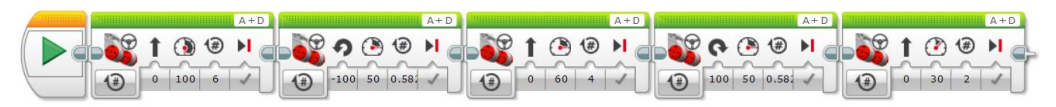

*Obrázek 17 Úkol 2.9 aplikace*

#### **7.2.3. Prostředí rozšíření Scratche**

Řešení úkolů 2.2 a 2.4.x v tomto prostředí nebylo obtížnější, jen jsme museli myslet na to, že programujeme obě kola zvlášť a nemůžeme využít bloku pro pohyb celého robota jako tomu bylo v originální aplikaci.

| po kliknutí na                                                                                                   | po kliknutí na                                                                                                    |  |
|----------------------------------------------------------------------------------------------------|----------------------------------------------------------------------------------------------------|--|
| nastav motoru $A \bullet$<br>rychlost <sup>(75)</sup><br>%                                                       | nastav motoru<br>$D -$ rychlost $75$<br>%                                                                              |  |
| toč motorem $A \bullet \bullet$ ve směru hodin<br>sekund<br>$\overline{4}$                                       | $D \bullet$ ve směru hodin<br>toč motorem<br>sekund<br>$\overline{4}$                                                  |  |
| Obrázek 18 Úkol 2.2 a 2.4.1 Scratch                                                                              |                                                                                                    |  |
| po kliknutí na<br>nastav motoru $A \bullet \text{rychlost}$ 75<br>%                                              | po kliknutí na<br>nastav motoru $D \bullet$ rychlost $(75)$ %                                                          |  |
| toč motorem A ► proti směru hodin<br>sekund<br>$\Delta$                                                          | toč motorem<br>proti směru hodin<br>$D -$<br>sekund<br>$\Delta$                                                        |  |
| Obrázek 19 Úkol 2.4.2 Scratch                                                                                    |                                                                                                    |  |
| po kliknutí na                                                                                                   | po kliknutí na                                                                                                    |  |
| nastav motoru $A \bullet$ rychlost 75<br>%<br>toč motorem $A \bullet$ ve směru hodin<br>$\overline{2}$<br>sekund | nastav motoru $D \bullet$ rychlost 75<br>%<br>toč motorem $\boxed{D}$ $\bullet$ ve směru hodin<br>$\sqrt{2}$<br>sekund |  |

*Obrázek 20 Úkol 2.4.3 Scratch*

Řešení úkolu 2.5 bylo náročnější na provedení. Rozšířené prostředí Scratche neposkytuje bloky s pohybem o určitý počet otoček. Tento blok jsme si museli vytvořit. Pomyslně jsme si rozdělili kolo na 12 dílů a zjišťovali, o kolik dílů se kolo otočí za 1 sekundu při 50% rychlosti. Pomocí trojčlenky jsme dopočítali počet dílů potřebných ke 4 otočkám. Obdobným pokusem jsme zjistili, kolik jich je potřeba na 2 otočky při 100% rychlosti.

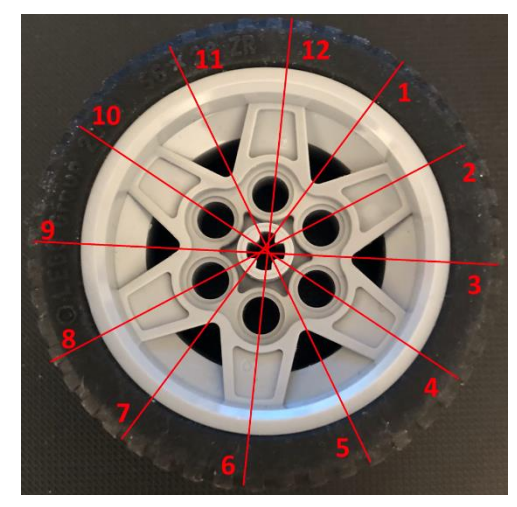

*Obrázek 21 Rozdělení kola na 12 částí*

| po kliknutí na                                                  | po kliknutí na                                                  |
|-----------------------------------------------------------------|-----------------------------------------------------------------|
| nastav motoru D v rychlost 50 %                                 | nastav motoru $A \bullet \text{rychlost } 50$ %                 |
| toč motorem $D \bullet \bullet$ ve směru hodin<br>2.9<br>sekund | toč motorem $A \bullet \bullet$ ve směru hodin<br>sekund<br>2.9 |
| nastav motoru D v rychlost 100<br>%                             | nastav motoru $A \bullet \text{rychlost}$<br>-%<br>100          |
| toč motorem D ▼ ve směru hodin<br>sekund<br>$-1$                | toč motorem $A \bullet$ ve směru hodin<br>sekund                |

*Obrázek 22 Úkol 2.5 Scratch*

Úkol 2.6.5 jsme řešili opět použitím trojčlenky. Změřili jsme uraženou vzdálenost robotem za dobu 1 sekundy a poté si dopočítali, kolik sekund je potřeba na ujetí vzdálenosti 30 centimetrů.

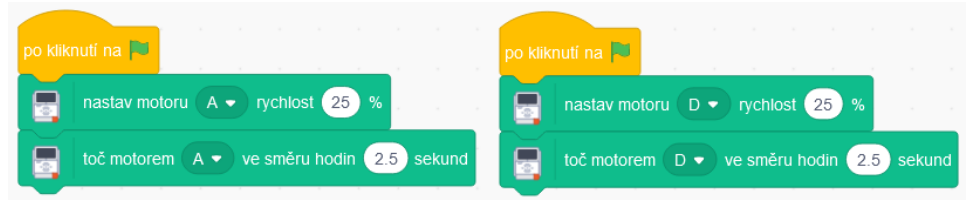

*Obrázek 23 Úkol 2.6.5 Scratch*

Úkol 2.7 jsme řešili podobně jako v aplikaci. Pomocí papíru s úhly jsme zjistili, kolik sekund bylo potřeba na otočení robota o 90 stupňů. Poté jsme pomocí trojčlenky vypočítali, jak dlouho musí robot jet, aby urazil vzdálenost 5 otoček stejně jako v úkolu 2.5.

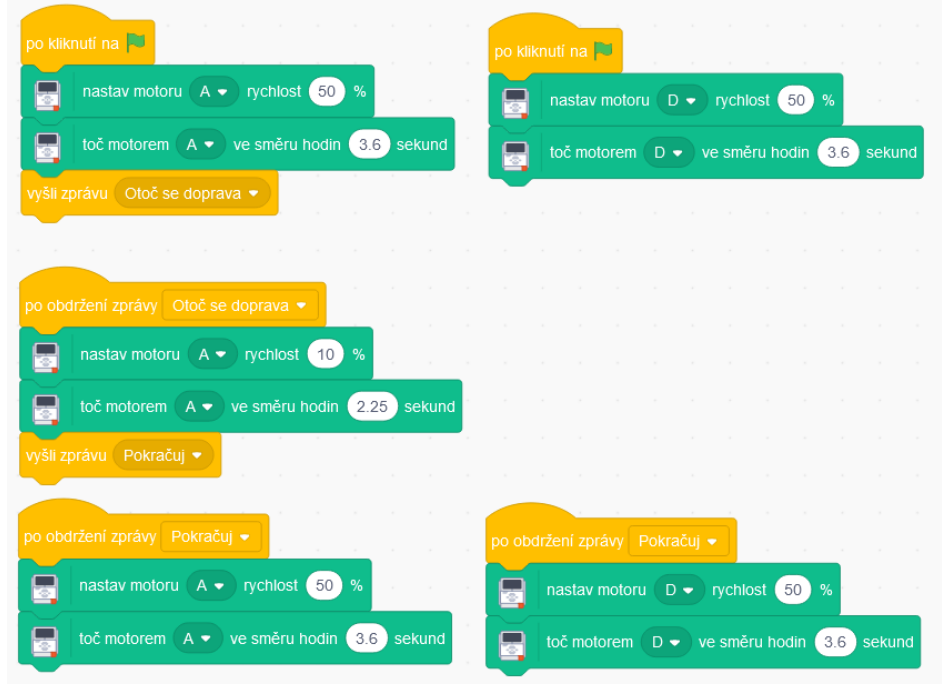

*Obrázek 24 Úkol 2.7 Scratch*

Úkol 2.8.1 byl opět skoro celý splněný díky úkolu 2.6.5, kde jsme zjistili, kolik sekund je potřeba na překonání vzdálenosti 30 centimetrů. Počet sekund stačilo vydělit dvěma a zařadit mezi bloky blok s čekáním.

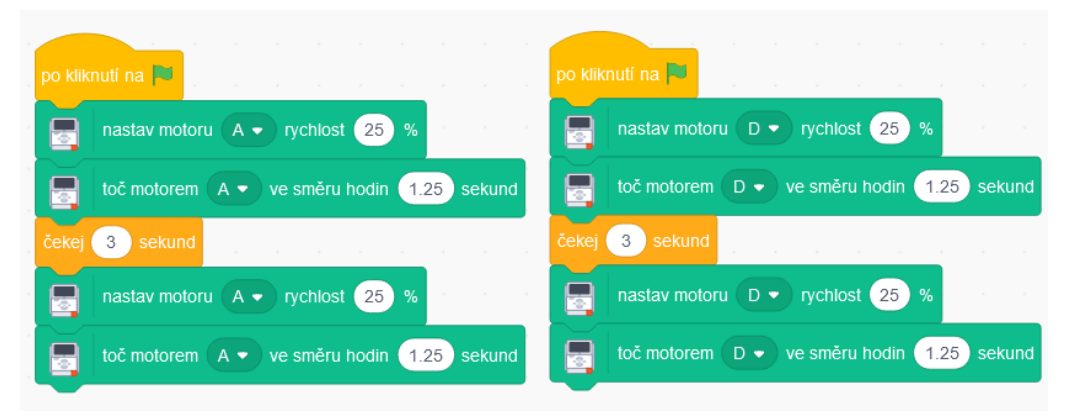

*Obrázek 25 Úkol 2.8.1 Scratch*

Do úkol 2.8.2 jsme opět využili poznatky z úkolu 2.6.5. Blok čekej jsme zařadili do kódu proto, aby sebou robot při změně pohybu vzad prudce netrhl.

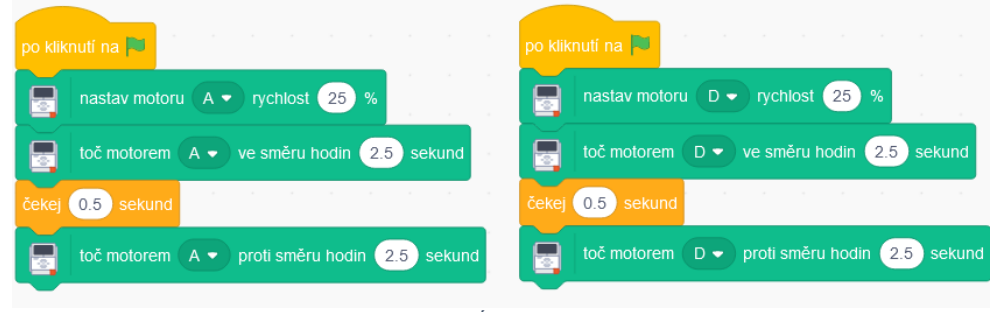

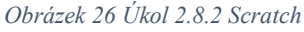

Úkol 2.8.3 byl kombinací úkolů 2.6.5 a 2.7. Čas potřebný pro pohyb vpřed o 30 centimetrů jsme již znali. Tento čas, potřebný k otočení robota o 90 stupňů, stačilo jen vynásobit dvěma, abychom provedli otočku o 180 stupňů.

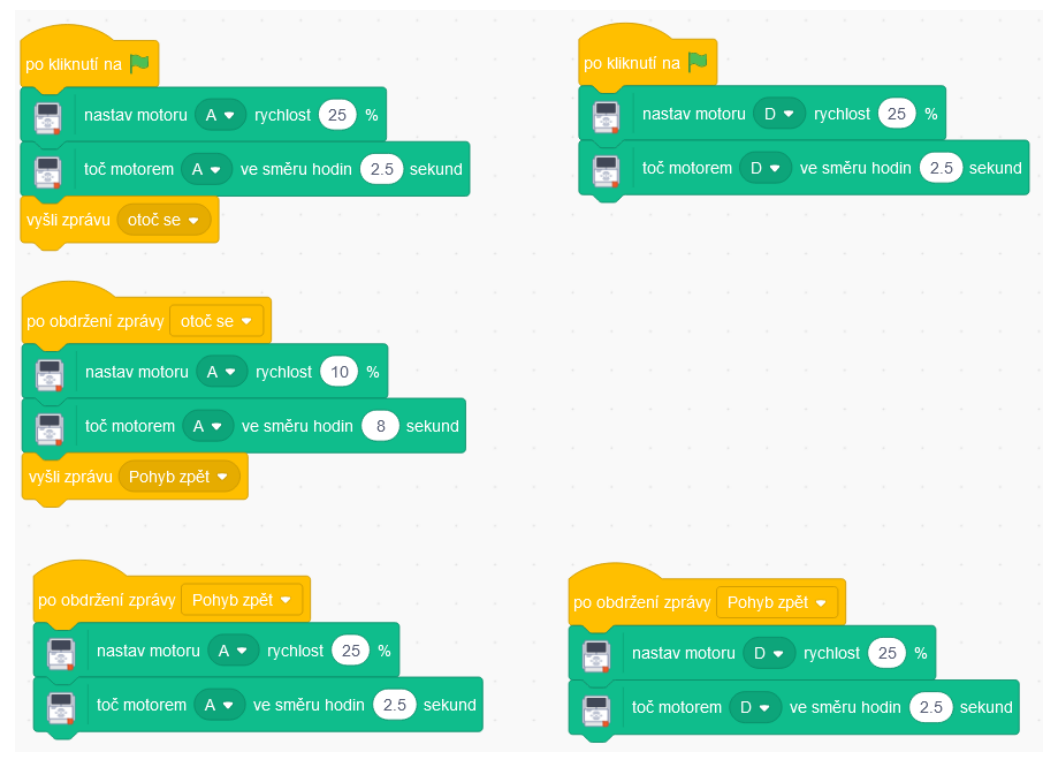

*Obrázek 27 Úkol 2.8.3 Scratch*

Úkol 2.9 jsme nejdříve chtěli řešit trojčlenkou jako u předchozích úkolů, ale po několika testech se ujetá dráha neshodovala s řešením z aplikace. Museli jsme upravit čas jízdy robota tak, aby se ujetá dráha pro řešení ve Scratchi shodovala s dráhou z aplikace.

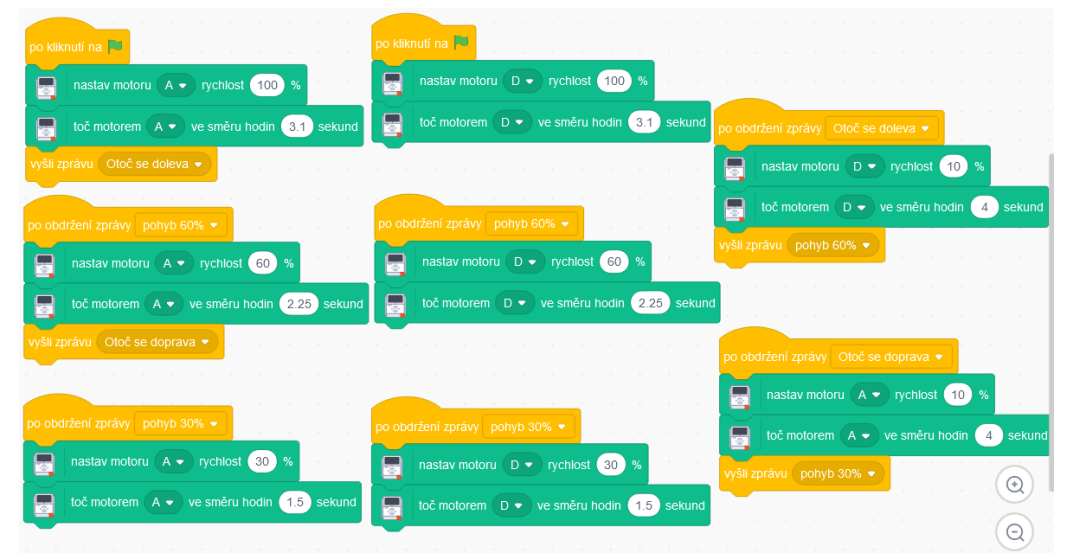

*Obrázek 28 Úkol 2.9 Scratch*

#### **7.2.4. Problémy při řešení, poznatky a úpravy**

Úpravy jsme museli dělat znatelné. Rozšířené prostředí Scratche nedisponuje bloky, které by ovládaly kola pomocí počtu otoček, ale pouze časem v provozu. Následkem tohoto jsme byli nuceni pracně zkoušet a přepočítávat, kolik sekund je rovno kolika otočkám.

Za další nedostatek rozšíření Scratche považujeme absenci bloku, který by ovládal obě kola naráz. Kvůli tomuto nedostatku jsme museli přistoupit k implementaci paralelního vlákna kódu pro každé kolo zvlášť.

#### **7.2.5. Porovnání**

Programování úkolů z této kapitoly bylo ve Scratchi z našeho pohledu obtížnější na provedení než práce s originální aplikací. Museli jsme provádět mnohá dodatečná měření, která předcházela samotnému programování, abychom byli schopni dosáhnout kýženého výsledku.

#### <span id="page-28-0"></span>**7.3.Kapitola 3. Robot ve městě**

#### **7.3.1. Cíl**

Cílem kapitoly bylo naprogramování robota tak, aby se pohyboval po mapě města podle předem určených cest a pravidel. Programující by v této kapitole kombinovali bloky z minulé kapitoly a upravovali jejich atributy tak, aby určili přesnou dráhu robota na mapě.[14]

Kapitola nepřidávala žádné nové poznatky a sloužila spíše jako opakování. Z tohoto důvodu podobnosti s předchozí kapitolou jsme se rozhodli tuto kapitolu přeskočit.

#### <span id="page-28-1"></span>**7.4.Kapitola 4. Zvuk a displej**

#### **7.4.1. Cíl**

Kapitola byla zaměřena na práci se zvukem a displejem kostky. Cílem bylo naučit se ovládat displej a reproduktory, jimiž je řídící kostka vybavena. Skrytým cílem této kapitoly bylo naučit programující přicházet na své i cizí chyby v programu.[14]

Vynechaly jsme úkoly 4.3.x a 4.4.x, kde se pracovalo s displejem kostky, protože v rozšířeném prostředí Scratche displej nelze programovat a nebylo by možné porovnávat implementované programy. Pracovat se zvukem lze pouze velice omezeně v rámci tónů.

#### **7.4.2. Prostředí originální aplikace**

Úkol 4.5 nám poskytl kód, který byl záměrně implementován s chybami. My jsme v úkolu 4.6.1 chyby měli odhalit a opravit.

![](_page_28_Figure_11.jpeg)

*Obrázek 29 Úkolu 4.6.1 aplikace*

Primární částí úkolu 4.6.4 bylo nalezení a opravení chyb v kódu. Sekundární část spočívala ve správném doplnění chybějících tónů. Chybějící tóny jsme nalezli na internetu.

![](_page_29_Figure_2.jpeg)

*Obrázek 30 Písnička Rolničky s notami*

*Zdroj: https://cz.pinterest.com/pin/376543218842878225/*

![](_page_29_Figure_5.jpeg)

*Obrázek 31 Úkol 4.6.4 aplikace*

#### **7.4.3. Prostředí rozšíření Scratche**

Řešení úkolu 4.6.1 v rozšířeném prostředí Scratche bylo ztíženo tím, že jsme museli ještě před začátkem implementace kódu, poslechem odhadovat, které z daných not z rozšíření jsou nejvíce podobné notám z originální aplikace. Po 10 zvukových testech jsme přišli na to, že nota C5 z aplikace zněla přibližně stejně jako nota s číslem 60 z rozšíření, obdobně jsme přicházeli na ostatní tóny not.

![](_page_30_Figure_3.jpeg)

*Obrázek 32 Úkol 4.6.1 Scratch*

Úkol 4.6.4 jsme rozdělili do slok pro lepší orientaci. Opět jsme používali náš sluch a přibližně srovnali tóny z aplikace s tóny z rozšíření.

![](_page_31_Figure_2.jpeg)

*Obrázek 33 Úkol 4.6.4 Scratch*

#### **7.4.4. Problémy při řešení, poznatky a úpravy**

Hlavní překážkou byly rozdílné tóny, které jsme museli, alespoň přibližně, poslechem sjednotit. Domníváme se, že rozpoznávání tónů tímto způsobem by ve třídě mohlo způsobit zmatek a bylo by vhodné zvolit spolupráci celé třídy na tomto jednom problému. Zaregistrovali jsme, že po spuštění kódu programu z rozšířeného prostředí Scratche byla kvalita hraných tónů z kostky horší než u programů spuštěných z originální aplikace.

Jedním z možných řešení nemožnosti práce s displejem v rozšířeném prostředí by mohla být práce s oknem Scratche, kde se nachází postavička. V této kapitole by toto nahrazení postrádalo smysl, protože z úloh zaměřených na práci s displejem kostky by se staly úlohy na práci s oknem Scratche bez potřeby využití displeje robota.

#### **7.4.5. Porovnání**

Pomineme-li chybějící bloky ovládající displej kostky a kvalitu hraných zvuků. Byla pro nás náročnost práce v obou prostředích ve výsledku stejná.

#### <span id="page-32-0"></span>**7.5. Kapitola 5. Mixér aneb pracujeme s motorem**

#### **7.5.1. Cíl**

Cílem kapitoly bylo seznámit programující s problematikou podmínek a konečného i nekonečného opakování [14]. Kapitola nás měla seznámit s bloky, které jsou na tuto problematiku zaměřeny, na jednoduše vypadajícím mixéru.

![](_page_32_Picture_4.jpeg)

*Obrázek 34 Složený mixér*

#### **7.5.2. Prostředí originální aplikace**

Úkol 5.2.4 měl nejspíše ověřit, zda jsme správně zapojili kabely od motoru a dotykového senzoru do kostky. Pro řešení jsme nevyužili žádné nové bloky.

![](_page_32_Picture_8.jpeg)

*Obrázek 35 Úkol 5.2.4 aplikace*

V úkolu 5.4.2 jsme využívali dotykový senzor. Úkol jsme mohli vyřešit použitím bloku Switch nebo bloku Wait. Obě možnosti vedly ke stejnému řešení. Pro ilustraci řešení jsme se rozhodli využít blok Wait.

![](_page_32_Picture_11.jpeg)

*Obrázek 36 Úkol 5.4.2 aplikace – blok Wait*

Úkol 5.4.3 byl rozšířením stávajícího programu o možnost mixér vypnout a znovu zapnout podobně jako u reálných mixérů. Použili jsme blok s nekonečným opakováním. Uvnitř nekonečného cyklu jsme pro inicializaci programu použili blok čekající na stisknutí dotykového senzoru. Po jeho stisku se motor zapnul a běžel do doby, než druhý čekající blok zaregistroval stisknutí dotykového senzoru signalizující vypnutí pohybu.

![](_page_33_Figure_2.jpeg)

*Obrázek 37 Úkol 5.4.3 aplikace*

Úkol 5.5 byl letmým poohlédnutím do 4. kapitoly za úkolem 4.6.4, u kterého jsme opravovali chyby a doplňovali chybějící bloky programu. Ve stávajícím kódu jsme museli doplnit chybějící blok Wait na konec cyklícího bloku, aby se hned po stisku dotykového senzoru pro přepnutí motoru na sílu 100 program nevypnul. Další bloky, které jsme doplnili, byly bloky pohybu motoru se sílou 75 a blok Wait, který čekal na stisknutí dotykového senzoru.

![](_page_33_Figure_5.jpeg)

*Obrázek 38 Úkol 5.5 aplikace*

V úkolu 5.6.2 jsme využili blok nekonečného cyklu v kombinaci s blokem Switch. Blok s nekonečným cyklem obstarával stálé volání bloku Switch, který kontroloval podmínku, zda byl či nebyl stisknutý dotykový senzor.

![](_page_34_Figure_2.jpeg)

*Obrázek 39 Úkol 5.6.2 aplikace*

Úkol 5.6.3 jsme přeskočili z důvodu nemožnosti implementace programu v rozšířeném prostředí Scratche, které neumožňuje práci se světelným podsvícením kostky.

Úkol 5.6.4 byl rozšířením úkolu 5.6.2. Splnili jsme ho přidáním bloku se zvukem, který se při stisku dotykového senzoru zapnul.

![](_page_34_Figure_6.jpeg)

*Obrázek 40 Úkol 5.6.4 aplikace*

K vyřešení úkolu 5.7, který byl rozšířením úkolu 5.6.4, jsme použili bloky Random a Variable z karty Data operations. Blok Random zapisoval hodnotu do bloku Variable. Oproti řešení z úkolu 5.6.4 jsme navíc použili cyklus, který se opakoval po 1 sekundě a činil tak program plynulejším. Do tohoto jednosekundového cyklu jsme vložili blok Switch, který rozhodoval o rotaci motoru v kladném či záporném směru podle náhodně zvolené proměnné.

![](_page_35_Figure_2.jpeg)

*Obrázek 41 Úkol 5.7 aplikace*

![](_page_35_Picture_4.jpeg)

*Obrázek 42 Vylepšený mixér – kvedlačka*
## **7.5.3. Prostředí rozšíření Scratch**

Řešení úkolu 5.2.4 nebylo nijak extrémně rozdílné oproti řešení z prostředí aplikace. Tím, že jsme pracovali s jedním motorem, nebylo potřeba užití paralelního programování.

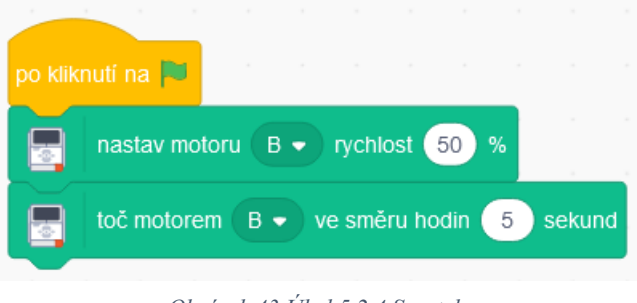

*Obrázek 43 Úkol 5.2.4 Scratch*

V úkolu 5.4.2 jsme využívali dotykový senzor. Oproti řešení z aplikace, jsme v rozšířeném prostředí Scratche využili podmínkový blok s volitelnou podmínkou, na co má blok čekat. Podmínkový blok ověřoval, zda byl dotykový senzor stisknut či ne.

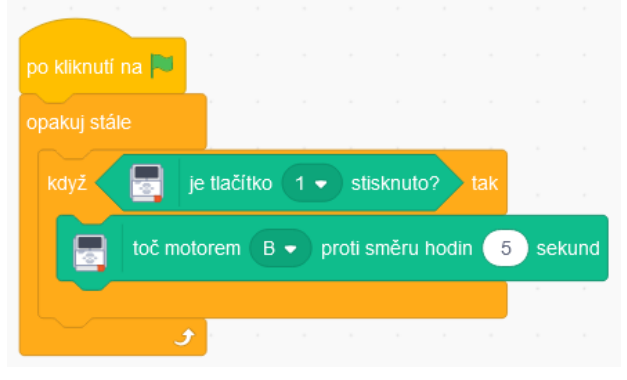

*Obrázek 44 Úkol 5.4.2 Scratch*

Úkol 5.4.3 potřeboval z naší strany trochu vynalézavosti. Využili jsme paralelního programování dvou vláken. Vlákno první kontrolovalo stisk dotykového senzoru a přepisovalo hodnotu proměnné mezitím, co druhé vlákno ovládalo pohyb mixéru. Motor byl zapnutý po dobu 0,2 sekundy, protože pouze takto dokázal rychle reagovat na vypnutí a zároveň sebou nejméně trhal.

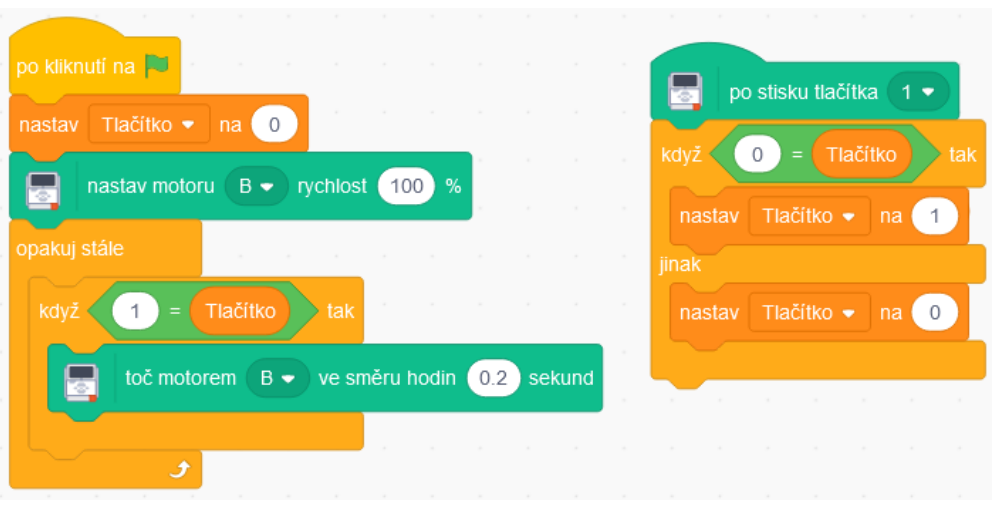

*Obrázek 46 Úkol 5.4.3 Scratch*

Pro úkol 5.5 jsme vytvořili dvě podoby programu. První podoba programu byla před přidáním rychlosti 75 a druhá po jejím začlenění. Stejně jako u předchozího úkolu jsme využili paralelního programování pro kontrolu stisku dotykového senzoru a pro pohyb motoru. Použili jsme několik podmínkových bloků za sebou, abychom mohli snadně přepínat mezi úrovněmi rychlostí. Délku pohybu motoru jsme nechali na hodnotě 0,2 sekund.

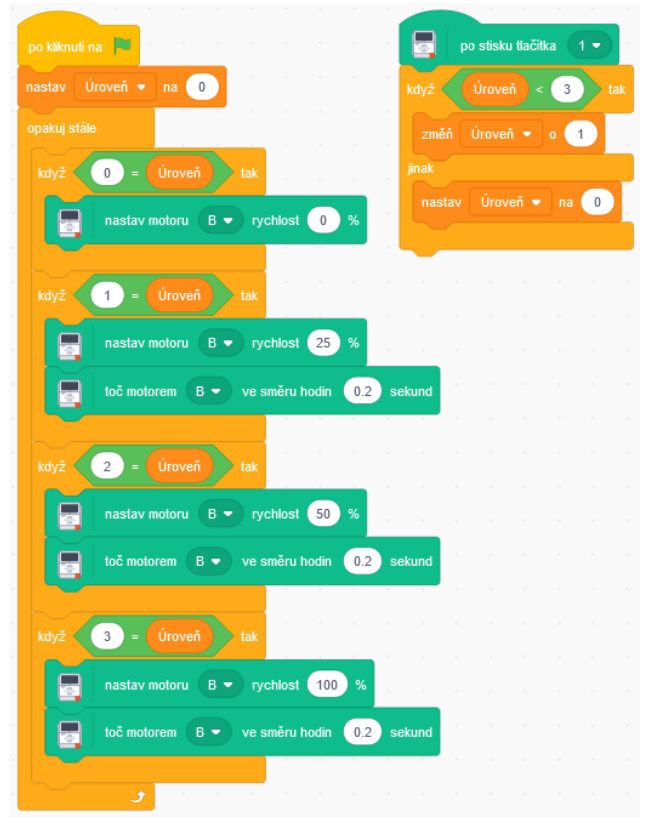

*Obrázek 45 Úkol 5.5 před přidáním rychlosti 75 Scratch*

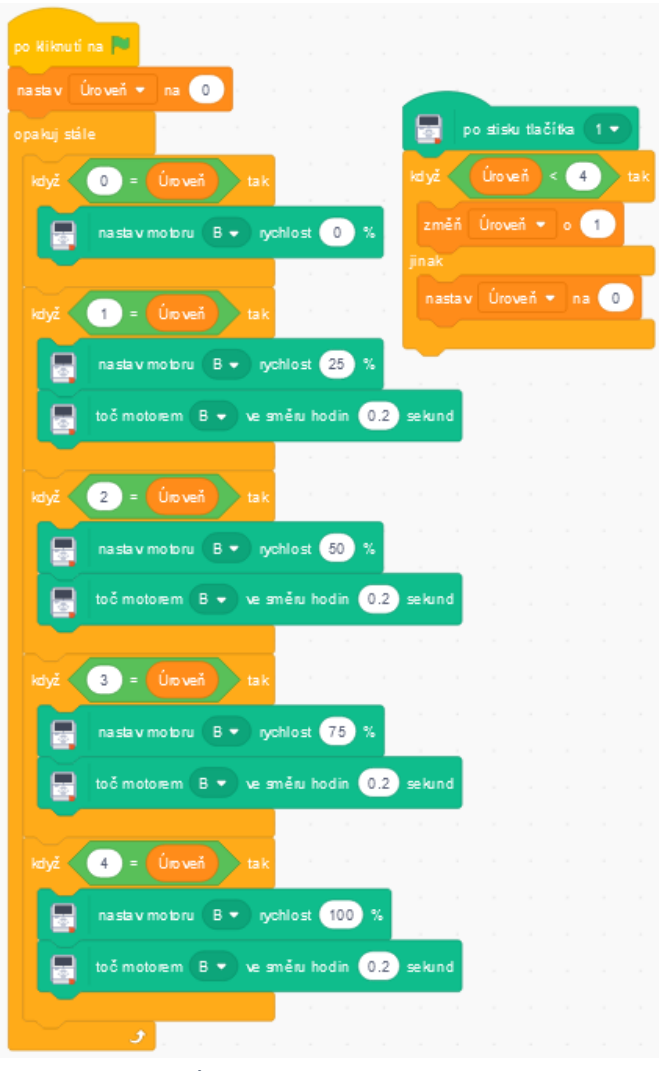

*Obrázek 48 Úkol 5.5 po přidáním rychlosti 75 Scratch*

Řešení úkolu 5.6.2 v rozšíření Scratche bylo značně jednodušší než řešení v aplikaci. Za použití nekonečného cyklu a podmínkového bloku, který testoval stisk dotykového senzoru, jsme vyřešili celý úkol. Ze stejného důvodu jako u úkolu 5.4.3 jsme využili pohyb motoru po dobu 0,2 sekundy.

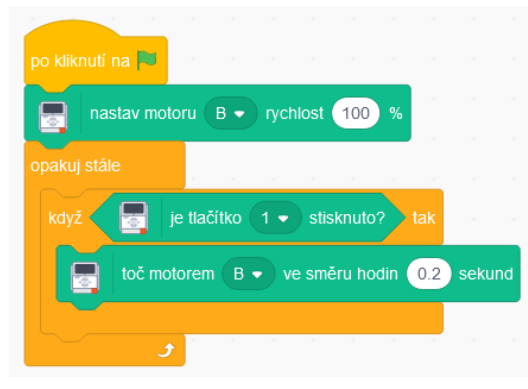

*Obrázek 47 Úkol 5.6.2 Scratch*

Úkol 5.6.3 jsme přeskočili z již zmíněného důvodu nemožnosti programovat podsvícení na kostce.

Úkol 5.6.4 jsme vyřešili použitím dvou vláken. V prvním i druhém vláknu běžela část kódu, který kontroloval, zda byl dotykový senzor stisknut. Vnitřní části vláken se lišily podle úkolu, který měly vykonávat, buď pohyb nebo hraní tónu.

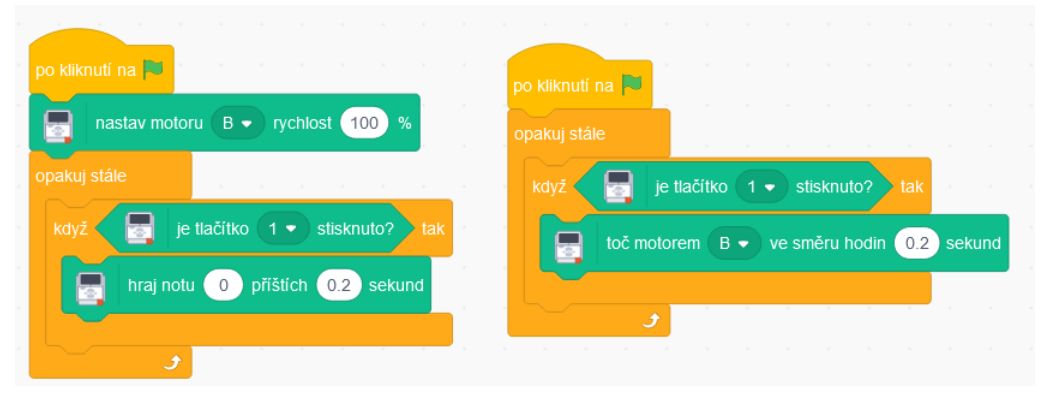

*Obrázek 49 Úkol 5.6.4 Scratch*

K vyřešení úkolu 5.7 jsme použili proměnnou, do které jsme vložili náhodnou hodnotu 0 nebo 1. Tato čísla měla reprezentovat pravdu či nepravdu pro podmínkový blok, jež určoval směr rotace motoru. Pokud bychom do řešení chtěli obsáhnout i vydávání zvuku při stisku dotykového senzoru, museli bychom použít dalšího vlákna, které by testovalo, zda byl dotykový senzor stisknut jako v předešlém úkolu.

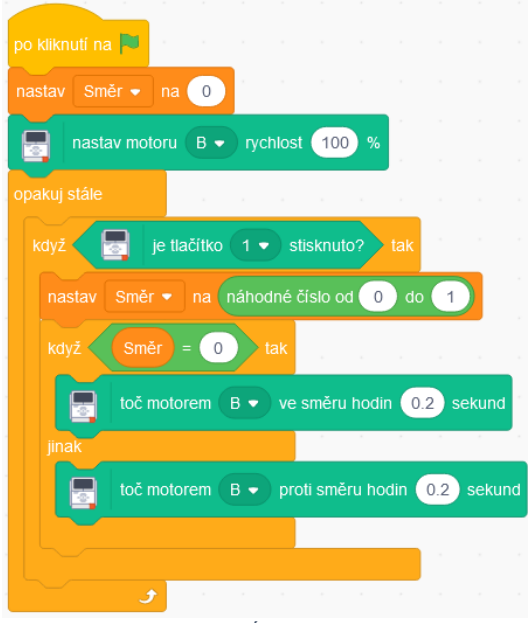

*Obrázek 50 Úkol 5.7 Scratch*

### **7.5.4. Problémy při řešení, poznatky a úpravy**

Problémy při řešení úkolů z této kapitoly nebyly náročné, jako ty z kapitoly 2, kde jsme museli dopočítávat otočky a úhly. Potom, co jsme zapojili do programu několik paralelně spuštěných vláken, se všechny úkoly daly naprogramovat v rozšířeném prostředí Scratche bez větších obtíží.

Námi zaregistrovaný rozdíl v řešení z aplikace oproti řešení z rozšířeného prostředí Scratche byl v možnostech používat různé zvuky. Scratch je omezen pouze na tóny o určité délce na rozdíl od aplikace, která má k dispozici celou knihovnu zvuků.

Posledním postřehem při řešení úloh bylo zjištění, že i když jsme měli zvuky v kostce nastaveny na maximální hodnotu hlasitosti, tak i přesto byly tóny programů spouštěných z rozšíření Scratche tišší než totožné tóny a zvuky spouštěné z aplikace.

### **7.5.5. Porovnání**

Řešení v aplikaci nevyžadovaly použití paralelního programování a samotná aplikace disponovala větším množstvím zvuků. Vytvořené programy v aplikaci se postupem kapitolou stávaly obsáhlejší a pro někoho by se mohly zdát komplexní a nepřehledné oproti řešením ze Scratche. U této kapitoly bychom dali přednost plnění úkolů v rozšíření Scratche.

# **7.6. Kapitola 6. Závora na parkovišti**

# **7.6.1. Cíl**

Prvním z cílů kapitoly bylo osvěžení si doposud získaných znalostí z předchozích kapitol. Dalším z cílů bylo správné pochopení toho, že se zadané úkoly dají řešit rozdělením na dílčí části, které je následně jednodušší programovat. [14]

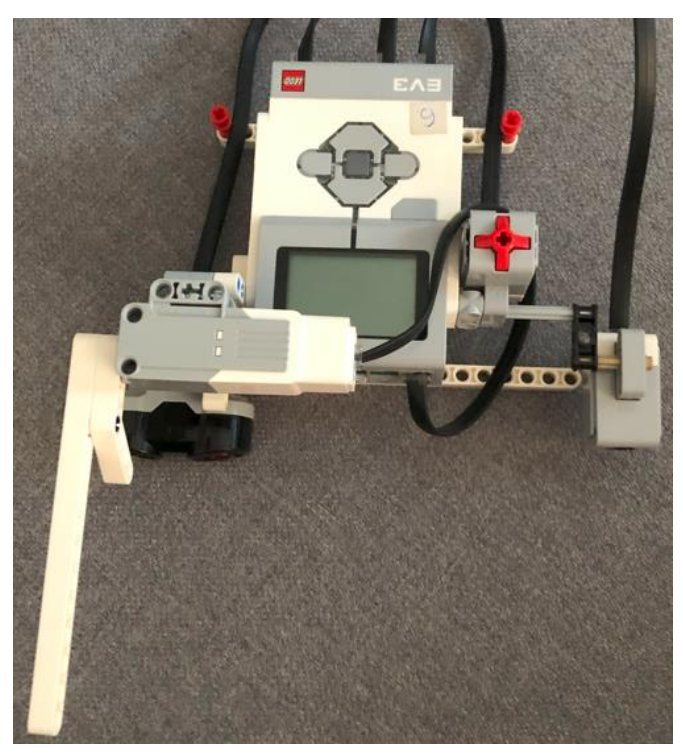

*Obrázek 51 Složená závora podle návodu v online učebnici*

# **7.6.2. Prostředí originální aplikace**

V úkolu 6.3.4 jsme využili dotykový senzor, abychom mohli ovládat otevírání a zavírání brány. Brána se měla po stisku dotykového senzoru otevřít na dobu 4 sekund a po uplynutí času zase zavřít. Využili jsme blok pro nekonečné cyklení a dovnitř tohoto bloku vložili blok Switch, který kontroloval, zda byl dotykový senzor stisknut.

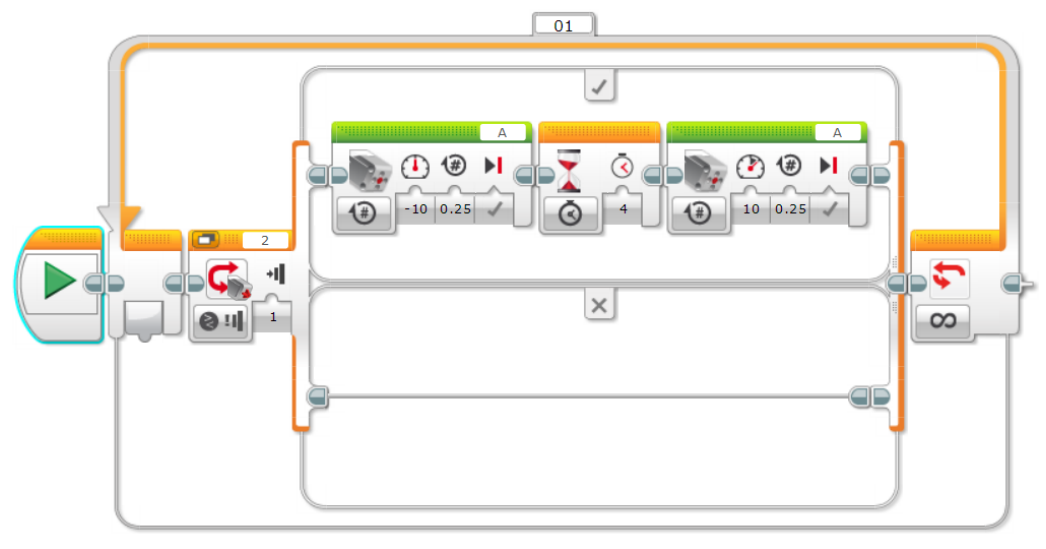

*Obrázek 52 Úkol 6.3.4 aplikace*

Úkol 6.4.1 byl rozšířením předešlého úkolu 6.3.4. Měli jsme za úkol vylepšit bránu o zvukovou signalizaci před otevřením i zavřením. Abychom dodrželi časovou dotaci 4 sekund na průjezd pod bránou, snížili jsme čas otevřené brány na 3 sekundy, ale zároveň přidali čekání 1 sekundu po zvukové signalizaci před zavřením.

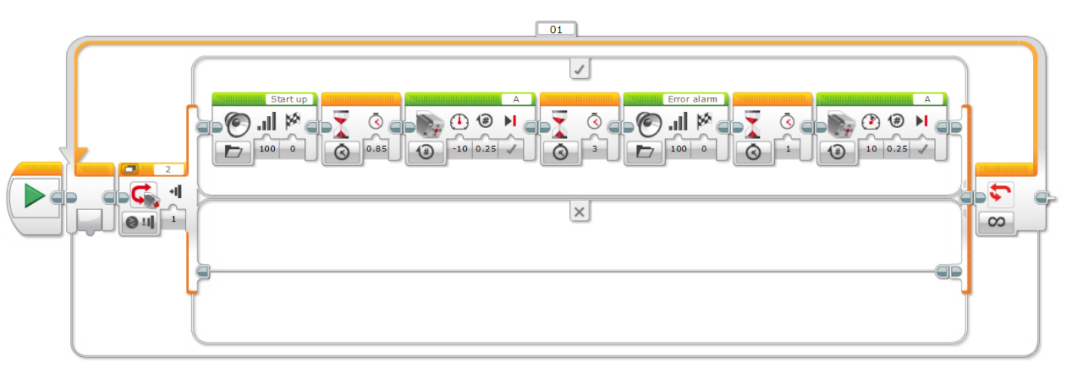

*Obrázek 53 Úkol 6.4.1 aplikace*

Úkol 6.4.2 jsme vynechali, protože v rozšířeném prostředí Scratche nelze programovat podsvícení kostky, tím pádem nemělo cenu programovat úkol ani v aplikaci.

## **7.6.3. Prostředí rozšíření Scratch**

Úkol 6.3.4 jsme začínali blokem pro nekonečný cyklus, do kterého jsme umístili podmínkový blok, jež testoval stisk dotykového senzoru. Na čas potřebný k otevření a zavření závory jsme přišli několika testy.

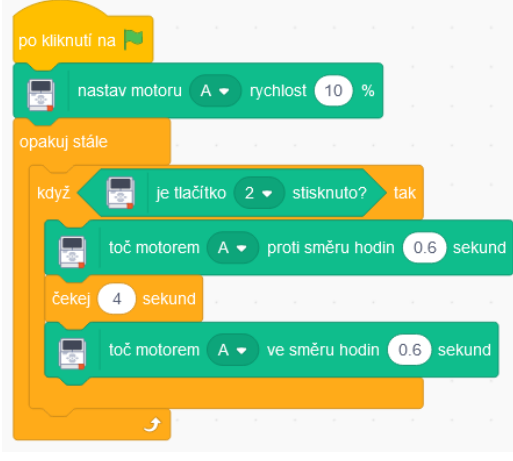

*Obrázek 54 Úkol 6.3.4 Scratch*

Úkol 6.4.1 rozšiřoval úkol předchozí o zvukovou signalizaci před otevřením a zavřením brány. Opět jsme nechtěli zasahovat do časové dotace otevřené brány, a proto jsme upravili program tak, aby celkový čas zůstal 4 sekundy.

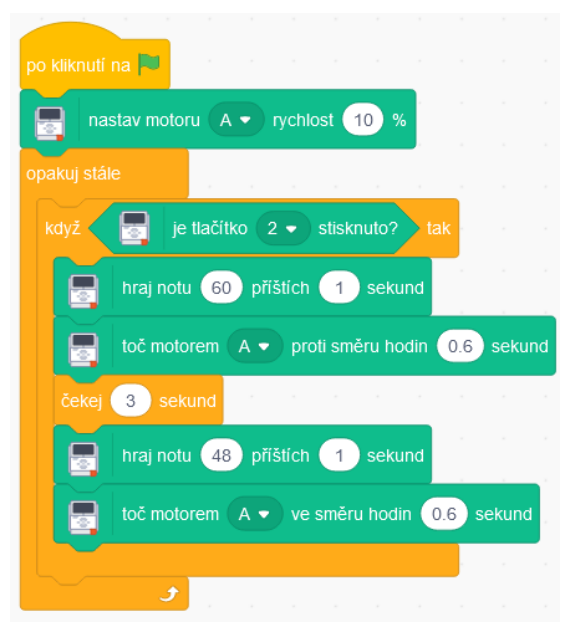

*Obrázek 55 Úkol 6.4.1 Scratch*

Úkol 6.4.2 jsme přeskočili, protože vyžadoval práci s podsvícením kostky, které v rozšířeném prostředí Scratche nelze programovat.

## **7.6.4. Problémy při řešení, úpravy a poznatky**

Před samotným programováním jsme museli několika málo pokusy zjistit, jak dlouho motor při své 10% síle musí rotovat, aby se závora dostala do svislé polohy. Tyto pokusy bychom označili jako poznatky než problémy.

### **7.6.5. Porovnání**

U této kapitoly nebylo potřeba používat složitějších struktur bloků k úspěšnému splnění úkolů. Obě prostředí poskytovala uspokojivé řešení. Drobným a jediným rozdílem v rozšířeném prostředí Scratche byla nutnost vyzkoušet, kolik sekund je potřeba k otevření nebo zavření závory.

## **7.7. Kapitola 7. Automatická závora**

# **7.7.1. Cíl**

Cílem této rozšiřující kapitoly bylo plně automatizovat chod závory za pomoci dvou nových senzorů na určení barvy a vzdálenosti od překážky. [14]

# **7.7.2. Prostředí originální aplikace**

Úkol 7.4.1 měl rozšířit program vytvořený v minulé kapitole zapojením senzoru indikace vzdálenosti. Senzor hlídal prostor pod závorou a nedovoloval ji sklopit do doby, než z prostoru pod ní překážka nebyla odklizena. Obrázek kódu jsme rozdělili na 2 části pro lepší čitelnost.

Do 1. části kódu jsme vložili na začátek cyklu proměnnou se jménem Test, která je po začátku vnějšího nekonečného cyklu nastavena na hodnotu nepravda. Tato proměnná se starala o přerušení vnitřního cyklu obstarávajícího uzavření brány.

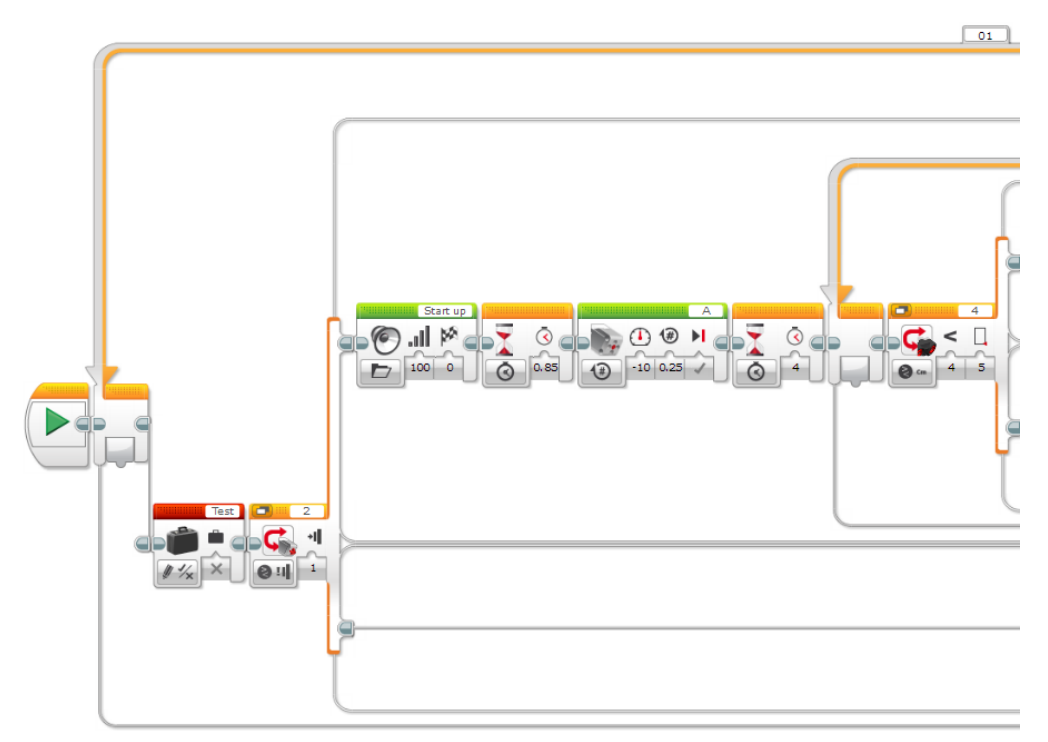

*Obrázek 56 Úkol 7.4.1 část 1. aplikace*

Ve 2. části kódu je vidět zvýrazněný cyklus v němž je blok Switch. Pokud byla překážka ve vzdálenosti větší než námi zvolená hranice, tak se závora sklopila a proměnná Test se přepsala na pravdu. Tato změna zapříčinila ukončení cyklu kontroly překážky pod závorou a závora se následně zavřela.

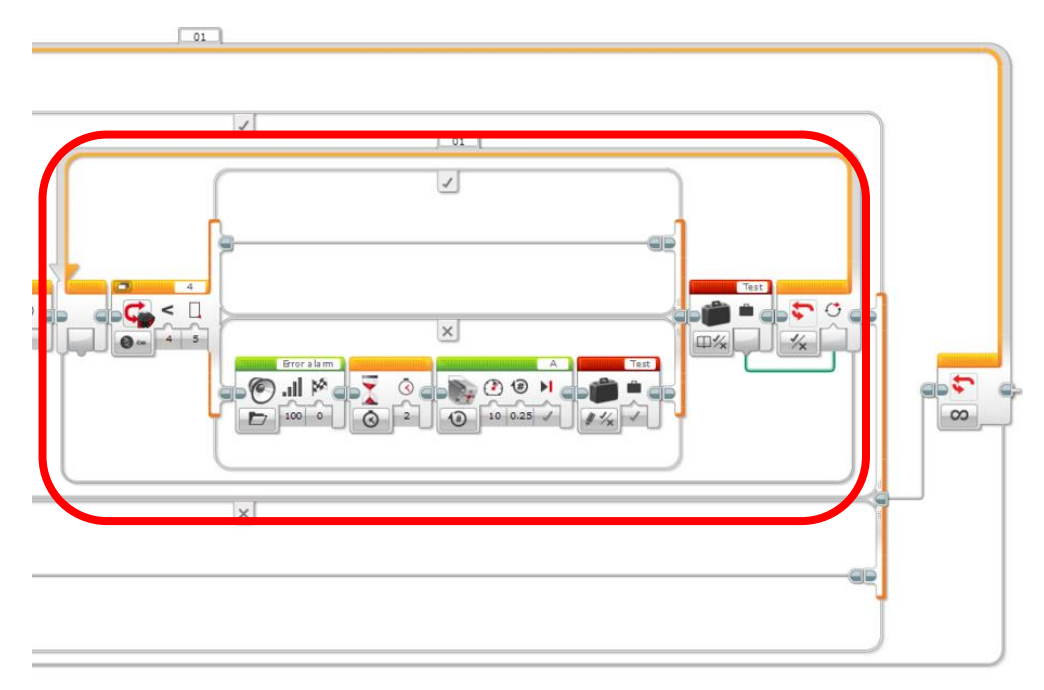

*Obrázek 57 Úkol 7.4.1 část 2. aplikace*

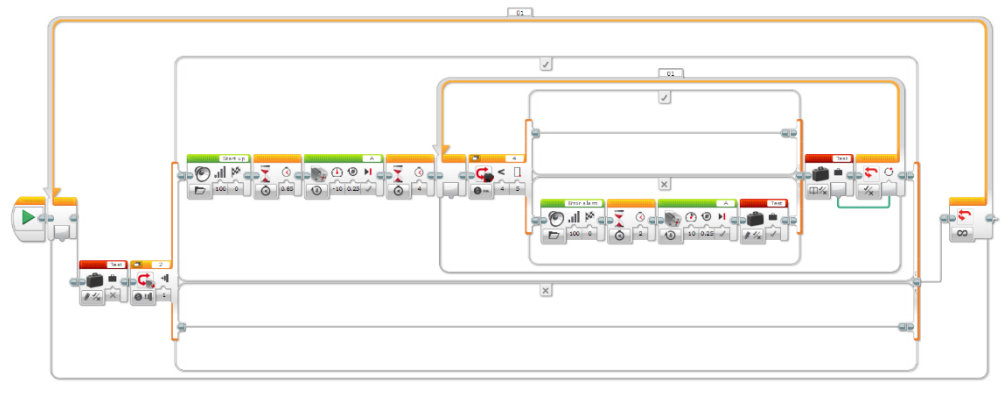

*Obrázek 58 Úkol 7.4.1 celý kód aplikace*

Úkol 7.5 rozšiřoval úkol předešlý o zvukovou signalizaci, která zazněla při detekci překážky pod závorou po uplynutí 4 sekund. Změna bloků proběhla pouze v bloku Switch. Přidali jsme zvukovou signalizaci a čekání, aby zvuk nebyl nepřetržitý. Do řešení jsme nezahrnuli bloky ovládající světlo kostky, protože je nebylo možné naprogramovat v rozšířeném prostředí Scratche.

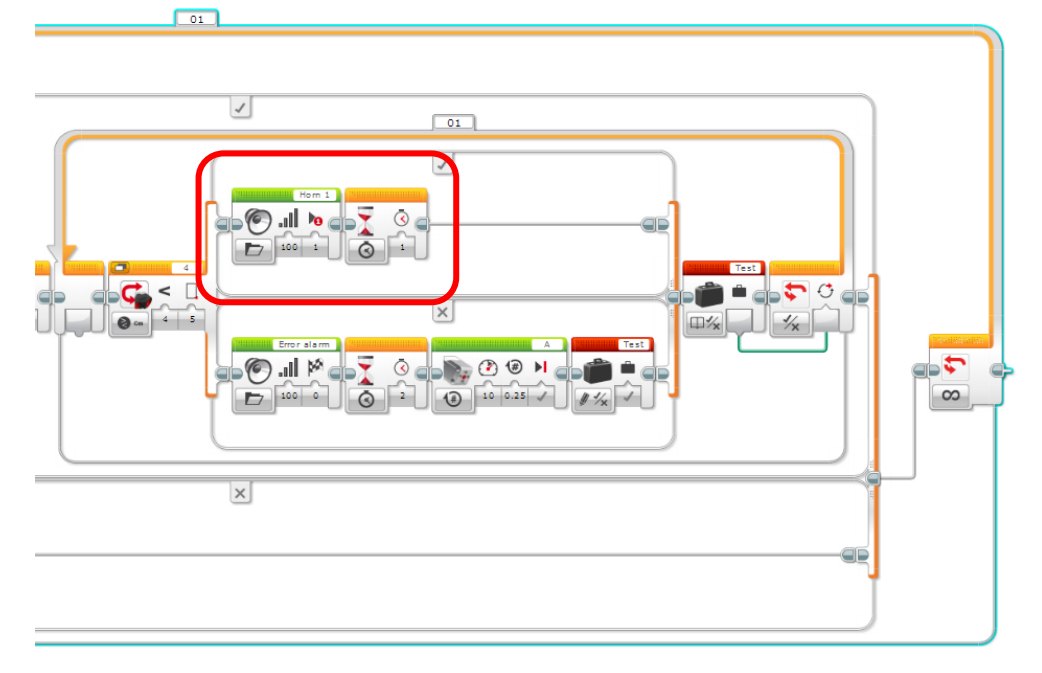

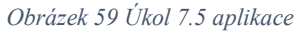

Úkol 7.9.1 mýtná brána. Úkol byl prostý, pomocí senzoru rozpoznávání barev poznat červenou, modrou a zelenou barvu. Vyjmenovaným barvám bylo dovoleno otevřít bránu. Kód jsme modifikovali přidáním bloku cyklu, který se opakoval do doby, než byla přiložena správná barva, a odebráním části kódu, jež po stisku dotykového senzoru otevíral bránu.

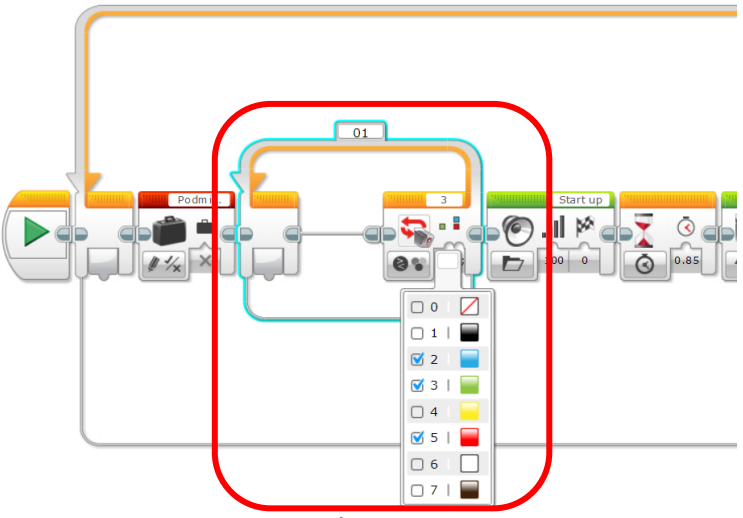

*Obrázek 60 Úkol 7.9.1 aplikace*

Řešení úkolu 7.9.2 mělo za úkol vypsat na displej kostky, po přiložení barevné karty k senzoru, o jaký typ dopravního prostředku se jednalo a kolik by zaplatil. Toto jsme vyřešili přidáním bloku Switch s bloky pro výpis za blok cyklu kontroly barvy.

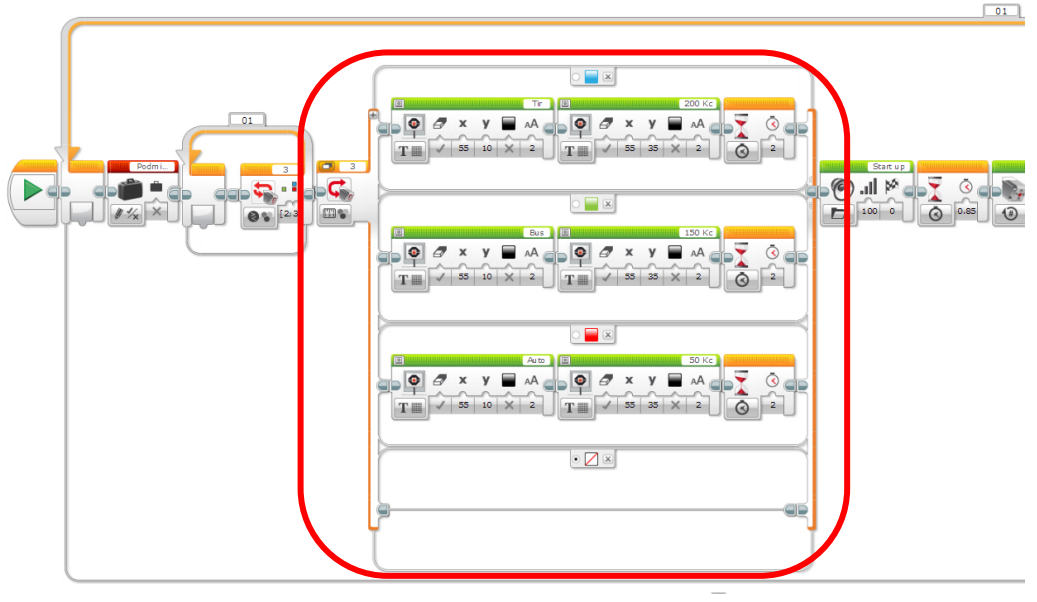

*Obrázek 61 Úkol 7.9.2 aplikace*

Úkol 7.9.3 měl za cíl prodloužit dobu, po kterou brána byla otevřena pro určený typ dopravního prostředku. Úkol jsme řešili přidáním proměnné Barva numerického typu, kterou jsme začátkem vnějšího cyklu nastavili na hodnotu 0 a v bloku Switch měnili její hodnotu podle přiložené karty. Díky tomuto stačilo přidat blok Switch, který rozhodl podle čísla barvy, po jakou dobu byla brána otevřena.

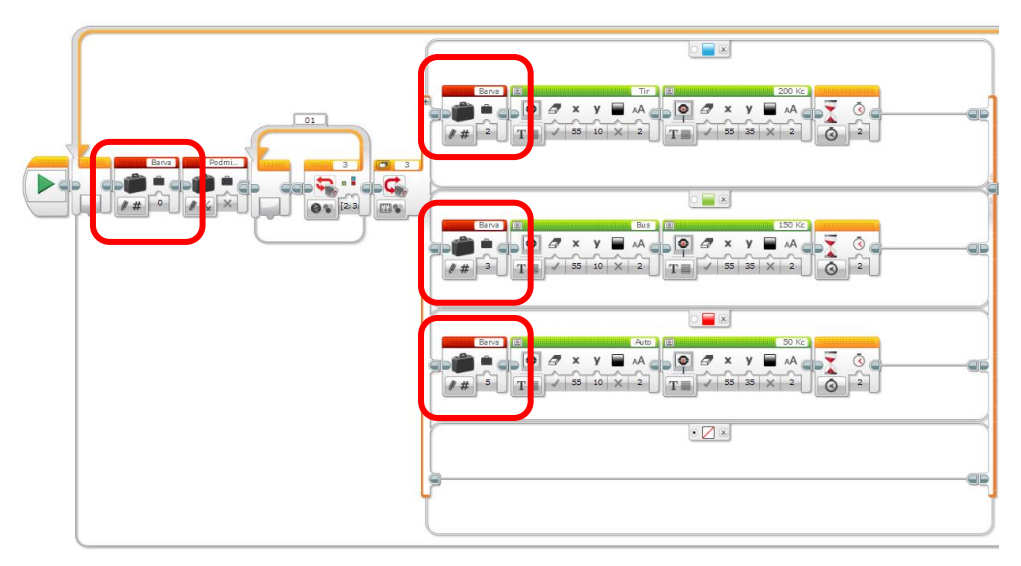

*Obrázek 62 Úkol 7.9.3 část s proměnnými. aplikace*

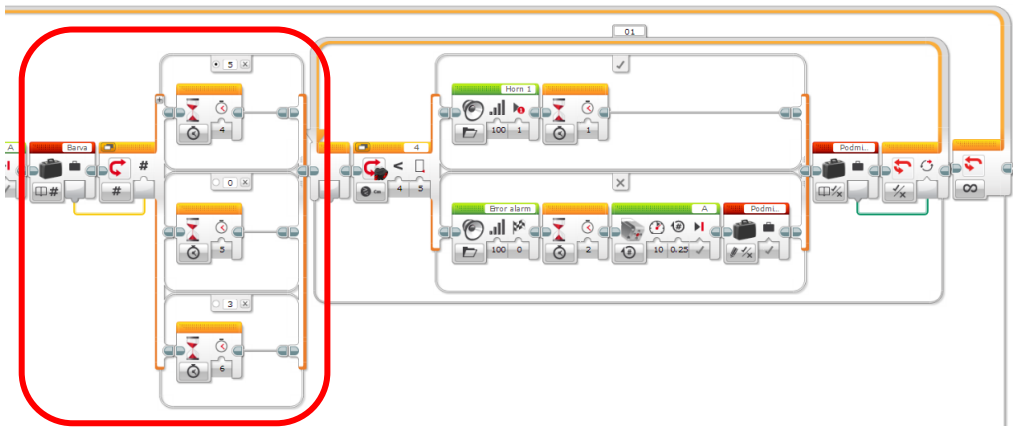

*Obrázek 63 Úkol 7.9.3 část s blokem Switch aplikace*

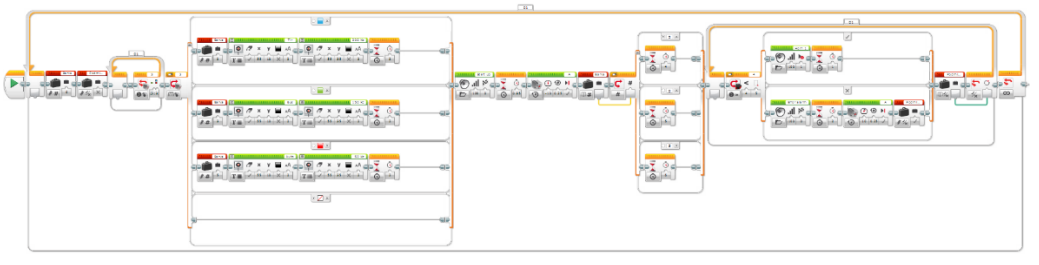

*Obrázek 64 Úkol 7.9.3 celý kód aplikace*

## **7.7.3. Prostředí rozšíření Scratch**

Úkol 7.4.1, který vylepšoval kód z minulé kapitoly, jsme vyřešili přidáním několika bloků pro vyslání a obdržení zprávy. Docílili jsme tím toho, že se úseky kódu mohly vzájemně volat. Pravá část kódu kontrolovala vzdálenost od překážky nekonečným cyklem. Pokud část kódu pod blokem Kontrola nenašla překážku pod závorou, vyslala zprávu k bloku Začni a program byl připraven na nový stisk dotykového senzoru. Důležitým komponentem byly také bloky pro zastavení tohoto scénáře, kdybychom tyto bloky do řešení nezařadili, mohlo se stát, že by se program spustil znovu při nechtěném stisku dotykového senzoru a narušil by tím tak celý jeho chod.

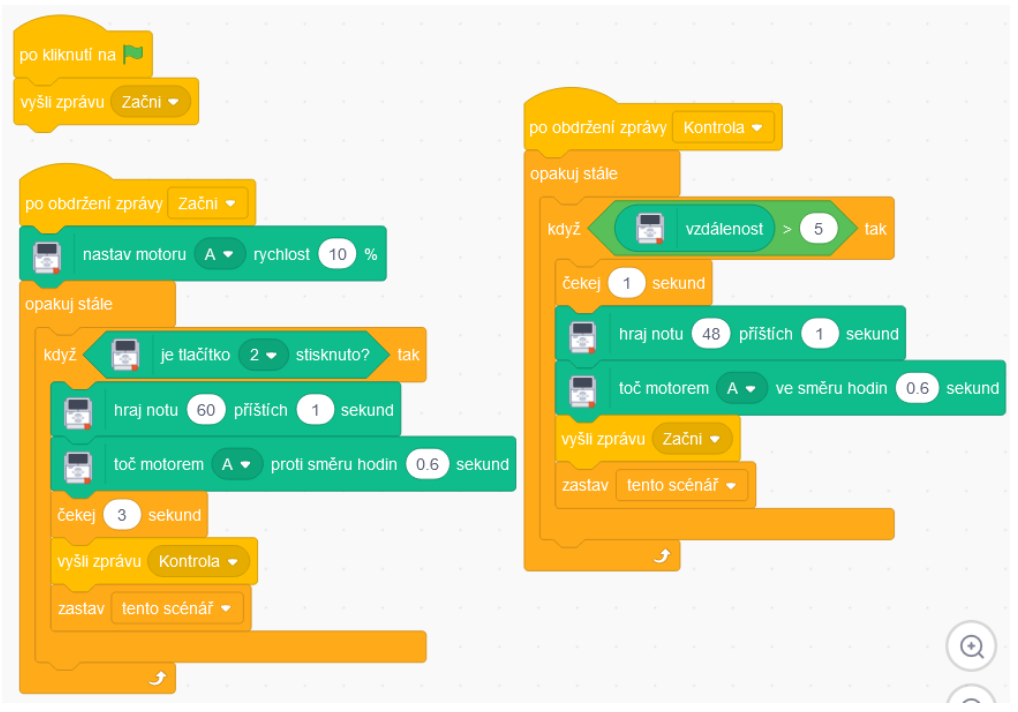

*Obrázek 65 Úkol 7.4.1 Scratch*

Úkol 7.5 rozšířil předešlý úkol o zvukovou signalizaci pro překážku pod bránou, jež se zavírala. Stačilo přidat blok hrající tón a vyměnit blok Když za blok Když - Jinak.

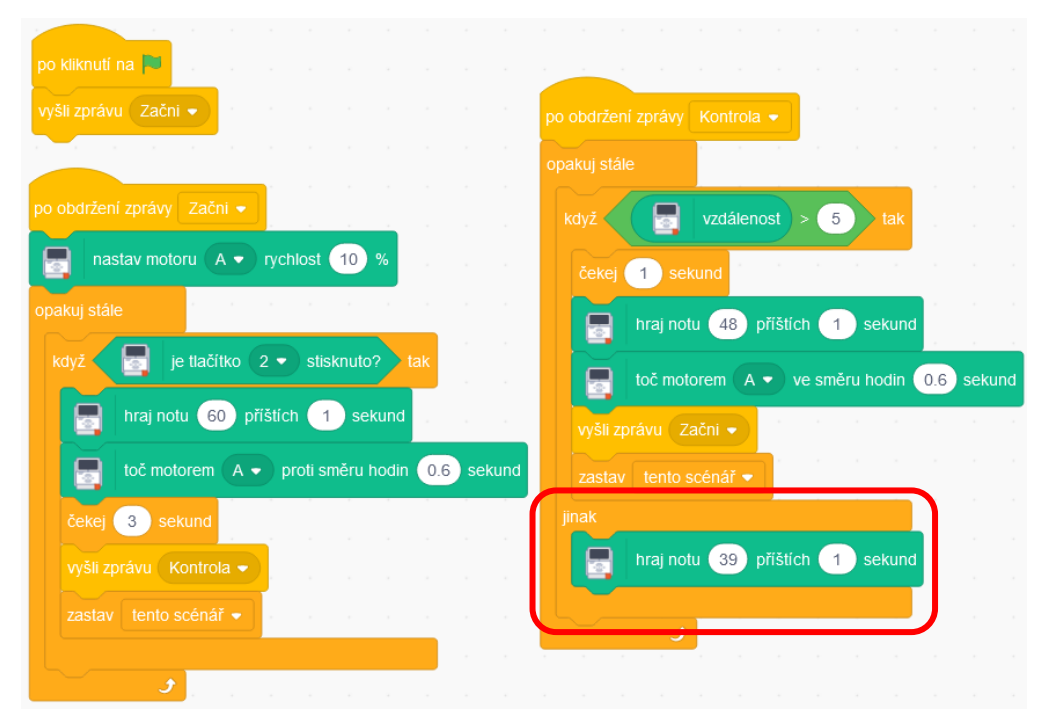

*Obrázek 66 Úkol 7.5 Scratch*

Úkol 7.9.1 byl složitější na provedení, protože rozšířené prostředí Scratche nám neumožnilo práci s barvami, ale pouze s jasem. Po několika desítkách testů, kde jsme měnili vzdálenost karty od senzoru a světelné podmínky, jsme zjistili, že ideální vzdáleností pro snímání karty bylo ~ 5 milimetrů od senzoru a jemný stín. Samotným zkoušením ideálních podmínek jsme strávili více času, než vyžadovalo samotné programování. Využili jsme dalšího bloku se zprávou, aby se nám bloky kódu pro zdvih závory zbytečně neopakovaly. Implementaci světelného podsvícení kostky jsme přeskočili, protože v rozšířeném prostředí ho nebylo možné naprogramovat.

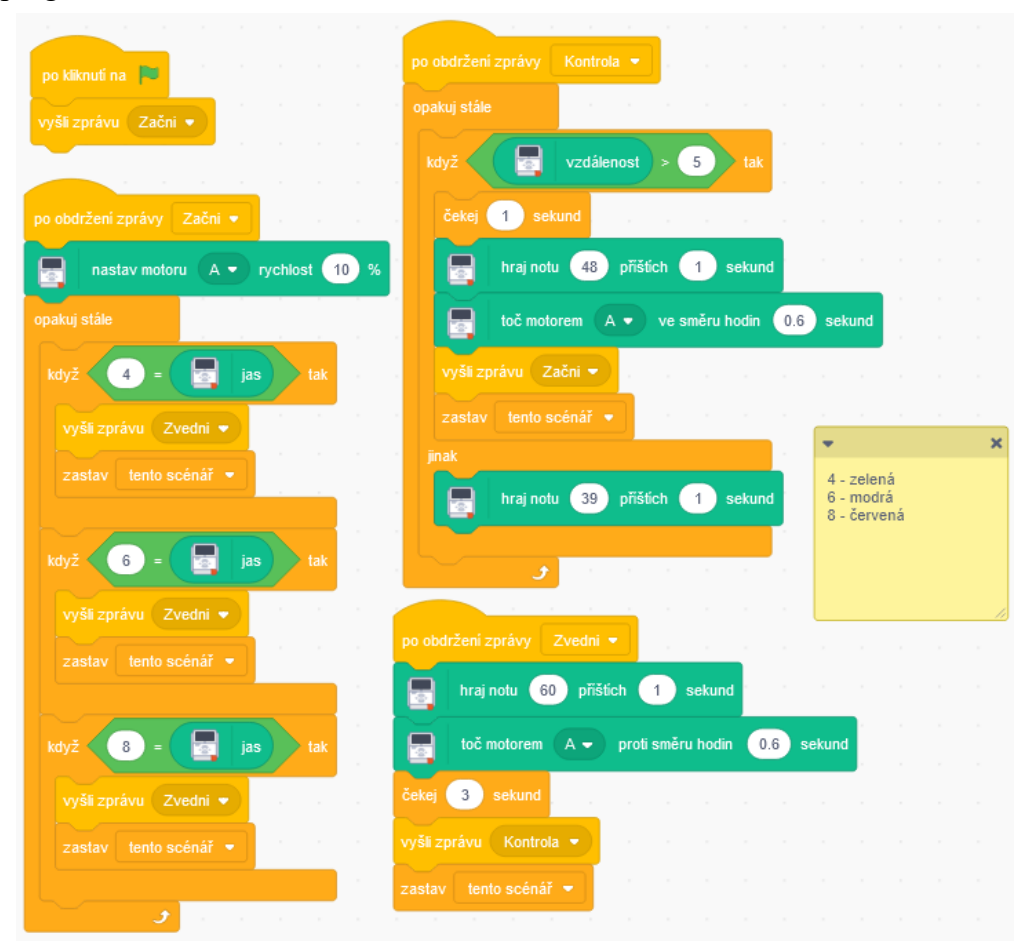

*Obrázek 67 Úkol 7.9.1 Scratch*

Aby bylo možné úkol 7.9.2 splnit, nahradili jsme vypisování na displej kostky výpisem do okna Scratche pomocí bloku bublina s příslušným textem. Zbylou část bloků kódu jsme neměnili.

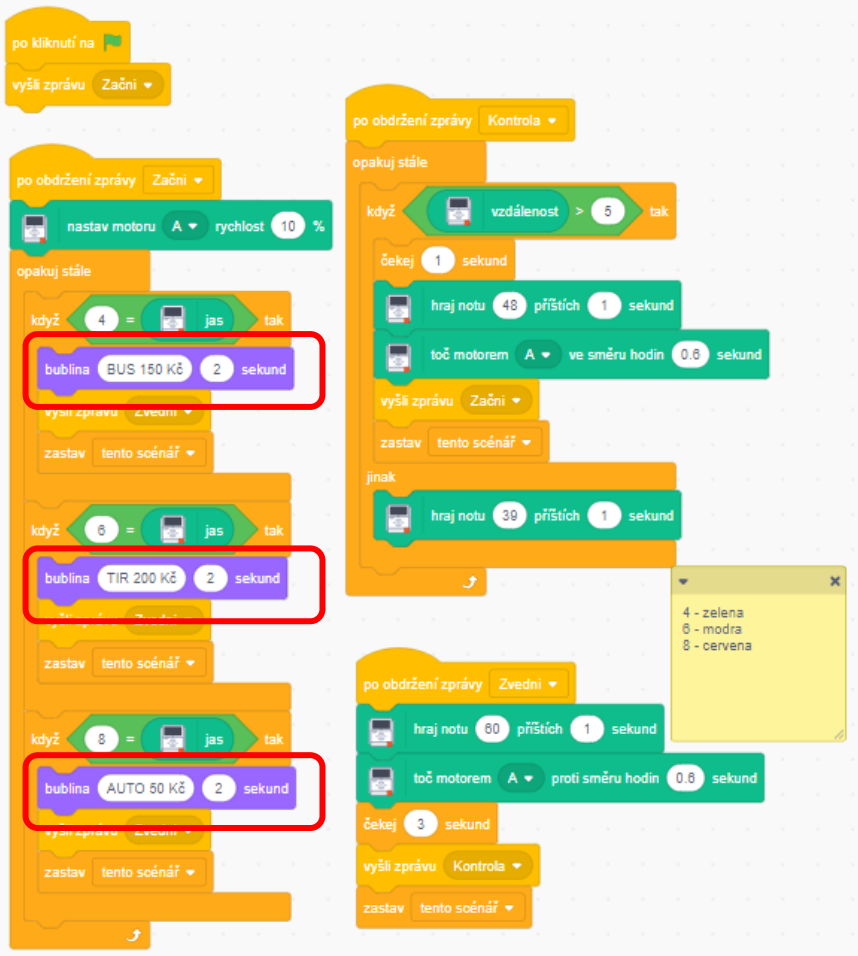

*Obrázek 68 Část úkolu 7.9.2 Scratch*

Úkol 7.9.3 jsme řešili přidáním proměnné jménem Typ vozidla, kterou jsme použili v úseku kódu se zprávou Zvedni a 3 bloků Když pro rozlišení časového úseku zvednuté závory. Zbytek kódu z úkolu 7.9.2 zůstal stejný.

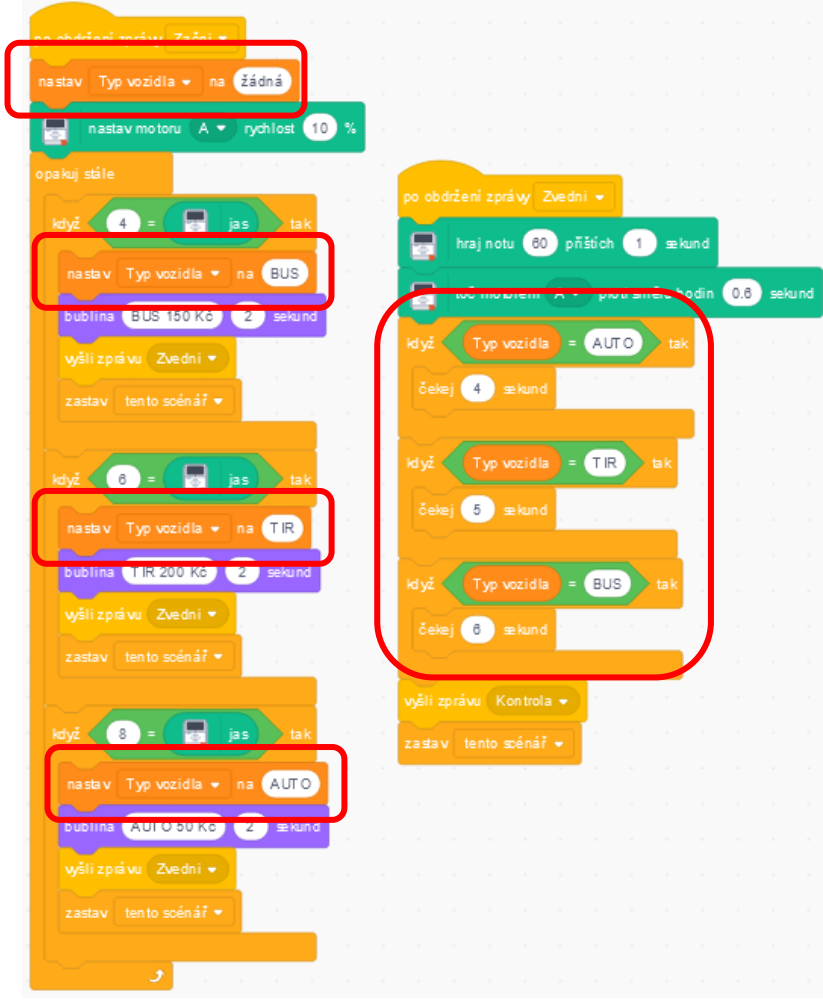

*Obrázek 69 Část úkolu 7.9.3 Scratch*

## **7.7.4. Problémy při řešení, poznatky a úpravy**

Doposud největším problémem při programování v rozšířeném prostředí Scratche byla nemožnost rozpoznání barvy pomocí senzoru. Tuto překážku jsme odstranili použitím hodnoty jasu, který symbolizoval hodnotu odráženého světla z karty před senzorem.

Dalším problém byly podmínky, za jakých senzor hodlal spolupracovat. Správně pracoval pouze na vyvýšené ploše vzdálené 0,8 metru od země a ~ 1,5 metru od okna v jemném dopoledním stínu, který jsme vytvářeli kartonovou deskou v okně.

## **7.7.5. Porovnání**

Pro práci v této kapitole jednoznačně doporučujeme aplikaci. Aplikace má citlivější vnímání senzorů a nevyžaduje extrémně specifické podmínky pro jejich správné fungování.

Rozšíření Scratche má výhodu ve volání částí kódu. Kód se tak pro nás zdál díky těmto možnostem přehlednější než programy implementované v aplikaci. Tento plusový bod ovšem nedokáže převážit mínusy rozšíření jako celku.

# **7.8. Kapitola 8. Adaptivní tempomat – detekce překážky**

# **7.8.1. Cíl**

Cílem kapitoly bylo ukázat, že prostředí, ve kterém se robot pohybuje nemusí být jen statické, ale může se v čase měnit. V této kapitole byl plně využit senzor zjišťující vzdálenost od předmětů v kombinaci s motory robota [14].

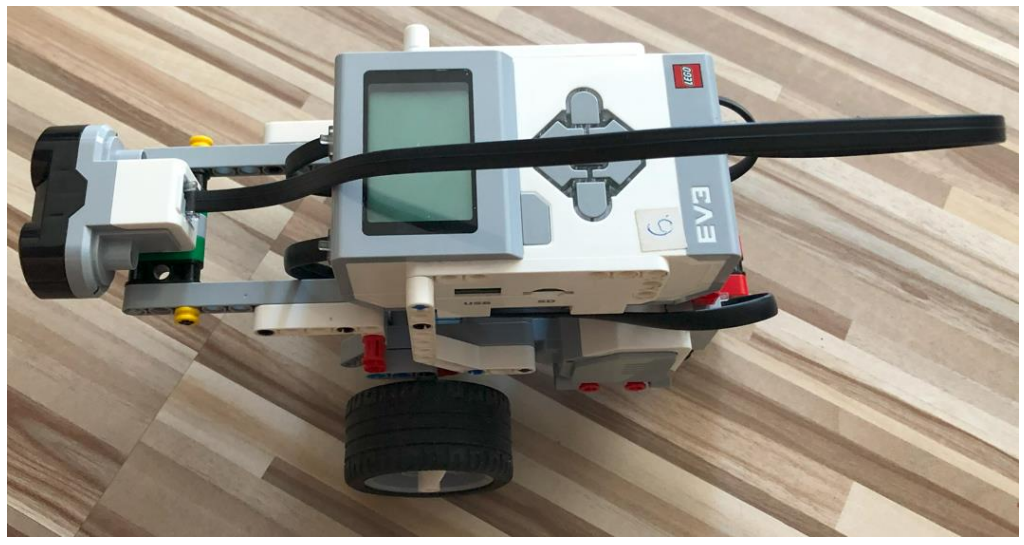

*Obrázek 70 Robot se senzorem vzdálenosti*

# **7.8.2. Prostředí originální aplikace**

Cílem úkolu 8.1.1 bylo naprogramovaní metru, jež senzor používal k určení vzdálenosti. Program opakovaně měřil vzdálenost a zobrazoval ji na displeji kostky.

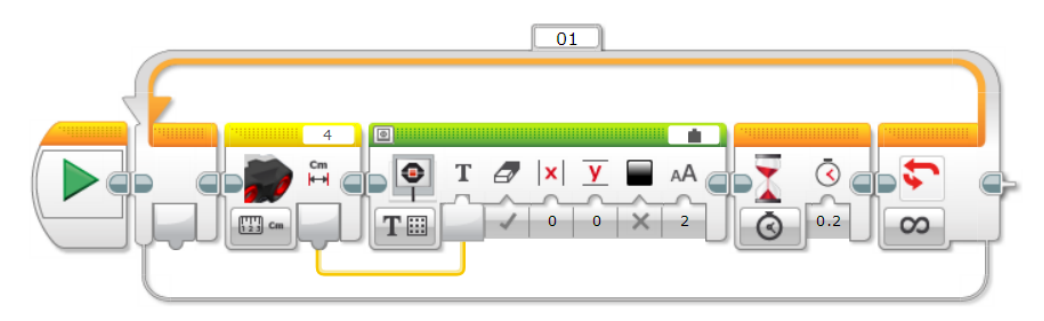

*Obrázek 71 Úkol 8.1.1 aplikace*

Úkol 8.2.1 byl úvodním úkolem do nastávající problematiky této kapitoly. Robot se pohyboval směrem vpřed do doby, než byl vzdálený 15 centimetrů od překážky. K vyřešení nám stačilo zkombinovat pohyb robota s informacemi o vzdálenosti od překážky ze senzoru.

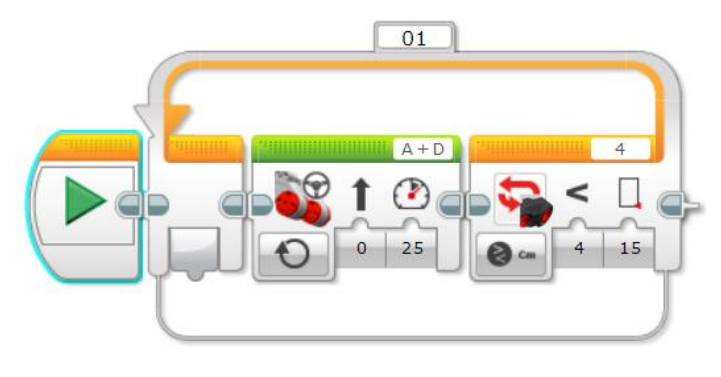

*Obrázek 72 Úkol 8.2.1 aplikace*

Řešením úkolu 8.3.1 měl být program upravující rychlost a směr pohybu robota podle překážky před ním. Robot se zastavil 20 centimetrů před překážkou. Pokud se vzdálila, dojel ji. Byla-li blíže než 20 centimetrů, zacouval. Pro určení směru a rychlosti jsme použili jednoduchý výpočet.

#### rychlost robota = ( vzdálenost překážky – 20)  $\times$  5

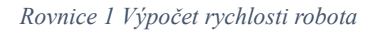

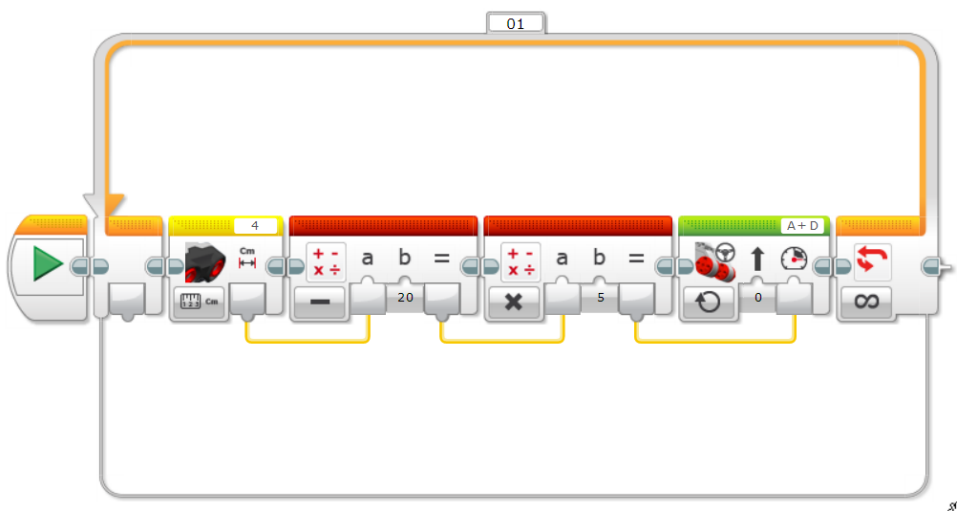

*Obrázek 73 Úkol 8.3.1 aplikace*

Úkol 8.5 rozšiřoval stávající program o varovný zvuk při couvání. Naším řešením bylo přidání numerické proměnné Rychlost a bloku Switch, který rozlišoval vzdálenosti od překážky. Pokud tato vzdálenost byla menší než 20 centimetrů, tak robot couval a vydával zvuk.

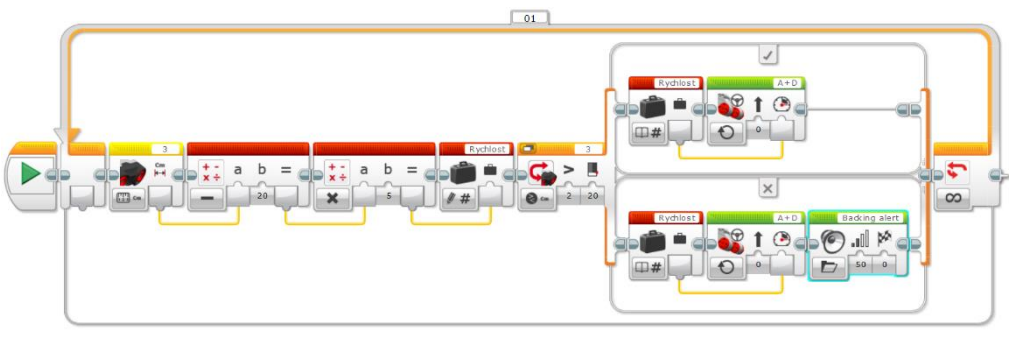

*Obrázek 74 Úkol 8.5 aplikace*

## **7.8.3. Prostředí rozšíření Scratch**

Úkol 8.1.1 byl odlišný rozsahem senzoru, místo udávání vzdálenosti od předmětu v příslušných jednotkách délky fungoval na stupnici od 0 do 100 procent. Místo výpisu na displej kostky jsme zvolili výpis vzdálenosti do okna Scratche. Senzorem vracená procenta jsme převáděli na centimetry pomocí mezivýpočtu (označen červeně).

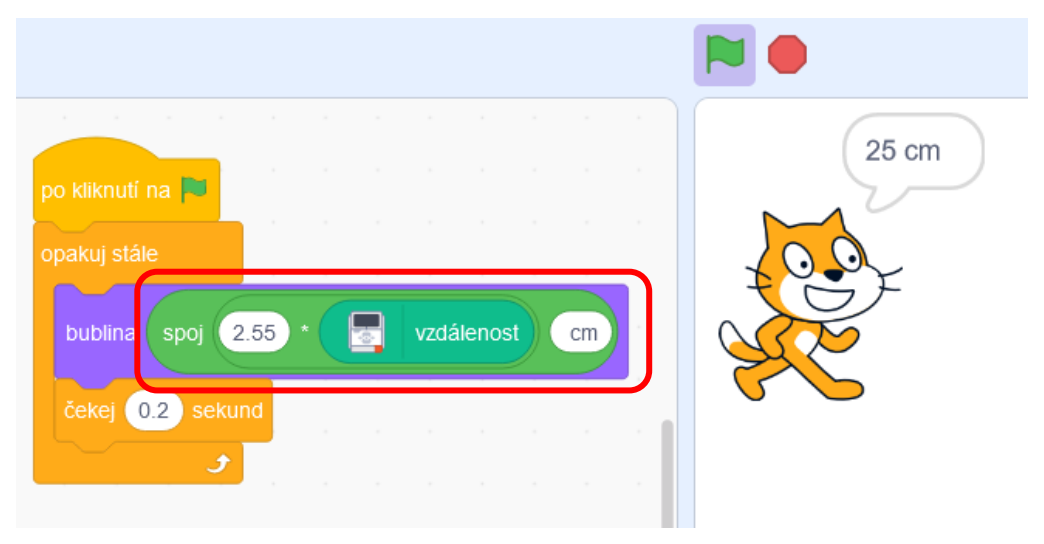

*Obrázek 75 Úkol 8.1.1 Scratch*

Úkol 8.2.1 jsme nebyli schopni naprogramovat tak, aby robot vykonával plynulý pohyb, jako tomu bylo u řešení z aplikace. Příčinou trhavého pohybu robota byla nemožnost naprogramovat chod obou motorů jinak než po dobu sekund. Opět jsme použili paralelní vlákna kódu.

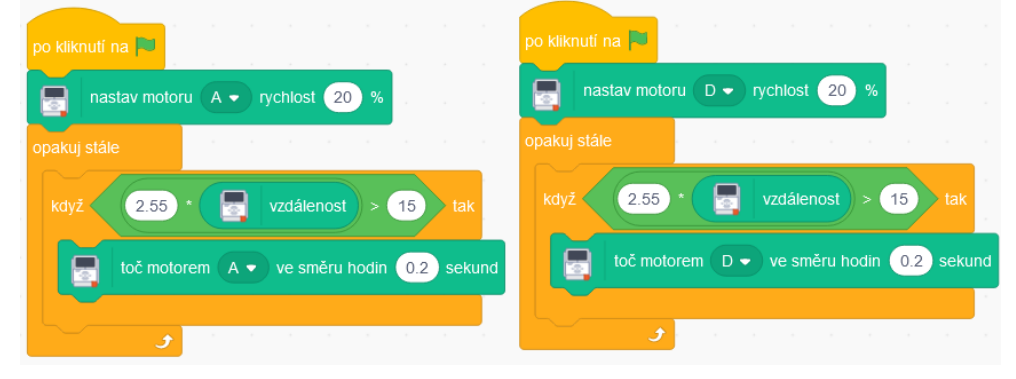

*Obrázek 76 Úkol 8.2.1 Scratch*

V úkolu 8.3.1 jsme řešili rychlost motorů pomocí výpočtu vzdálenosti mezi překážkou a robotem, jak tomu bylo u řešení z aplikace. Jediným rozdílem byla nutnost vkládat výsledek do absolutní hodnoty (označeno červeně), protože motory v rozšířeném prostředí Scratche neuměly pracovat se zápornou hodnotou rychlosti. Pro pohyb dopředu a couvání jsme museli využít podmínkových bloků Když – Jinak.

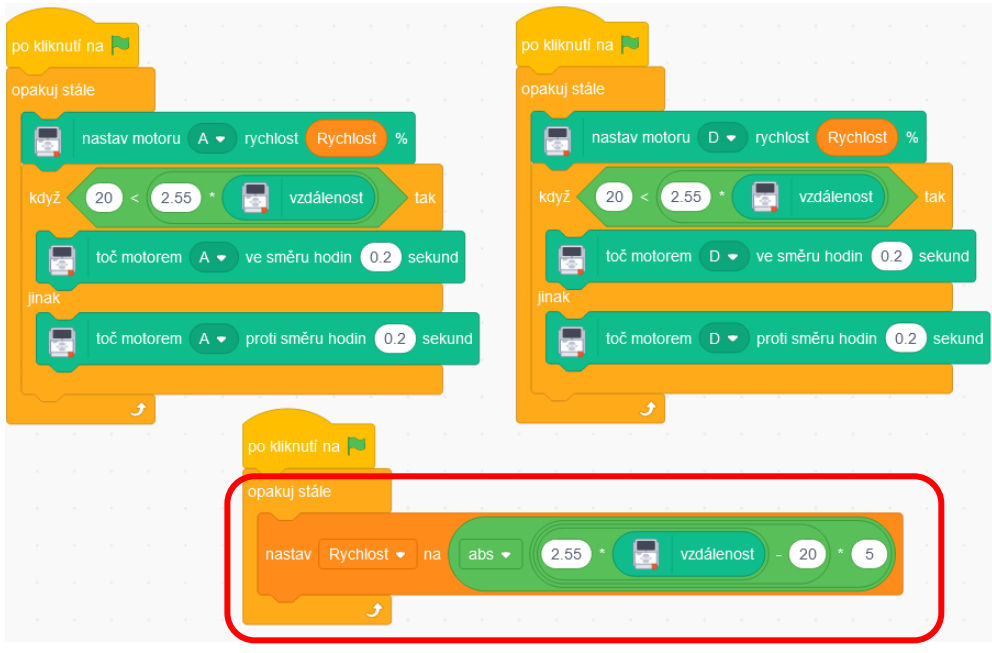

*Obrázek 77 Úkol 8.3.1 Scratch*

Řešení úkolu 8.5 se od minulého lišilo pouze přidaným úsekem, který při couvání robota vydával tón.

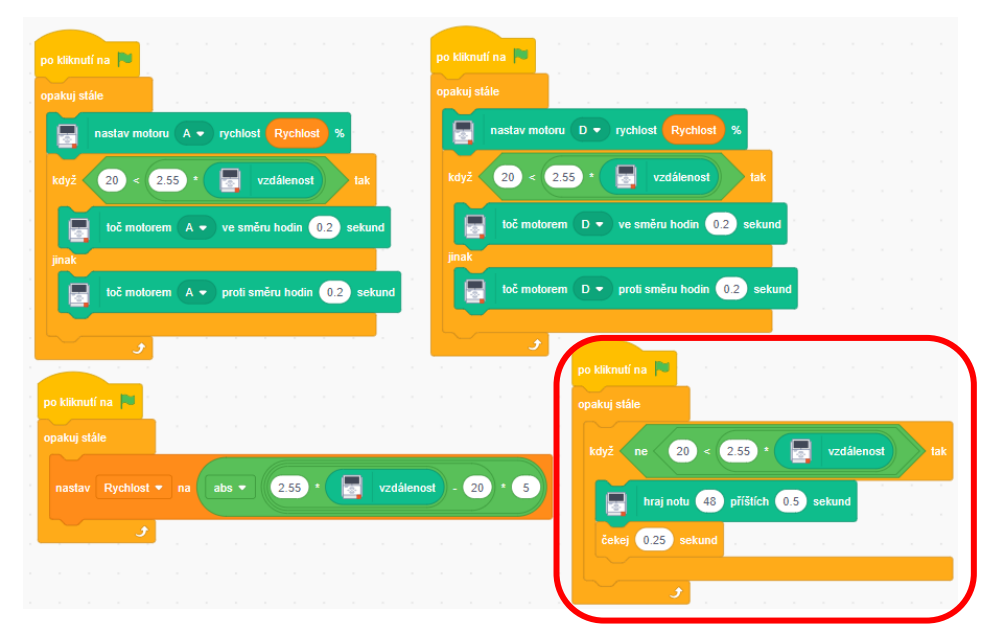

*Obrázek 78 Úkol 8.5 Scratch*

### **7.8.4. Problémy při řešení, poznatky a úpravy**

Do kolonky úpravy bychom zahrnuli použití okna ve Scratchi na místo displeje kostky.

Jako problém bychom označili měření vzdálenosti. Aplikace měla rozsah od 0 do 255 centimetrů na rozdíl od rozšíření ve Scratchi, kde rozmezí bylo mezi 0 a 100 procenty. Pro zjištění reálné vzdálenosti jsme museli při implementaci kódu ve Scratchi naměřenou hodnotu v procentech převádět násobením na centimetry.

Reálná vzdálenost = 255 cm 100  $\times$  (naměrená vzdálenost v procentech)

*Rovnice 2 Výpočet reálné vzdálenosti robota od objektu*

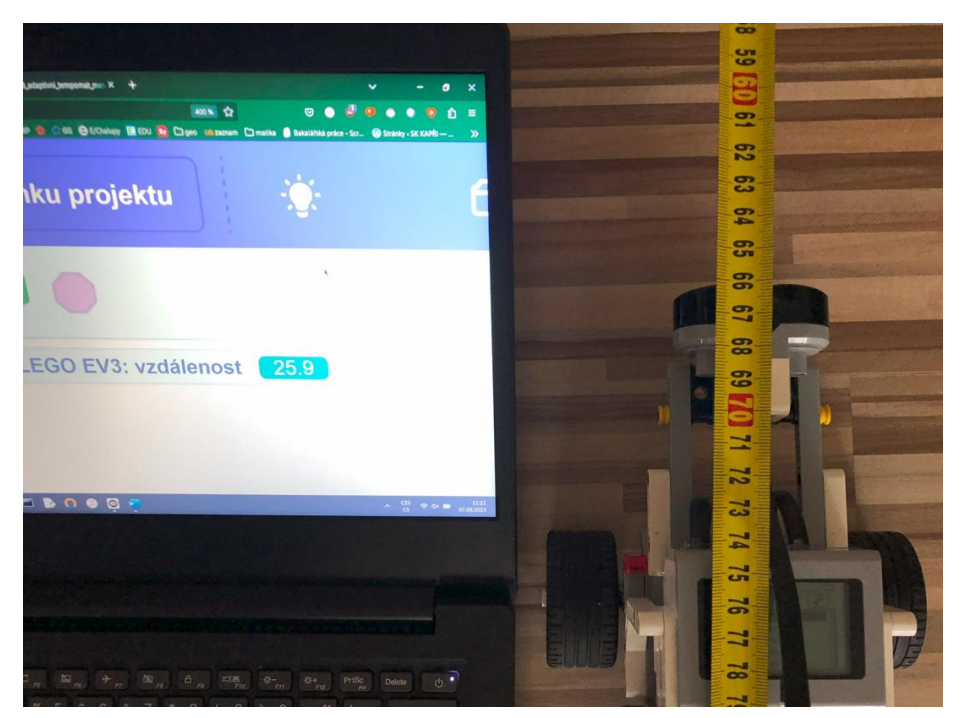

*Obrázek 79 Měření v procentech vs reálná délka*

### **7.8.5. Porovnání**

Pro snazší průchod kapitolou bychom doporučili aplikaci. Hodnoty ze senzoru v aplikaci nejsou uváděny v procentech, je možný výpis na displej, motory mohou fungovat bez časového omezení a jejich pohyb není trhaný.

# **7.9. Kapitola 9. Inteligentní pojízdný robot**

# **7.9.1. Cíl**

Cílem kapitoly bylo ukázat programujícím využití barevného senzoru za účelem pohybu robota po čáře, tak jako tomu bývá v továrních halách nebo skladech.[14]

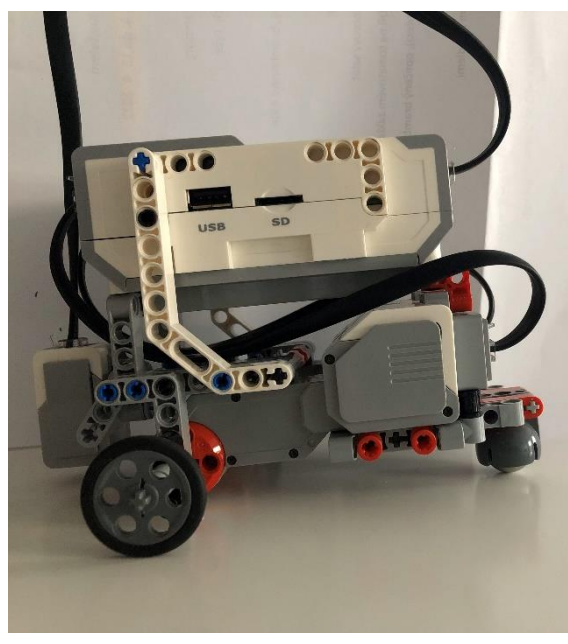

*Obrázek 80 Upravený robot s barevným senzorem*

# **7.9.2. Prostředí rozšíření Scratch**

V úkolu 9.4 bylo našim cílem doplnit rozpracovaný kód tak, aby se robot pohyboval po čáře kmitavým pohybem a neopustil ji. Tento úkol jsme vyřešili doplněním bloků pohybu.

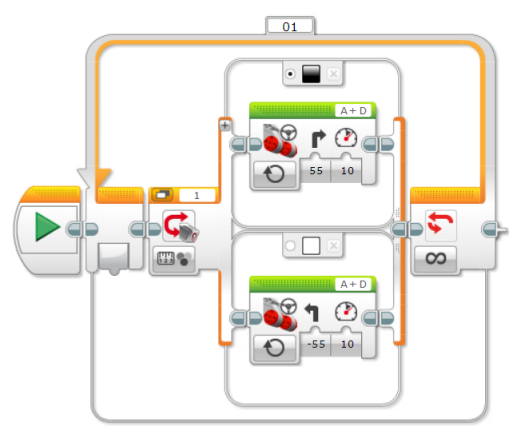

*Obrázek 81 Úkol 9.4 aplikace*

Úkol 9.6 měl zlepšit pohyb po čáře. Minulé řešení se dalo vylepšit přidáním nových mezí s rychlostmi, které se lépe přizpůsobovaly křivkám čáry. Pro ilustraci jsme přidali 3. mez. Nově přidaná 3. mez umožňovala robotovi pohybujícímu se na okraji čáry použít vetší rychlost pohybu a rotovat oběma koly stejně rychle. Pro maximalizaci potenciálu bychom přidali do programu další meze, které jsou vidět v horní části Obrázku 83.

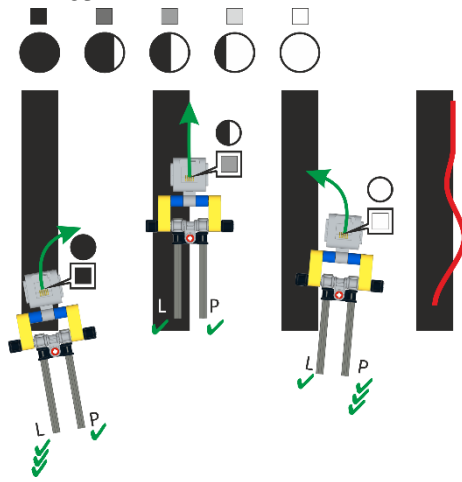

*Obrázek 83 Zobrazení mezí a pohyb robota Zdroj: https://lego.zcu.cz/ucebnice/cara.html*

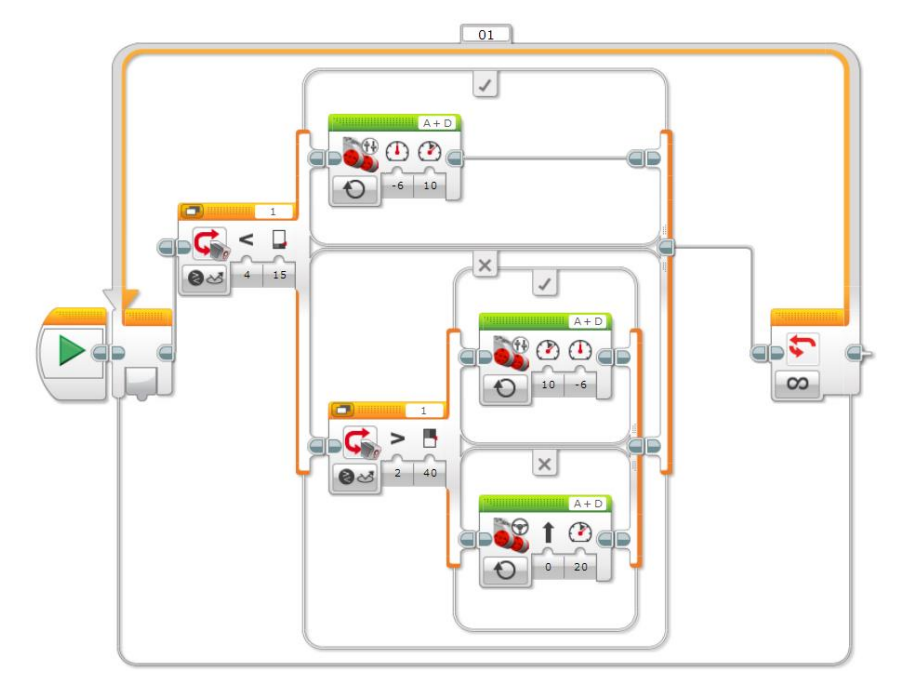

*Obrázek 82 Úkol 9.6 aplikace*

## **7.9.3. Prostředí rozšíření Scratch**

Úkol 9.4 byl kvůli (ne)citlivosti senzoru v rozšíření Scratche tím nejtěžším na splnění. Senzor fungoval jen za určitých světelných podmínek, jak už jsme popisovali v kapitole 7.

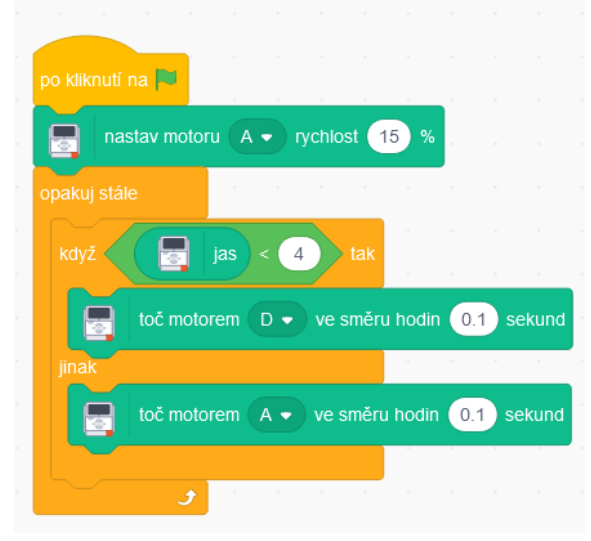

*Obrázek 84 Úkol 9.4 Scratch*

Úkol 9.6 rozšiřoval a vylepšoval řešení předešlého úkolu přidáním dalších mezí. Kvůli žalostně malé citlivosti senzoru jsme se nepokoušeli programovat více mezí než jen jednu pro pohyb na okraji čáry.

Nyní vysvětlení našeho myšlenkového postupu při řešení úkolu. Jelikož jsme byli omezeni pouze na 2 typy pohybových bloků, byli jsme nuceni improvizovat pohybem po dobu desetin sekund. Tento pohyb byl trhaný a nepřesný. Pro jeho korekci jsme zapojili do kódu několik nových proměnných, které při 10násobném opakování stejného pohybu zapříčinily znatelnější a méně trhané otočení robotem stejným směrem.

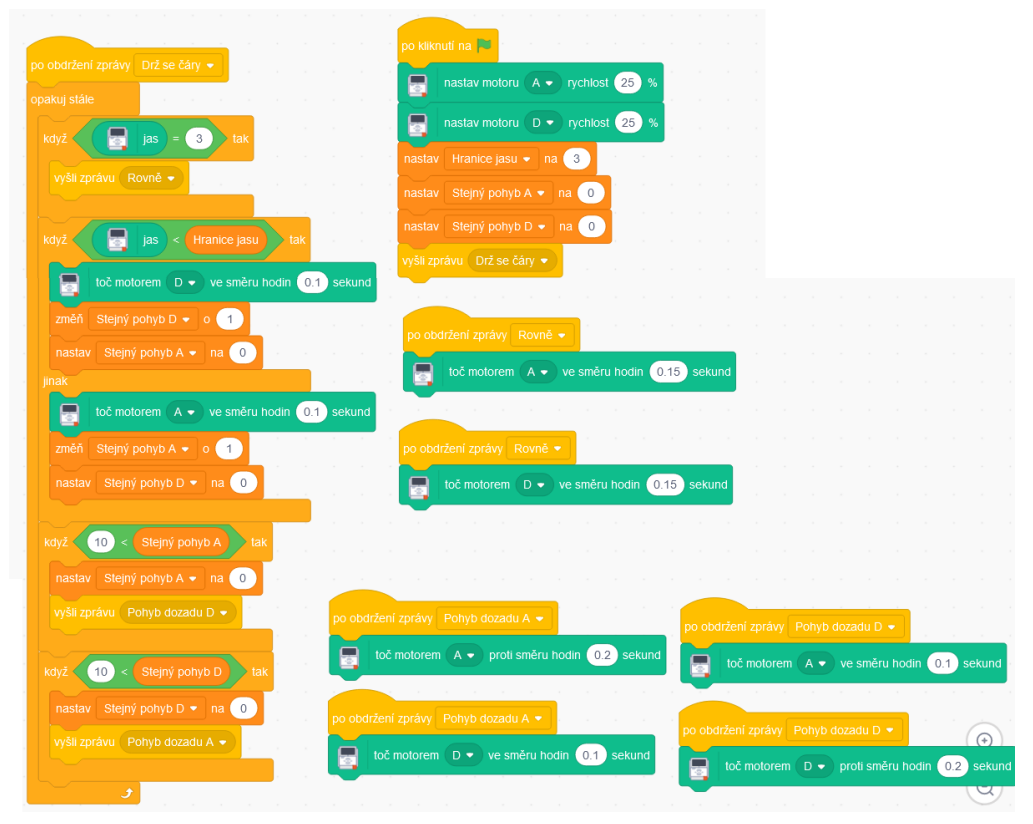

*Obrázek 85 Úkol 9.6 Scratch*

### **7.9.4. Problémy pří řešení, postřehy a úpravy**

Světelný senzor měl mít rozmezí od 0 do 100 jednotek jasu. Námi maximální získaná hodnota v rozšířeném prostředí Scratche dosahovala pouze do výše 56 jednotek po zasvícení svítilnou přímo na senzor. Tento pokus jsme pro jistotu opakovali i v aplikaci. Již na 25 % síly svítilny senzor hlásil 100 jednotek jasu.

Nepříjemným problémem byl trhavý pohyb, který každé řešení v rozšířeném prostředí Scratche doprovázel a značně ho ztěžoval.

### **7.9.5. Porovnání**

Kapitolu je možné naprogramovat v obou prostředích. To ovšem neznamená, že jsou si prostředí rovna. Aplikace má znatelně lepší citlivost senzoru a poskytuje možnost jemnějšího a přesnějšího pohybu robotem.

## **7.10. Kapitola 10. Parkovací asistent**

## **7.10.1. Cíl**

Cílem kapitoly bylo procvičení si již známých proměnných, senzorů a bloků, které ovládají pohyb robota. Programující si opět museli umět úkoly rozdělit na podúkoly, které budou popořadě plnit.[14]

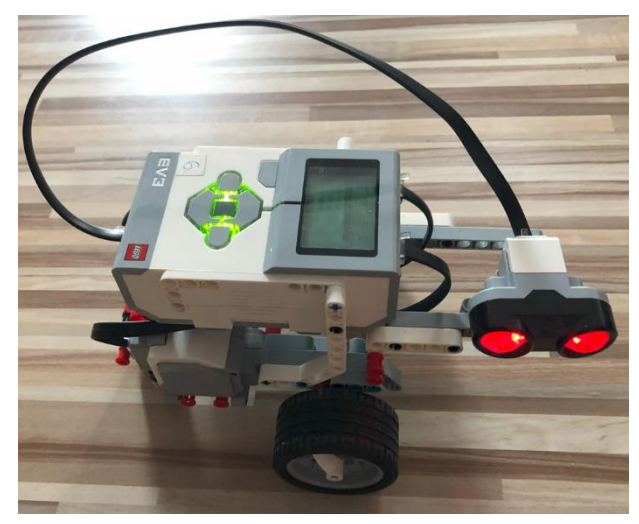

*Obrázek 86 Robot se senzorem vzdálenosti*

## **7.10.2. Prostředí originální aplikace**

Úkol 10.1.4 byl vyřešen od autorů učebnice. Rozhodli jsme se ho sem zařadit, protože budeme kód předělávat do rozšíření Scratche.

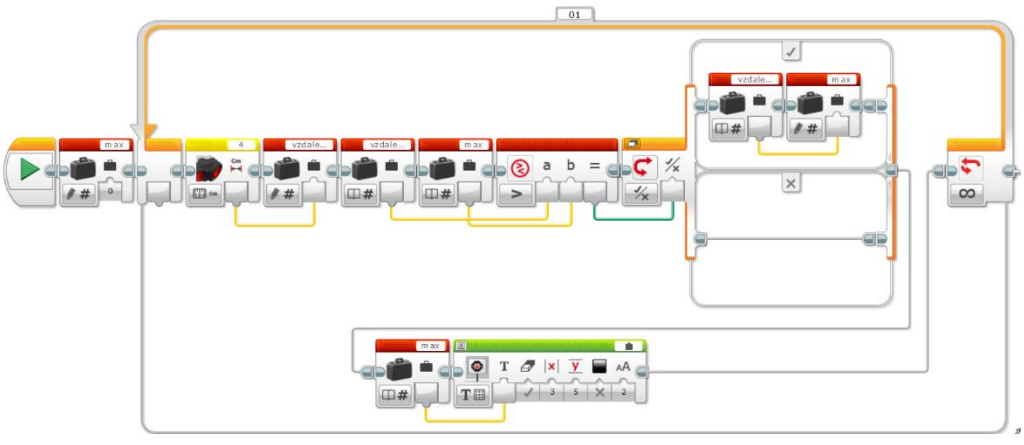

*Obrázek 87 Úkol 10.1.4 aplikace*

*Zdroj: https://lego.zcu.cz/ucebnice/assets/files/F\_10\_parkovaci\_asistent\_metodika\_D1.pdf*

V úkolu 10.1.5 jsme změnili název proměnné Max na Min. Začátkem programu jsme proměnnou nastavili na hodnotu maximální vzdálenosti a otočili znaménko nerovnosti.

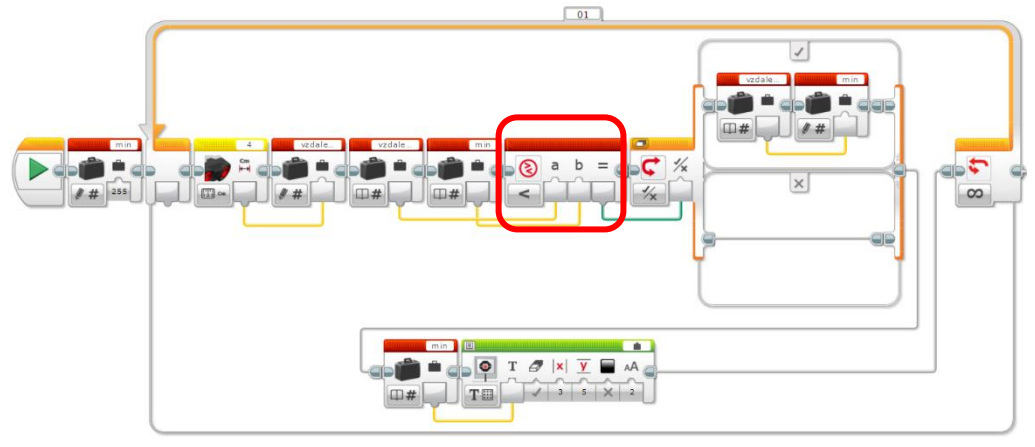

*Obrázek 88 Úkol 10.1.5 aplikace*

Úkol 10.3.1. Robot se měl pohybovat rovně do doby, než detekoval volné místo, následně se měl zastavit a vydat zvuk.

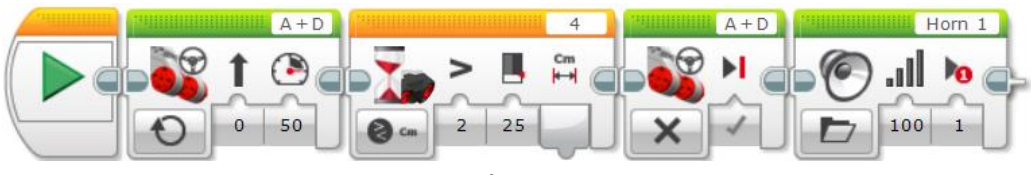

*Obrázek 89 Úkol 10.3.1 aplikace*

Úkol 10.5.1 rozšiřoval program z úkolu 10.3.1 tím, že po zaznění signálu volného místa měl robot sám změřit, zda se do volného prostoru vejde. Změřili jsme délku robota, zkusili s ním ujet tuto vzdálenost v hodnotě otoček kol a dané poznatky zakomponovali do programu. Pokud robot narazil na parkovací místo, do kterého se vejde, přestal s měřením a zastavil se. Kdyby při měření usoudil, že se na místo nevejde, pokračoval by v hledaní dalšího volného místa.

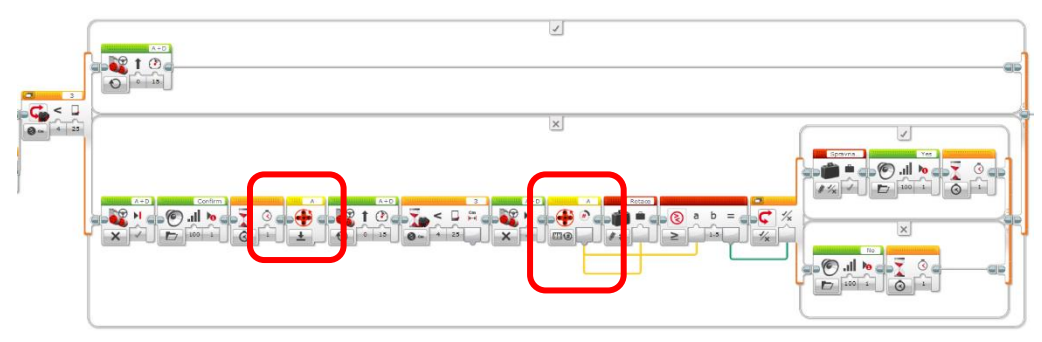

*Obrázek 90 Část úkolu 10.5.1 uvnitř vnějším bloku Switch*

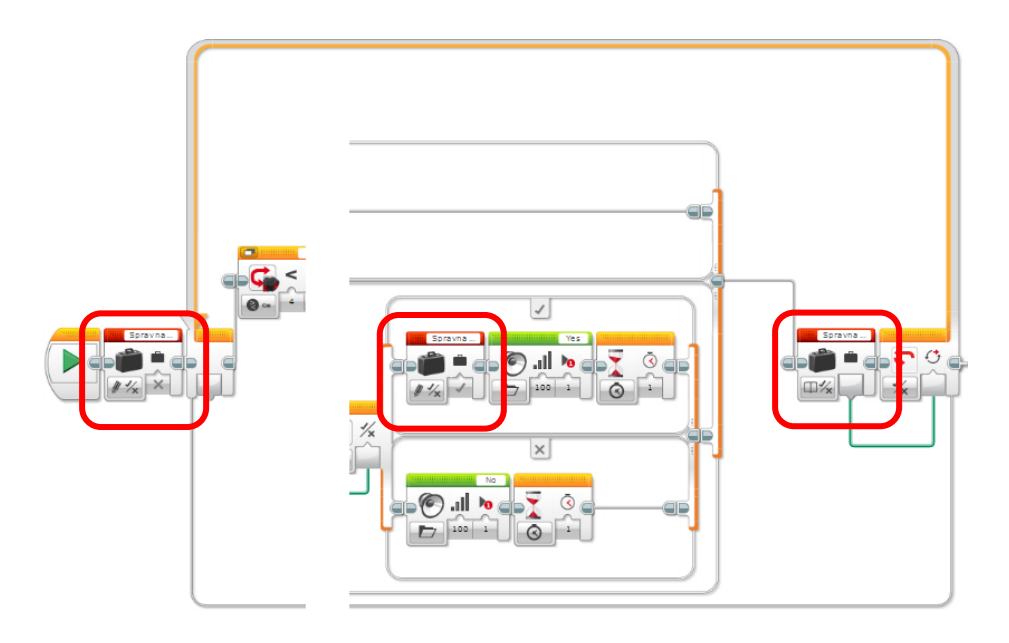

*Obrázek 91 Detail podmínky, která ukončuje chod programu úkolu 10.5.1*

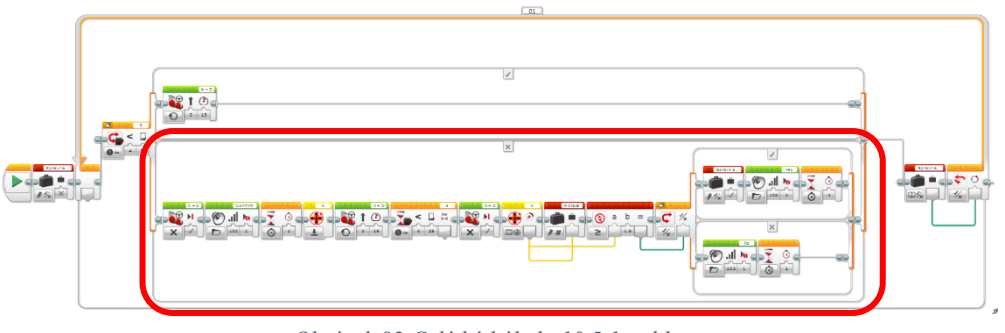

*Obrázek 92 Celý kód úkolu 10.5.1 aplikace*

Úkol 10.6.1 nemá svou vlastní fotodokumentaci, protože při řešení úkolu 10.5.1 jsme na tento možný problém brali ohled.

Úkol 10.7.1 jsme splnili přidáním 6 bloků za stávající kód. Neměli jsme potřebu dělat komplexnější kód parkování, protože samotný proces je totožný pro každé místo, kam by robot parkoval.

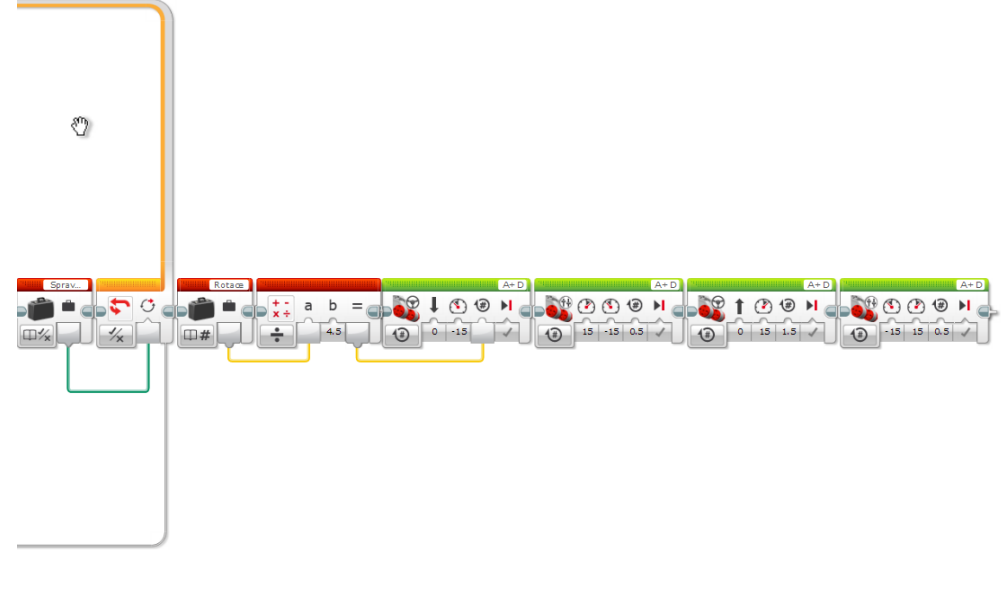

*Obrázek 93 Úkol 10.7.1*

# **7.10.3. Prostředí rozšíření Scratch**

Úkol 10.1.4. bylo možné předělat i do prostředí rozšíření Scratche. Nutnost násobení vzdálenosti číslem 2,55 jsme popsali v kapitole 9.

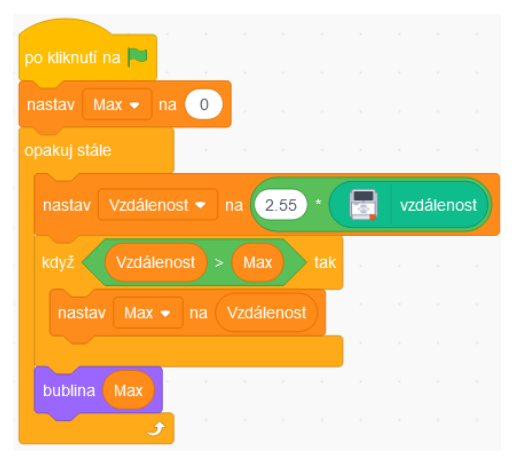

*Obrázek 94 Úkol 10.1.4 Scratch*

V úkolu 10.1.5 byl námi uplatněn stejný postup pro implementaci jako v aplikaci. Přejmenovali jsme proměnnou Max na Min a obrátili znaménko nerovnosti.

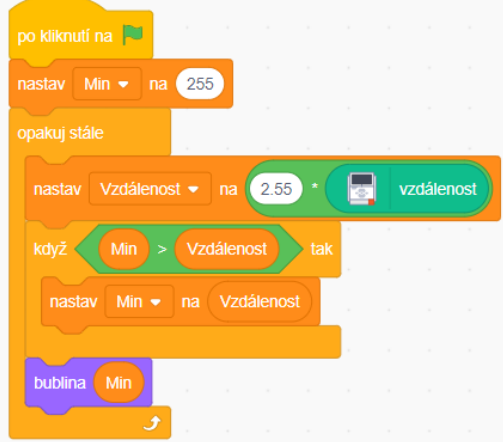

*Obrázek 95 Úkol 10.1.5 Scratch*

K vyřešení úkolu 10.3.1 jsme použili dvou vláken pro pohyb kol. Použili jsme dobu pohybu 0,25 sekund, protože cílem úkolu bylo pouze konec překážky detekovat a zastavit se.

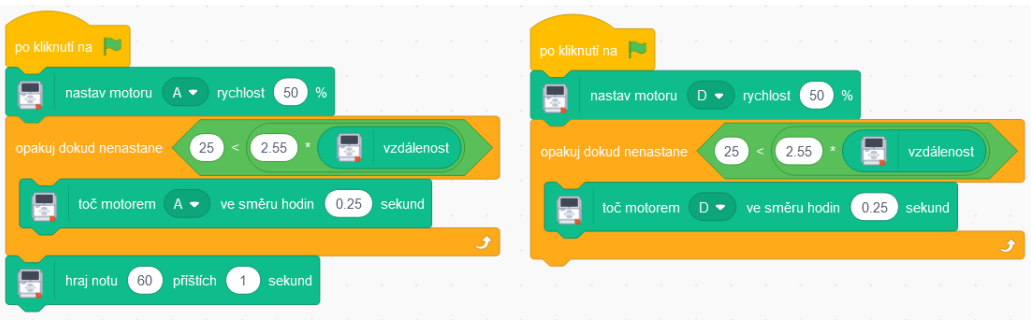

*Obrázek 96 Úkol 10.3.1 Scratch*

Úkol 10.5.1 navazoval na úkol 10.3.1. Délku robota jsme již znali z řešení z aplikace, stačilo tedy zjisti kolikrát musí robot vykonat pohyb vpřed, aby se na parkovací místo vešel. Velikost robota se rovnala 10 pohybům vpřed trvajícím 0,25 sekundy. Počet vykonaných pohybů jsme ukládali do proměnné Počítadlo.

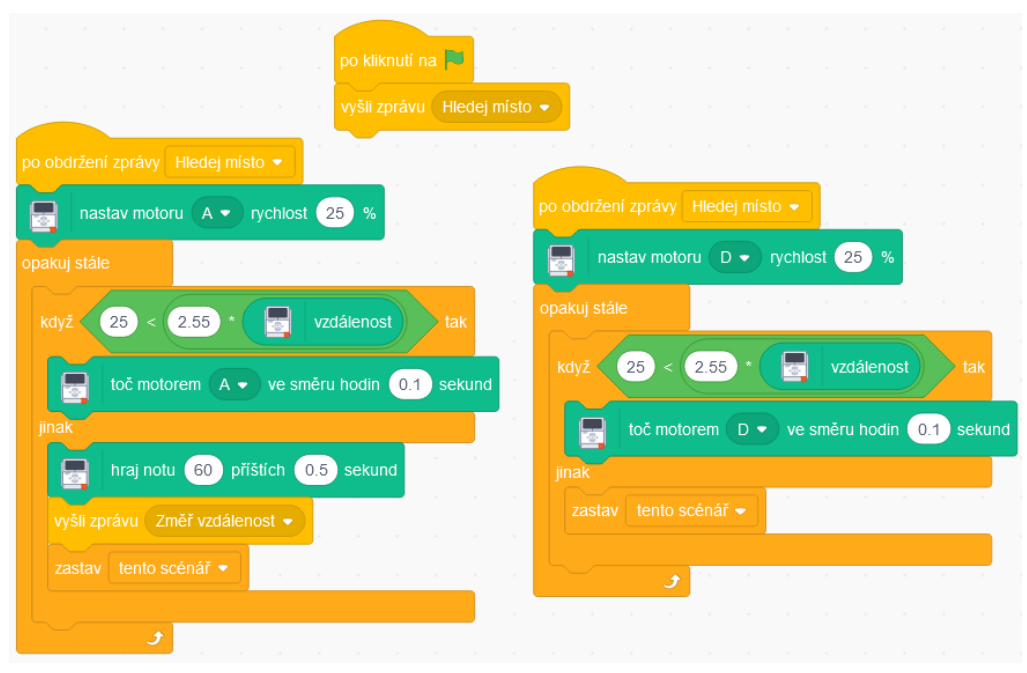

*Obrázek 97 Část 1. úkolu 10.5.1 Scratch*

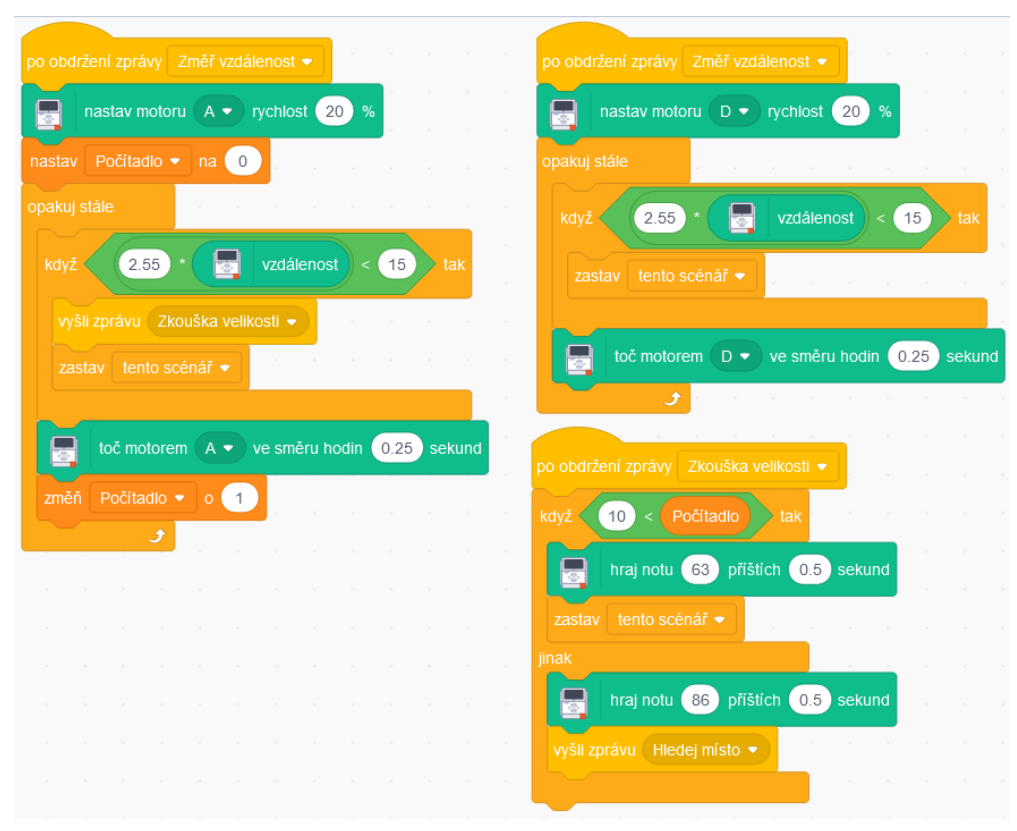

*Obrázek 98 Část 2. úkolu 10.5.1 Scratch*

Úkol 10.6.1 nemá fotodokumentaci, protože jsme na tento možný problém mysleli při implementaci úkolu 10.5.1.

V úkolu 10.7.1 jsme zachovali všechny bloky z úkolu 10.5.1 a přidali k nim kód, díky kterému robot zacouvá, otočí se, vjede na volné místo a srovná se s ostatními vozidly. Menší úpravu obdržel úsek s názvem Zkouška velikosti, kde jsme přidali blok vysílající zprávu Parkuj.

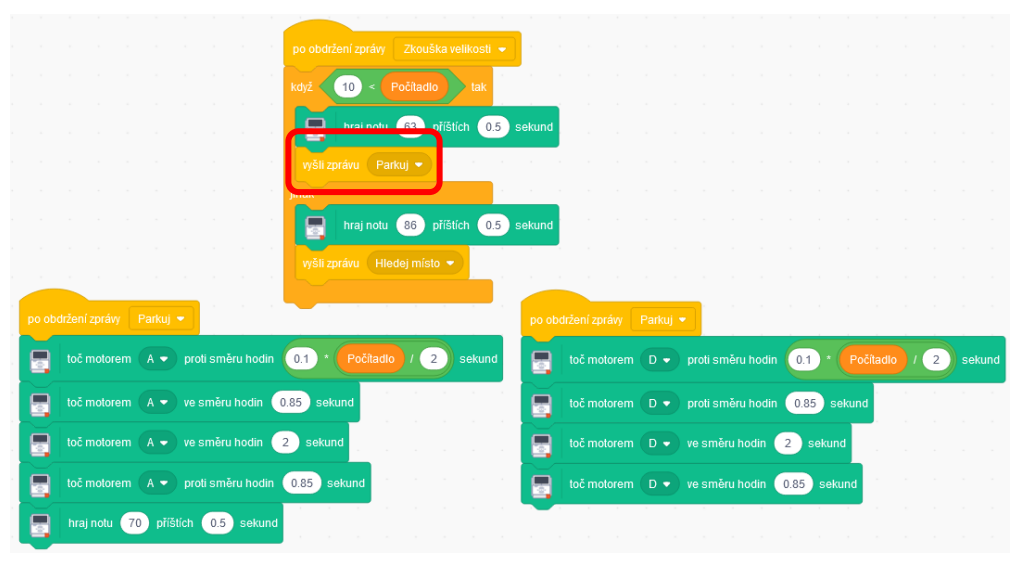

*Obrázek 99 Úkol 10.7.1 Scratch*

## **7.10.4. Problémy při řešení, postřehy a úpravy**

Opět jsme postrádali blok pohybující oběma koly zároveň či jiné bloky pohybu něž po dobu sekund.

### **7.10.5. Porovnání**

Kdyby rozšíření ve Scratchi umožňovalo jiný pohyb motoru než po dobu sekund, neváhali bychom a dali rozhodně přednost tomuto prostředí nad prostředím aplikace z důvodu možnosti volání částí kódu bez komplikovaného cyklení. I přes tento nedostatek nám řešení úkolů v rozšířeném prostředí přijde jako to elegantnější.
#### **7.11. Kapitola 11. Hra "Kdo má lepší postřeh"**

#### **7.11.1. Cíl**

Cílem kapitoly byla práce s proměnnými, dotykovým senzorem, displejem a stopkami. Programující měli maximálně využít získané znalosti, protože se v této kapitole kombinují podmínkové bloky, bloky cyklů, proměnné a jejich využití při porovnávání nebo uchovávání získaných dat.[14]

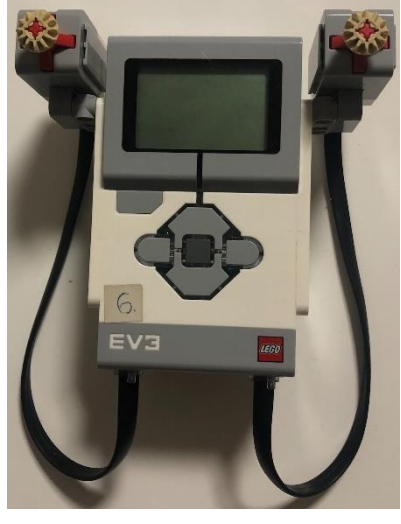

*Obrázek 100 Robot s dotykovými senzory*

### **7.11.2. Prostředí originální aplikace**

Cílem úkolu 11.2 bylo naprogramování základní postřehové hry pro jednoho hráče. Použili jsme několik proměnných. První proměnná Cas ukládala hodnotu z bloku Timer, kde byl uložen reakční čas hráče. Druhá proměnná Povoleni se v kombinaci s blokem Switch starala o umožnění stisku dotykového senzoru. Na konci kódu jsme umístili úsek kontrolující zakázané mačkání dotykového senzoru bezprostředně po spuštění hry.

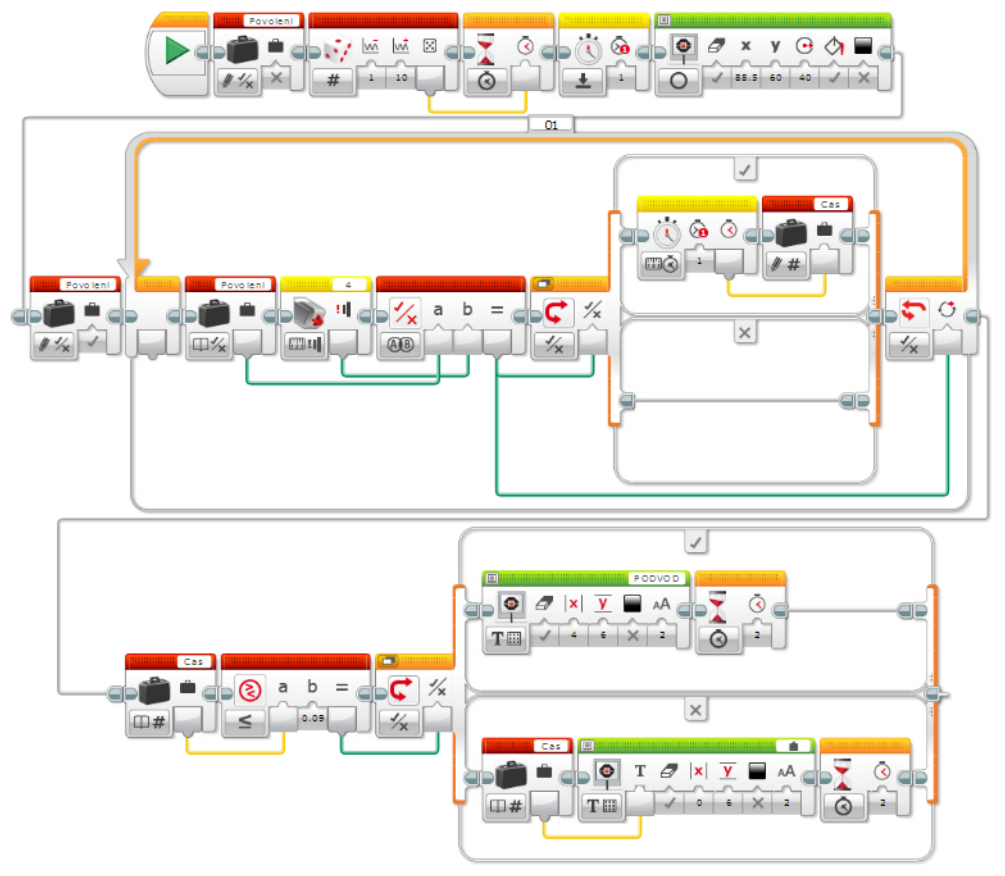

*Obrázek 101 Úkol 11.2 aplikace*

Úkol 11.3 byl zaměřen na práci s proměnnými. Hra měla po skončení ukázat výsledný čas hráče, čas nejlepšího hráče a ideálně se znovu spustit nebo se nechat po dohrání přerušit. Museli jsme rozšířit program o proměnnou Nejlepsi, která ukládala nejlepší výsledek ze všech hráčů, kteří hru po spuštění hráli. Další úpravou bylo přidání cyklu, který opakoval hru a ukončil se při stisku korespondujícího dotykového senzoru na konci kola.

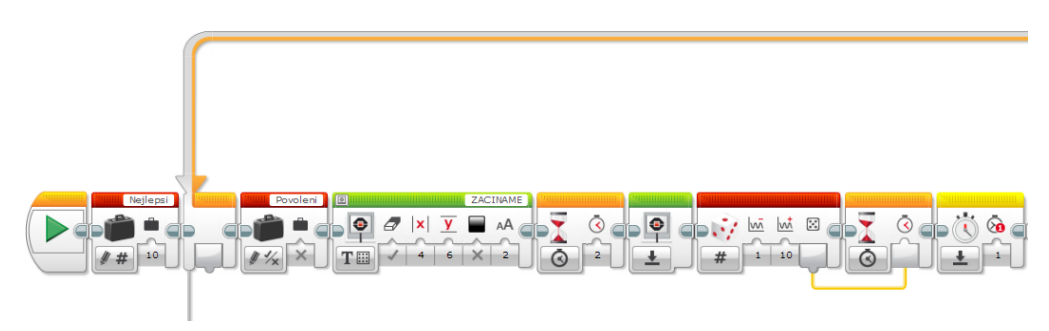

*Obrázek 102 Úkol 11.3 část 1. aplikace*

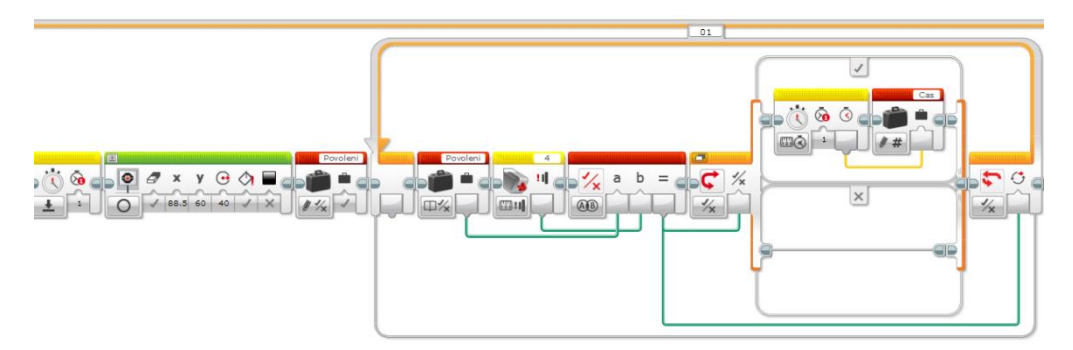

*Obrázek 103 Úkol 11.3 část 2. aplikace*

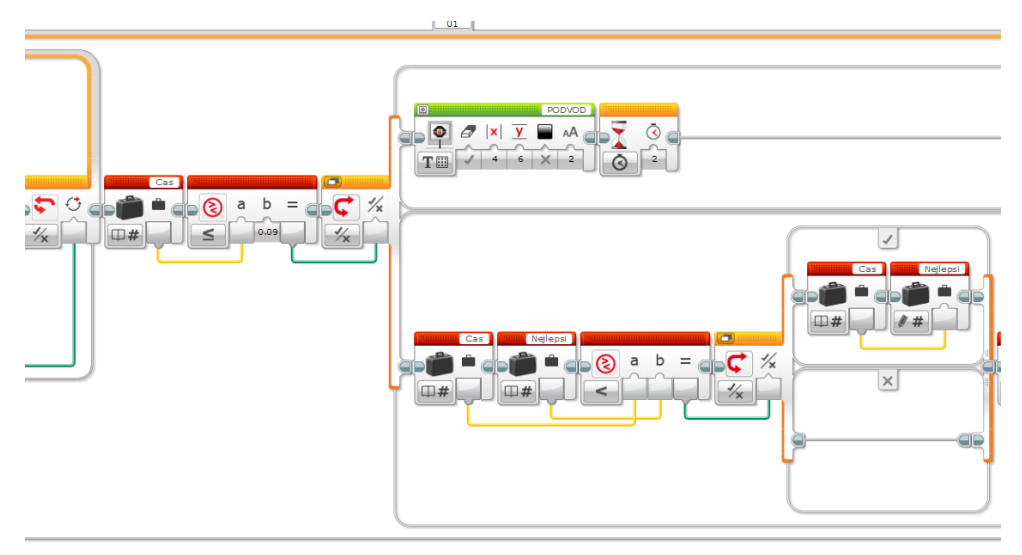

*Obrázek 104 Úkol 11.3 část 3 aplikace.*

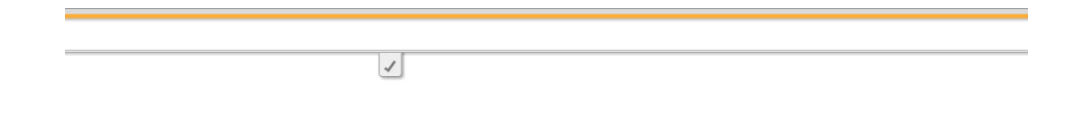

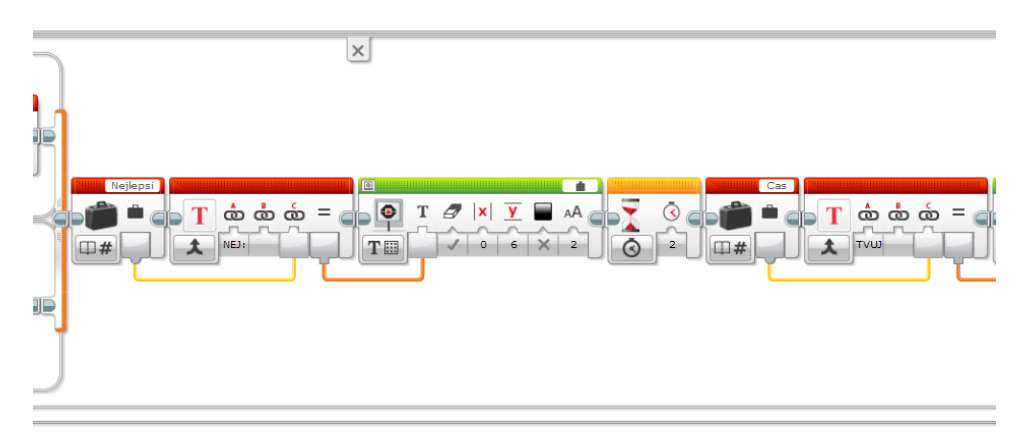

*Obrázek 105 Úkol 11.3 část 4. aplikace*

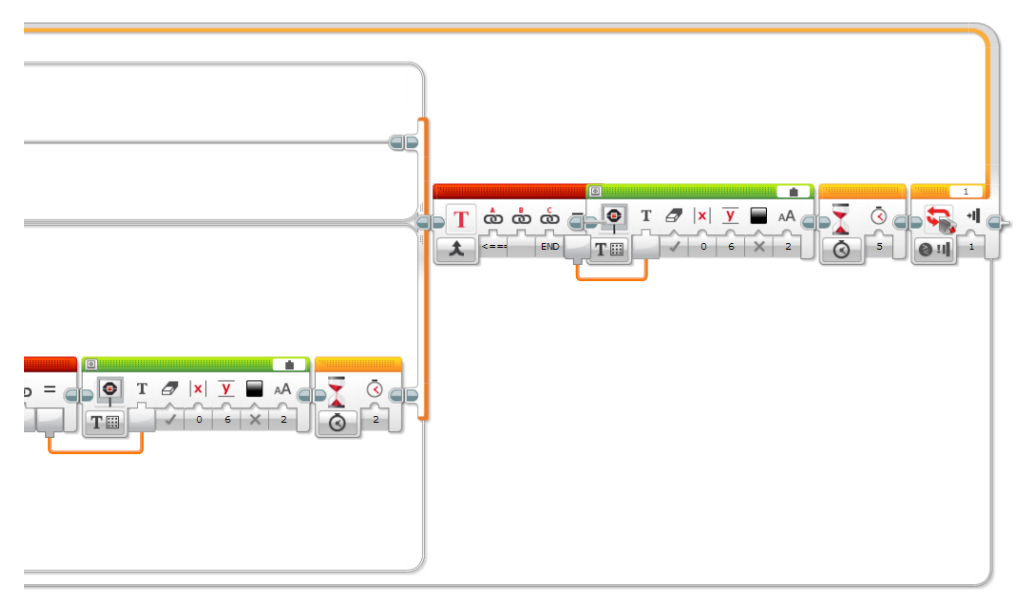

*Obrázek 106 Úkol 11.3 část 5. aplikace*

#### **7.11.3. Prostředí rozšíření Scratch**

Úkol 11.2 jsme mohli řešit za pomoci bloků, které posílají a přijímají zprávy. K vyřešení úkolu jsme přistupovali stejně jako k tomu z aplikace. Používali jsme proměnné a bloky s podmínkou.

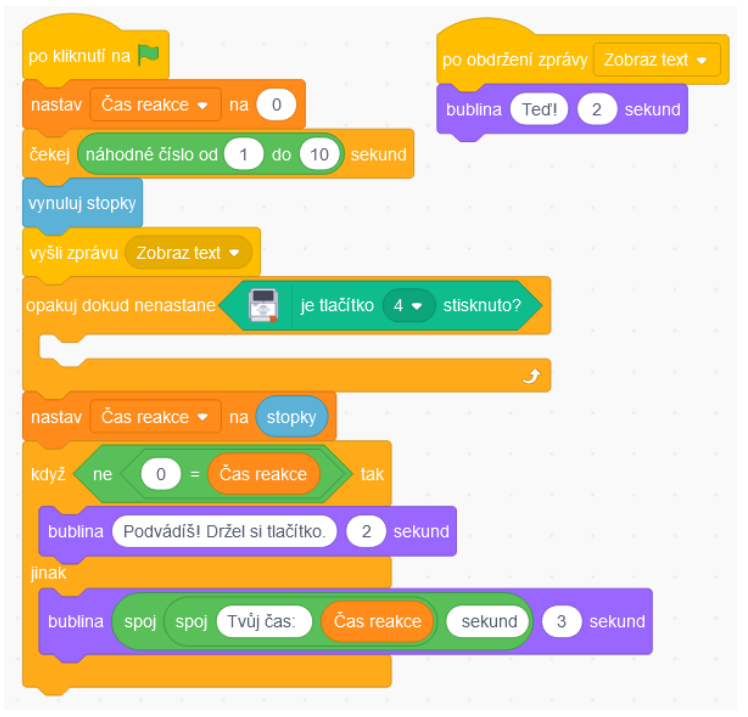

*Obrázek 107 Úkol 11.2 Scratch*

Úkol 11.3 vylepšuje program o možnost zaznamenávat nejlepší výsledek a opětovné spuštění, které jsme propojili se stiskem dotykového senzoru 1.

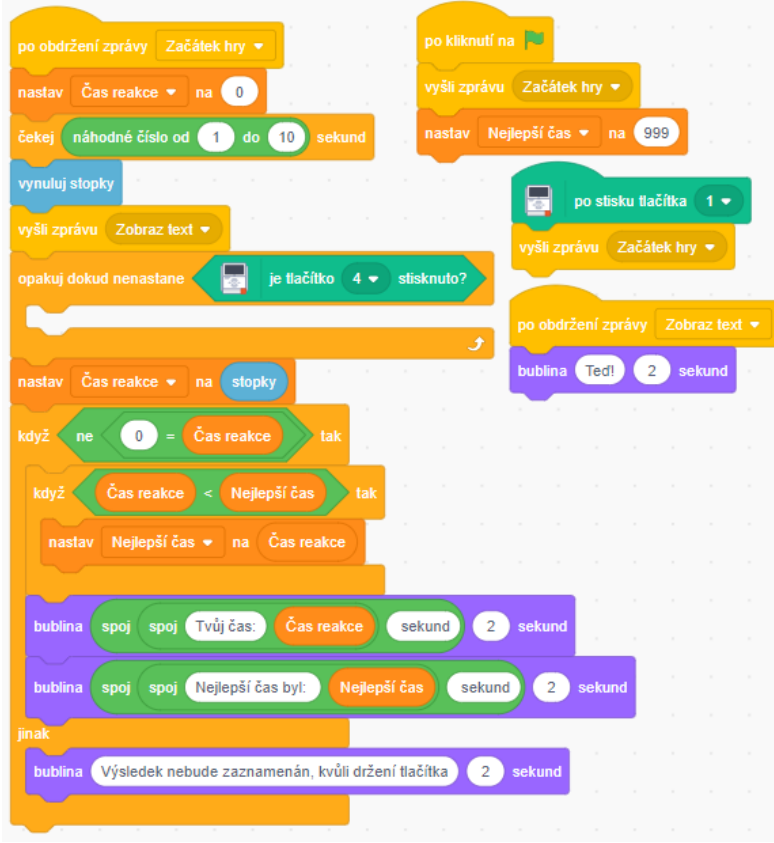

*Obrázek 108 Úkol 11.3 Scratch*

#### **7.11.4. Problémy při řešení, postřehy a úpravy**

Problémem byla mohutnost kódu v aplikaci, registrovali jsme trhaný pohyb ukazatele myši, dlouhou prodlevu mezi tažením a umístěním bloků. Problém přetrvával i po změně notebooku za mnohem výkonnější počítač.

V rozšíření Scratche jsme místo displeje používali výpis do okna s postavičkou.

#### **7.11.5. Porovnání**

Pro tuto kapitolu bychom zvolili prostředí rozšíření Scratche. Kód byl pro nás přehlednější, bylo možné využívat volání bloků a neregistrovali jsme trhaný pohyb při pohybu v kódu i s jeho větší mohutností.

#### **7.12. Nevyužité bloky**

Rozšíření Scratche poskytuje celkem 11 nových bloků pro práci s robotem. My jsme se při řešení úloh z učebnice snažili využívat každého bloku, co nám rozšířené prostředí poskytovalo.

Při implementaci úkolů z učebnice jsme nevyužili jeden jediný blok kvůli jeho nepřesnosti a složitějšímu začlenění do kódů. Jednalo se o blok Pozice motoru. Blok vracel hodnotu ve stupních s rozsahem 0 až 360, o kterou se změnila poloha motoru. Vracené hodnoty nezatíženého a zatíženého motoru se značně rozcházely a při několika prováděných testech se hodnoty mnohdy ani v rámci desítek neshodovaly.

Naimplementovali jsme alespoň program, který zastavil pohyb nezatíženého motoru, když dosáhl určité hodnoty. Současně s kontrolou vypisoval hodnotu úhlu, o který byl v danou dobu motor otočen.

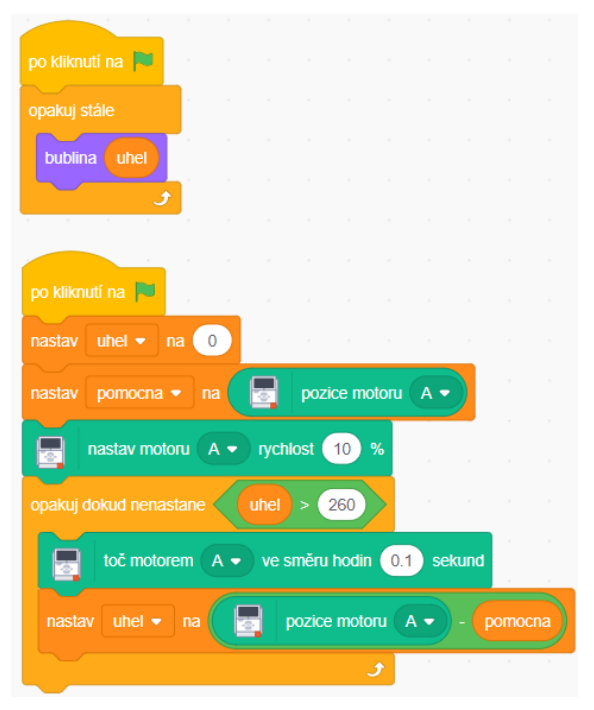

*Obrázek 109 Program využívající blok pozice motoru*

## **8. Shrnutí úloh**

Odlišnost řešení úloh z 1. kapitoly byla minimální pro obě prostředí. Cílem kapitoly bylo sestavení robota podle návodu, na který bylo odkazováno v online učebnici. Propojení robota s originální aplikací i s rozšířením Scratche proběhlo přes rozhraní Bluetooth. Jediná odlišnost mezi originální aplikací a rozšířením byla v dodatečné instalaci aplikace Scratch Link, který byl nutností pro propojení robota a Scratche.

Ve 2. kapitole se jménem Oživení robota bylo nutné činit znatelné úpravy oproti originální aplikaci. Rozšíření Scratch neposkytovalo bloky pohybující s motory o stupně či otočky kol, ale pouze po dobu sekund. Bylo nezbytné pro zadané rychlosti naměřit, za jak dlouho robot uskuteční jednu otočku kola nebo pohyb o požadovaný počet stupňů. Dále rozšíření neposkytovalo možnost pracovat s oběma hlavními motory naráz, proto bylo nutné použití paralelní ho programování.

V kapitole 3. se měli programující pohybovat s robotem po mapě města za dodržování určitých pravidel. K úspěšnému splnění úkolů z této kapitoly stačily poznatky z kapitoly předchozí, proto bylo rozhodnuto, že tato kapitola bude zcela vynechána.

Kapitola 4. byla zaměřena na práci s displejem a zvukem kostky. Úkoly 4.3.x a 4.4.x nebylo možné replikovat pro rozšířené prostředí Scratche kvůli nemožnosti práce s displejem. Kromě toho, že rozšířené prostředí Scratche neposkytuje stejný repertoár zvuků, tak tóny jím poskytované se neshodovaly s těmi v originální aplikaci, a proto bylo nutné je přibližně přirovnávat, aby bylo dosaženo alespoň přibližné podobnosti řešení.

V nevinně pojmenované 5. kapitole Mixér, byla skryta práce s podmínkovými bloky, bloky čekání a bloky cyklů. Oproti originální aplikaci bylo nezbytné využití paralelního programování a proměnných. Při finálním porovnání prostředí bylo zvoleno rozšířené prostředí Scratche jako to lepší. Bylo takto rozhodnuto z důvodu přehlednosti kódu. Jedinou výtkou byla již zmíněná malá pestrost základních zvuků.

#### *8. Shrnutí úloh*

Cílem 6. kapitoly bylo zkombinování doposud získaných znalostí o podmínkách a cyklech s možností rozdělit si úkol na dílčí části, které šly jednodušeji naprogramovat. Před programováním v rozšířeném prostředí Scratche bylo nejprve nutné zjistit, za jak dlouho se rameno brány vztyčí při 10% rychlosti motoru. Podúkol 6.4.3 byl vynechán kvůli nemožnosti práce s podsvícením kostky. Pomine-li se prvotní pokus, tak byla obě prostředí takřka shodná v náročnosti na uživatele.

Kapitola 7. byla nejnáročnější kapitolou z celé učebnice. Samotnému programování v rozšířeném prostředí Scratche předcházely mnohé několikadenní zkoušky míst s optimálním osvětlením, tak aby barevný senzor uměl, v rámci možností, dobře rozpoznat barvu, která mu byla předložena. V podúkolech využívajících výpis na displej bylo použito okno Scratche. Zmíněné překážky při řešení byly rozhodujícím faktorem při určování nejideálnějšího prostředí pro řešení úloh. Bylo jednoznačně rozhodnuto, že lepším prostředím pro tuto kapitolu je originální aplikace, která je lépe uzpůsobena pro práci se senzory.

Kapitola 8. měla za úkol poukázat na proměnlivost prostředí, ve kterém se robot pohybuje a na nezbytnost adaptability programu. Využit byl ultrazvukový senzor určující vzdálenost robota od překážky. Při programování v rozšířeném prostředí Scratche bylo nutné převádět zjištěné hodnoty senzorem z procent na centimetry a použití paralelního programování u kol. Kvůli omezeným možnostem, jak pohybovat robotem nebylo možné dosáhnout plynulého pohybu, a proto jeho pohyb byl vždy přerušovaný.

Inteligentní robot z 9. kapitoly byl inspirován průmyslovými roboty, kteří se ve výrobních halách pohybují a navigují pomocí čar na zemi. Při programování v rozšířeném prostředí Scratche robot s barevným senzorem mohl fungovat pouze za určitých světelných podmínek, i když tyto podmínky byly splněny, tak nebylo zaručeno, že vracené hodnoty senzorem byly vždy stejné. Pokud se robot začal pohybovat, tak jeho pohyb byl přerušovaný a nedokázal se pohybovat hladce.

Kapitola 10. kombinovala vše, čeho bylo doposud dosaženo. K sestrojení funkčního parkovacího asistenta byl využit ultrazvukový senzor, podmínkové a cyklící bloky, proměnné, motory pohybující robotem a rozdělování kódu na menší části. V rozšířeném prostředí Scratche výstupy z ultrazvukového senzoru bylo nutno převádět na centimetry, ale tento pomyslný mínus byl smazán možností volat bloky kódu, což kód činilo značně přehlednějším než kód v originální aplikaci.

Na sestrojení robota pro 11. kapitolu stačily dva dotykové senzory a samotná kostka. Nenáročnost sestavování robota byla vynahrazena obsáhlostí kódu. Mohutnost horizontálního kódu v originální aplikaci způsobovala její sekání až zamrzání, oproti tomu rozšířené prostředí Scratche tento problém nemělo.

## **9. Závěr**

Hlavním cílem bakalářské práce bylo otestovat kompatibilitu stavebnice Lego Mindstorms s rozšířením softwaru Scratch. Kompatibilita rozšíření byla testována na jednotlivých úlohách z online učebnice Robotika s LEGO® Mindstorms pro 2. stupeň ZŠ, která poskytuje řešení úloh pouze pro originální aplikaci.

Postupným programováním úloh v obou prostředích bylo dosaženo kýženého cíle. Nejprve byly všechny úlohy naprogramovány v prostředí originální aplikace z důvodu možnosti porovnání s následnou implementací vertikálního blokového kódu v rozšíření softwaru Scratch.

Hlavní i dílčí cíl byl splněn. Obě prostředí byla porovnána a naimplementovaný kód byl fotograficky zdokumentován. Prostředí byla porovnána podle potřeby užití dodatečné logiky či možnosti si úkoly ulehčit použitím jednoho nebo druhého prostředí. Originální aplikace i rozšířené prostředí Scratche měly své kladné i záporné stránky. Pro kapitoly 5, 10 a 11 bylo výhodnější použití rozšířené prostředí Scratche. Úlohy z kapitol 1, 4 a 6 mohly být implementovány v obou prostředích bez problému. Originální aplikace byla lepší volbou pro úlohy ze zbylých kapitol 2, 3, 7, 8 a 9.

Rozšířené prostředí Scratche mělo nedostatky, které nemohly být převýšeny jeho kladně hodnocenými vlastnostmi. Není možné ovšem tvrdit, že v něm úlohy z jednotlivých kapitol nelze splnit. Úlohy jsou splnitelné za určitých ústupků a vynalézavosti programátora.

#### **Zdroje**

- [1] MARTIN, Fred. *Children, Cybernetics, and Programmable Turtles*. Online, Thesis, vedoucí Seymour Papert. Massachusetts Institute of Technology: Massachusetts Institute of Technology, 1988. Dostupné z: [https://dspace.mit.edu/bit](https://dspace.mit.edu/bitstream/handle/1721.1/17229/19918570-MIT.pdf?sequence=2)[stream/handle/1721.1/17229/19918570-MIT.pdf?sequence=2.](https://dspace.mit.edu/bitstream/handle/1721.1/17229/19918570-MIT.pdf?sequence=2) [cit. 2024-03-19].
- [2] WATTERS, Audrey. *Lego Mindstorms: A History of Educational Robots*. Online. 2015. Dostupné z: [https://hackeducation.com/2015/04/10/mindstorms.](https://hackeducation.com/2015/04/10/mindstorms) [cit. 2024- 03-17].
- [3] ÜÇGÜL, Memet. *History and educational potential of Lego Mindstorms NXT*. Online, 9.2. Mersin Üniversitesi Eğitim Fakültesi Dergisi, 2013. Dostupné také z: [https://dergipark.org.tr/en/download/article-file/160881.](https://dergipark.org.tr/en/download/article-file/160881) 9.2: 127-137.
- [4] MARTIN, Fred; MIKHAK, Bakhtiar; RESNICK, Mitchel; SILVERMAN, Brian a BERG, Robbie. *To Mindstorms and Beyond: Evolution of a Construction Kit for Magical Machines*. Online. Dostupné také z: [https://www.cs.uml.edu/~fredm/pa](https://www.cs.uml.edu/~fredm/papers/magical-machines.pdf)[pers/magical-machines.pdf.](https://www.cs.uml.edu/~fredm/papers/magical-machines.pdf)
- [5] KAFAI, Yasmin a RESNICK, Mitchel. *Constructionism in practice: Designing, thinking and learning in a digital world*. Routledge, 1996. ISBN 0-8058-1985-1.
- [6] EVANS, Margaret K. *An innovative robotic construction kit for children*. Online. MitMediaLab. 2016. Dostupné z: [https://www.media.mit.edu/posts/member-colla](https://www.media.mit.edu/posts/member-collaboration-lego-s-mindstorms/)[boration-lego-s-mindstorms/.](https://www.media.mit.edu/posts/member-collaboration-lego-s-mindstorms/) [cit. 2024-03-23].
- [7] MINDELL, David; BELAND, Christopher; CHAN, Wesley; MICHAEL, Park; CLARKE, Dwaine et al. *LEGO Mindstorms The Structure of an Engineering (R)evolution*. Online. 2000. Dostupné z: [https://citeseerx.ist.psu.edu/docu](https://citeseerx.ist.psu.edu/document?repid=rep1&type=pdf&doi=6485def689d150c2c175a740e0b38754dbe394c1)[ment?repid=rep1&type=pdf&doi=6485def689d150c2c175a740e0b38754dbe394](https://citeseerx.ist.psu.edu/document?repid=rep1&type=pdf&doi=6485def689d150c2c175a740e0b38754dbe394c1) [c1.](https://citeseerx.ist.psu.edu/document?repid=rep1&type=pdf&doi=6485def689d150c2c175a740e0b38754dbe394c1) [cit. 2024-03-24].
- [8] CLIBURN, Daniel. *An Introduction to the Lego Mindstorms*. Online. Myrtle Beach, South Carolina, 2006. Dostupné z: [https://www.cs.cmu.edu/afs/an](https://www.cs.cmu.edu/afs/andrew/scs/cs/15-494-sp10/jkarnows/Desktop/p25.pdf)[drew/scs/cs/15-494-sp10/jkarnows/Desktop/p25.pdf.](https://www.cs.cmu.edu/afs/andrew/scs/cs/15-494-sp10/jkarnows/Desktop/p25.pdf) [cit. 24.3.20024n. l.0].
- [9] *LEGO® Mindstorms*. Online. Lego. Dostupné z: [https://www.lego.com/cs](https://www.lego.com/cs-cz/themes/mindstorms/ev3)[cz/themes/mindstorms/ev3.](https://www.lego.com/cs-cz/themes/mindstorms/ev3) [cit. 2024-03-24].
- [10] *LEGO® Element Survey 45544*. Online. Lego Group, 2013. Dostupné také z: [https://assets.education.lego.com/v3/as](https://assets.education.lego.com/v3/assets/blt293eea581807678a/blta537489e432f2e96/5ec7c933f8b8c35280dbcaaf/ev3-design-engineering-element-survey.pdf?locale=en-us)[sets/blt293eea581807678a/blta537489e432f2e96/5ec7c933f8b8c35280dbcaaf/ev](https://assets.education.lego.com/v3/assets/blt293eea581807678a/blta537489e432f2e96/5ec7c933f8b8c35280dbcaaf/ev3-design-engineering-element-survey.pdf?locale=en-us) [3-design-engineering-element-survey.pdf?locale=en-us.](https://assets.education.lego.com/v3/assets/blt293eea581807678a/blta537489e432f2e96/5ec7c933f8b8c35280dbcaaf/ev3-design-engineering-element-survey.pdf?locale=en-us)
- [11] PRIBILOVA, K. a GABRISKA, D. Use of Lego Mindstorms EV3 MATLAB/Simulink with a focus on technical education. Online. *International Conference on Emerging eLearning Technologies and Applications*. 2021, roč. 19, č. s. 307-312. Dostupné z: [https://doi.org/978-1-6654-2102-7.](https://doi.org/978-1-6654-2102-7) [cit. 2024-03-28].
- [12] GRIFFIN, Terry. *The Art of LEGO® Mindstorms® EV3 Programming*. San Francisco: No Starch Press, 2014. ISBN 978-1-59327-568-6.
- [13] *Download the EV3 Lab Software v. 1.4.5*. Online. Dostupné z: [https://educa](https://education.lego.com/en-gb/downloads/retiredproducts/mindstorms-ev3-lab/software/)[tion.lego.com/en-gb/downloads/retiredproducts/mindstorms-ev3-lab/software/.](https://education.lego.com/en-gb/downloads/retiredproducts/mindstorms-ev3-lab/software/) [cit. 2024-03-19].
- [14] JAKEŠ, Tomáš; BAŤKO, Jan a SIMBARTL, Petr. *Robotika s LEGO® Mindstorms pro 2. stupeň ZŠ*. Online. 2020. Západočeská univerzita, 2020. ISBN 978-80-261- 0918-1. Dostupné z: [https://lego.zcu.cz/ucebnice/index.html.](https://lego.zcu.cz/ucebnice/index.html) [cit. 2024-03-19].
- [15] KLOFÁČ, Patrik. SOFTWAROVÉ A ONLINE PROGRAMOVACÍ PROSTŘEDÍ LEGO MINDSTORMS. Online. *Media4u Magazine*. 2022, roč. 19, č. 1, s. 37-41. ISSN 12149187. Dostupné z: [http://www.media4u.cz/mm012022.pdf.](http://www.media4u.cz/mm012022.pdf) [cit. 2024- 03-17].
- [16] *Scratch*. Online. 2005, 2019. Dostupné z: [https://scratch.mit.edu.](https://scratch.mit.edu/) [cit. 2024-03- 19].
- [17] ARMONI, MICHAL; BEN-ARI, MORDECHAI a MEERBAUM-SALANT, ORNI. *From Scratch to "Real" Programming*. Online. 2015. 14. Weizmann Institute of Science, 2015.
- [18] MARJI, Majed. *Learn to program with Scratch: A visual introduction to programming with games, art, science, and math*. 1. San Francisco: No Starch Press, 2014. ISBN 978-1-59327-543-3.
- [19] *Scratch Link*. Online. Dostupné z: [https://scratch.mit.edu/download/scratch-link.](https://scratch.mit.edu/download/scratch-link) [cit. 2024-03-24].

# Seznam obrázků

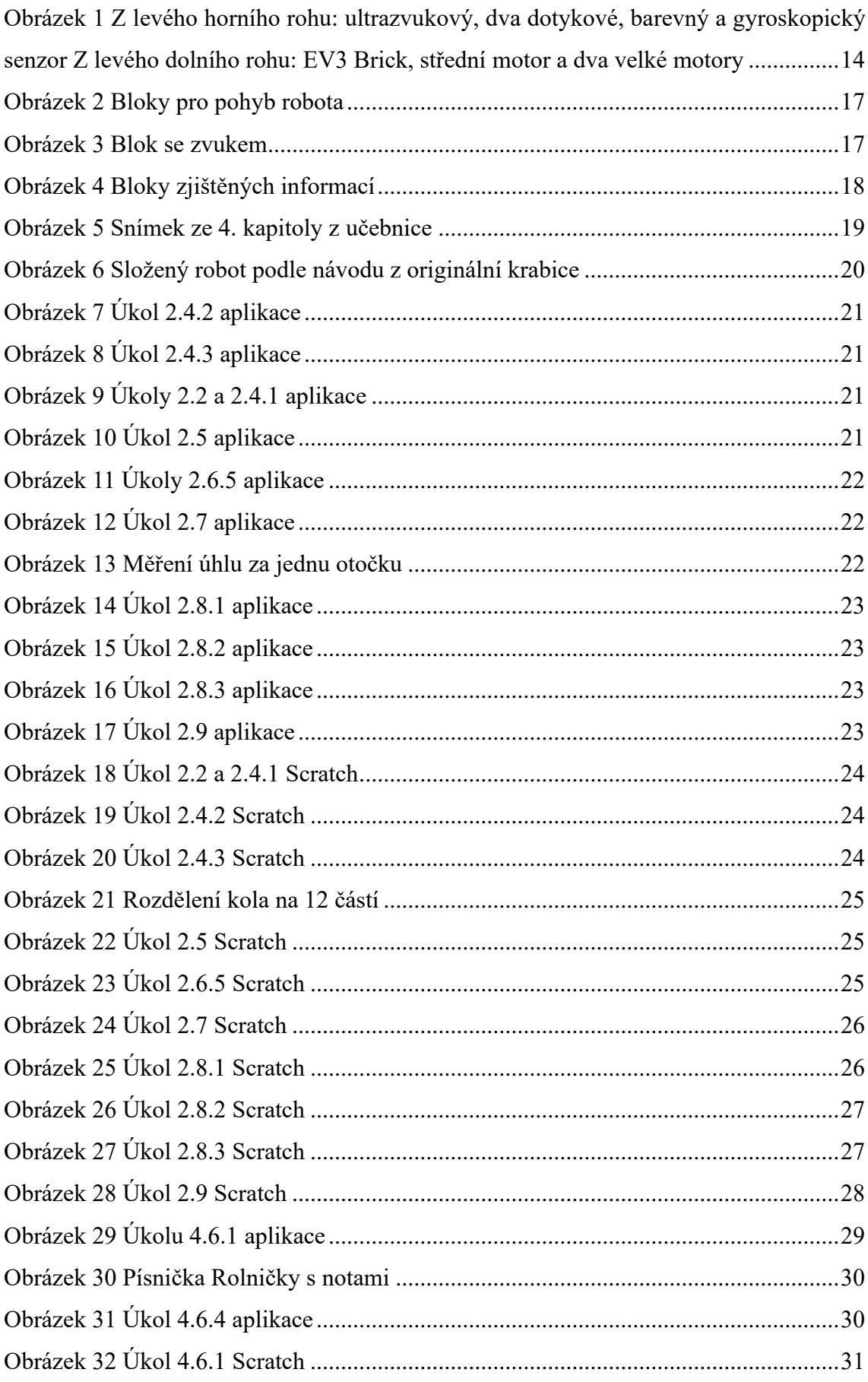

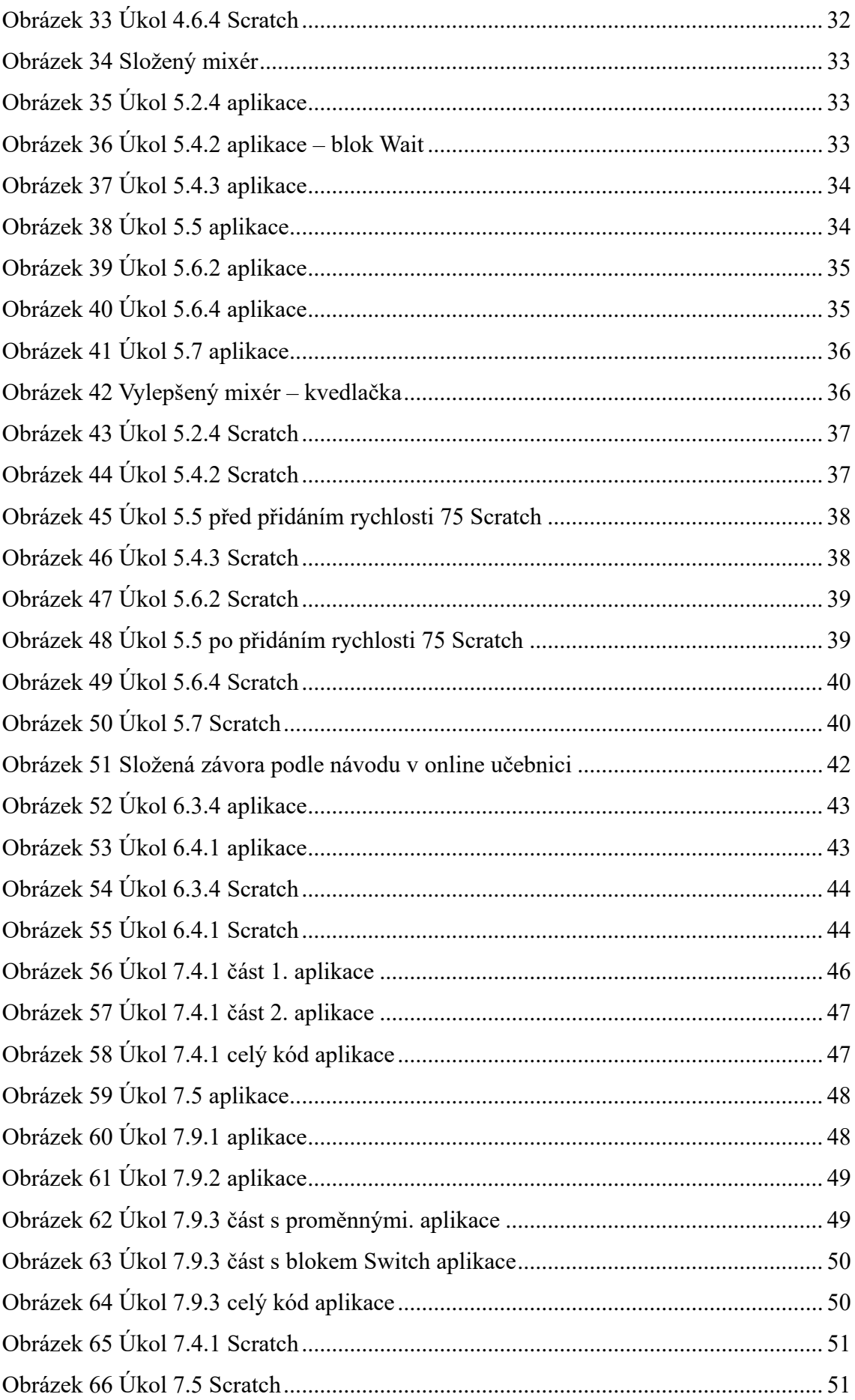

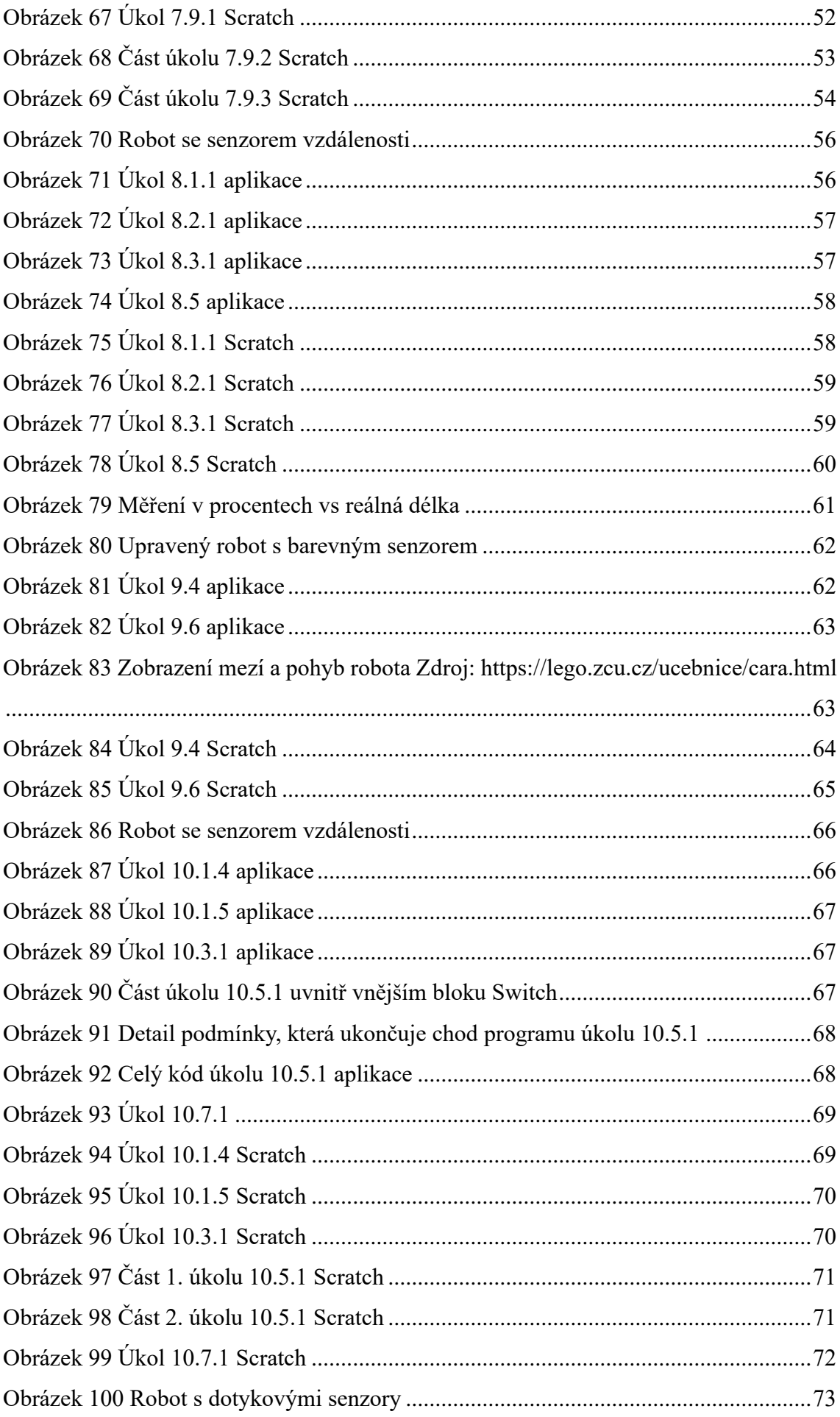

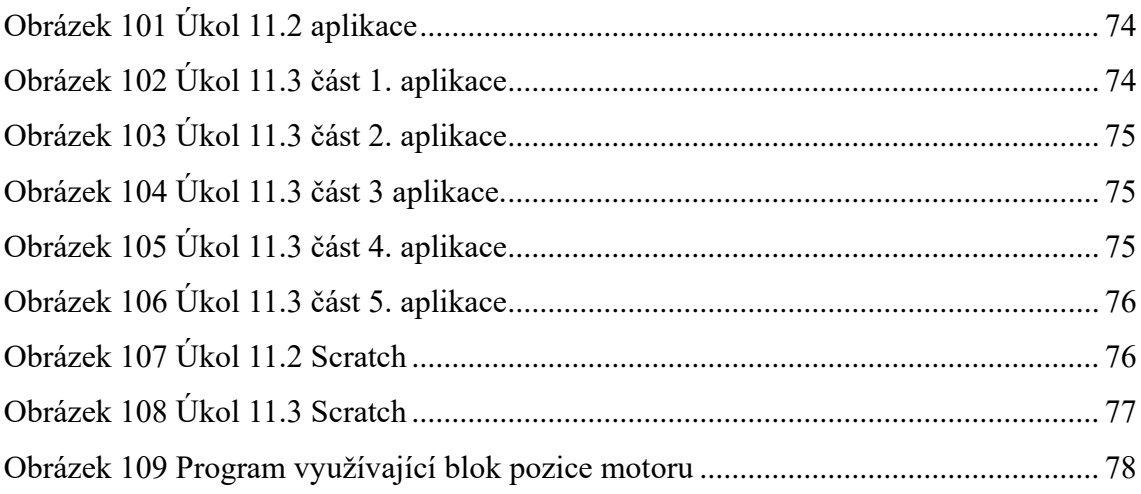